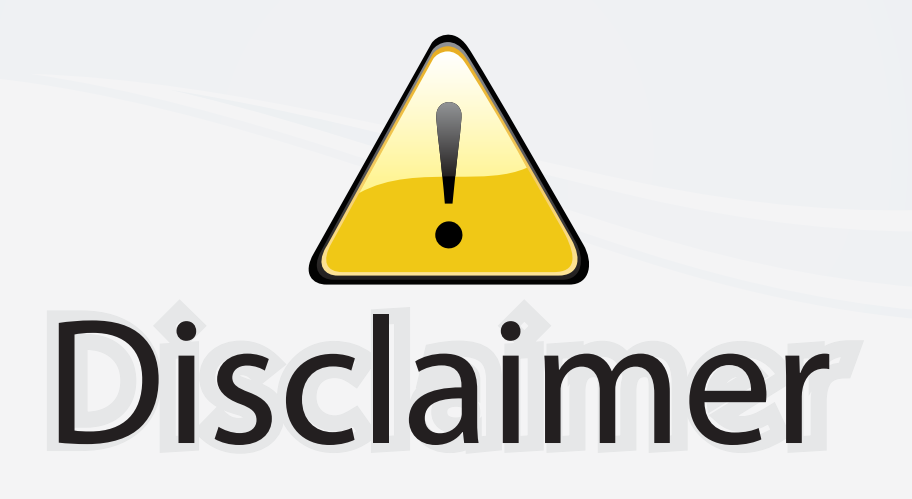

This user manual is provided as a free service by FixYourDLP.com. FixYourDLP is in no way responsible for the content of this manual, nor do we guarantee its accuracy. FixYourDLP does not make any claim of copyright and all copyrights remain the property of their respective owners.

About FixYourDLP.com

FixYourDLP.com (http://www.fixyourdlp.com) is the World's #1 resource for media product news, reviews, do-it-yourself guides, and manuals.

Informational Blog: http://www.fixyourdlp.com Video Guides: http://www.fixyourdlp.com/guides User Forums: http://www.fixyourdlp.com/forum

FixYourDLP's Fight Against Counterfeit Lamps: http://www.fixyourdlp.com/counterfeits

# Sponsors:

RecycleYourLamp.org – Free lamp recycling services for used lamps: http://www.recycleyourlamp.org

Lamp Research - The trusted 3rd party lamp research company: http://www.lampresearch.com

Discount-Merchant.com – The worlds largest lamp distributor: http://www.discount-merchant.com

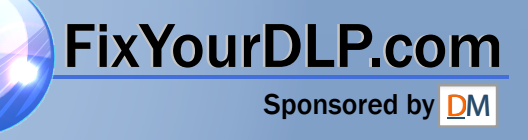

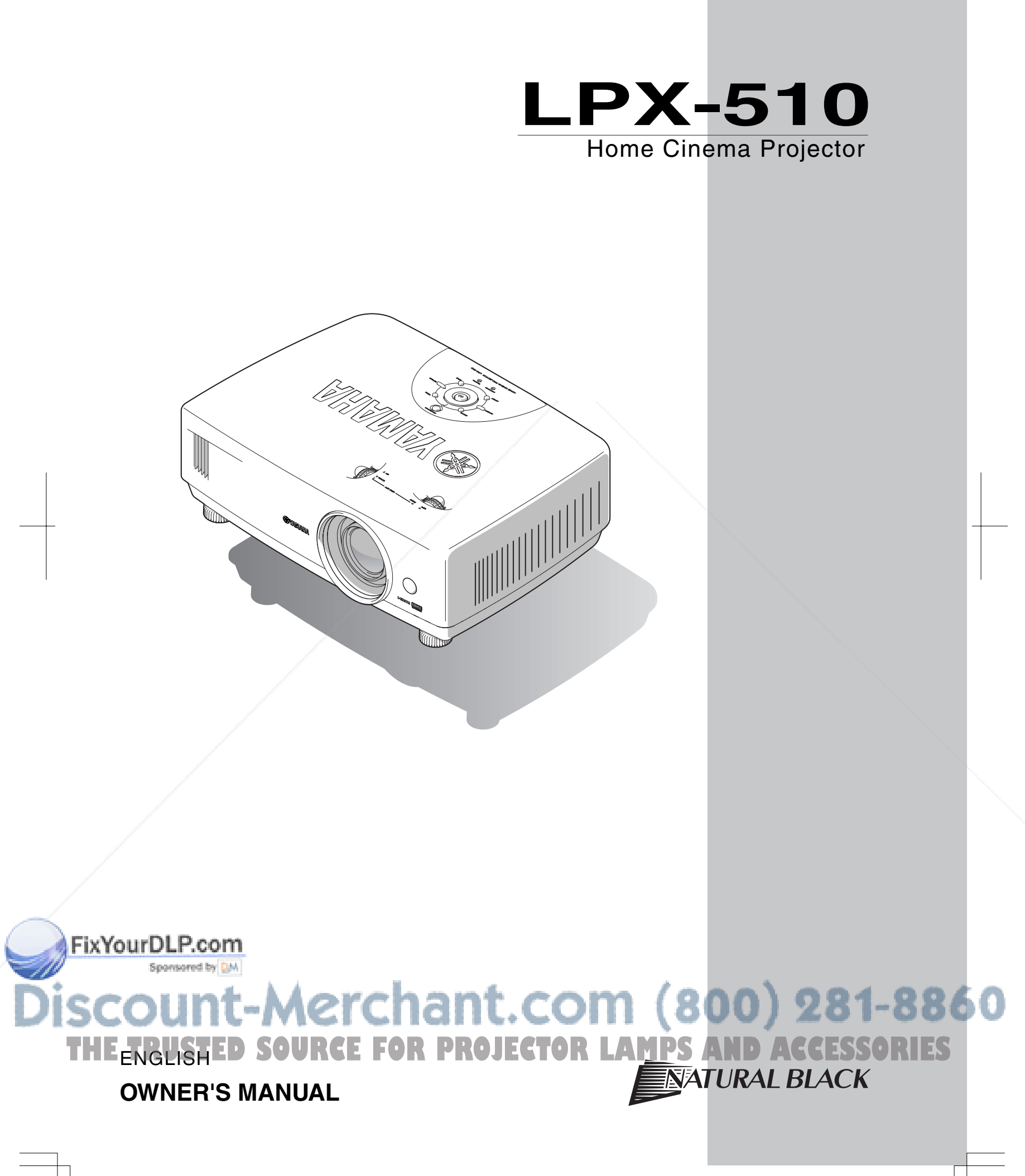

URTG

# **& YAMAHA**

## **IMPORTANT SAFETY INSTRUCTIONS**

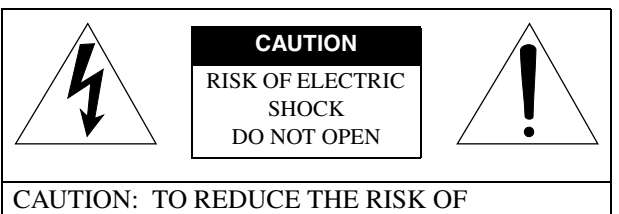

ELECTRIC SHOCK, DO NOT REMOVE COVER (OR BACK). NO USER-SERVICEABLE PARTS INSIDE. REFER SERVICING TO QUALIFIED SERVICE PERSONNEL.

**Explanation of Graphical Symbols** 

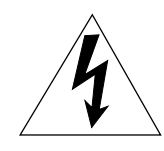

The lightning flash with arrowhead symbol, within an equilateral triangle, is intended to alert you to the presence of uninsulated "dangerous voltage" within the product's enclosure that may be of sufficient magnitude to constitute a risk of electric shock to persons.

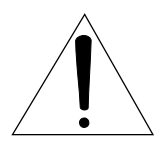

The exclamation point within an equilateral triangle is intended to alert you to the presence of important operating and maintenance (servicing) instructions in the literature accompanying the appliance.

## **WARNING**

TO REDUCE THE RISK OF FIRE OR ELECTRIC SHOCK, DO NOT EXPOSE THIS UNIT TO RAIN OR MOISTURE.

## **IMPORTANT!**

Please record the serial number of this unit in the space below. Model:

Serial No.:

The serial number is located on the bottom of the unit. Retain this Owner's Manual in a safe place for future reference.

- **1** Read these instructions.
- **2** Keep these instructions.
- **3** Heed all warnings.
- **4** Follow all instructions.
- **5** Do not use this apparatus near water.
- **6** Clean only with dry cloth.
- **7** Do not block any ventilation openings. Install in accordance with the manufacturer's instructions.
- **8** Do not install near any heat sources such as radiators, heat registers, stoves, or other apparatus (including amplifiers) that produce heat.
- **9** Do not defeat the safety purpose of the polarized or grounding-type plug. A polarized plug has two blades with one wider than the other. A grounding type plug has two blades and a third grounding prong. The wide blade or the third prong are provided for your safety. If the provided plug does not fit into your outlet, consult an electrician for replacement of the obsolete outlet.
- **10** Protect the power cord from being walked on or pinched particularly at plugs, convenience receptacles, and the point where they exit from the apparatus.
- **11** Only use attachments/accessories specified by the manufacturer.
- **12** Use only with the cart, stand, tripod, bracket, or table specified by the manufacturer, or sold with the apparatus. When a cart is used, use caution when moving the cart/ apparatus combination to avoid injury from tip-over.

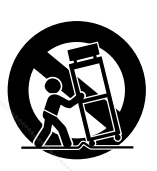

i

- **13** Unplug this apparatus during lightning storms or when unused for long periods of time.
- **14** Refer all servicing to qualified service personnel. Servicing is required when the apparatus has been damaged in any way, such as power-supply cord or plug is damaged, liquid has been spilled or objects have fallen into the apparatus, the apparatus has been exposed to rain or moisture, does not operate normally, or has been dropped.

## FixYourDLP.com 1t-Merchant.com (800) 281-8860 **THETRUSTEDSOURCEFORPROJECTORLAMPSANDACCESSORIES**

## **COMPLIANCE INFORMATION STATEMENT**

### (DECLARATION OF CONFORMITY PROCEDURE)

Responsible Party: Yamaha Electronics Corporation Address: 6660 Orangethorpe Avenue Buena Park, CA90620 Telephone: 714-522-9105 Fax: 714-670-0108 Type of Equipment: Projector Model Name: LPX-510

This device complies with Part 15 of the FCC Rules.

Operation is subject to the following conditions:

ii

FixYou

- 1) this device may not cause harmful interference, and
- 2) this device must accept any interference received including interference that may cause undesired operation.

See the user manual instructions if interference to radio reception is suspected.

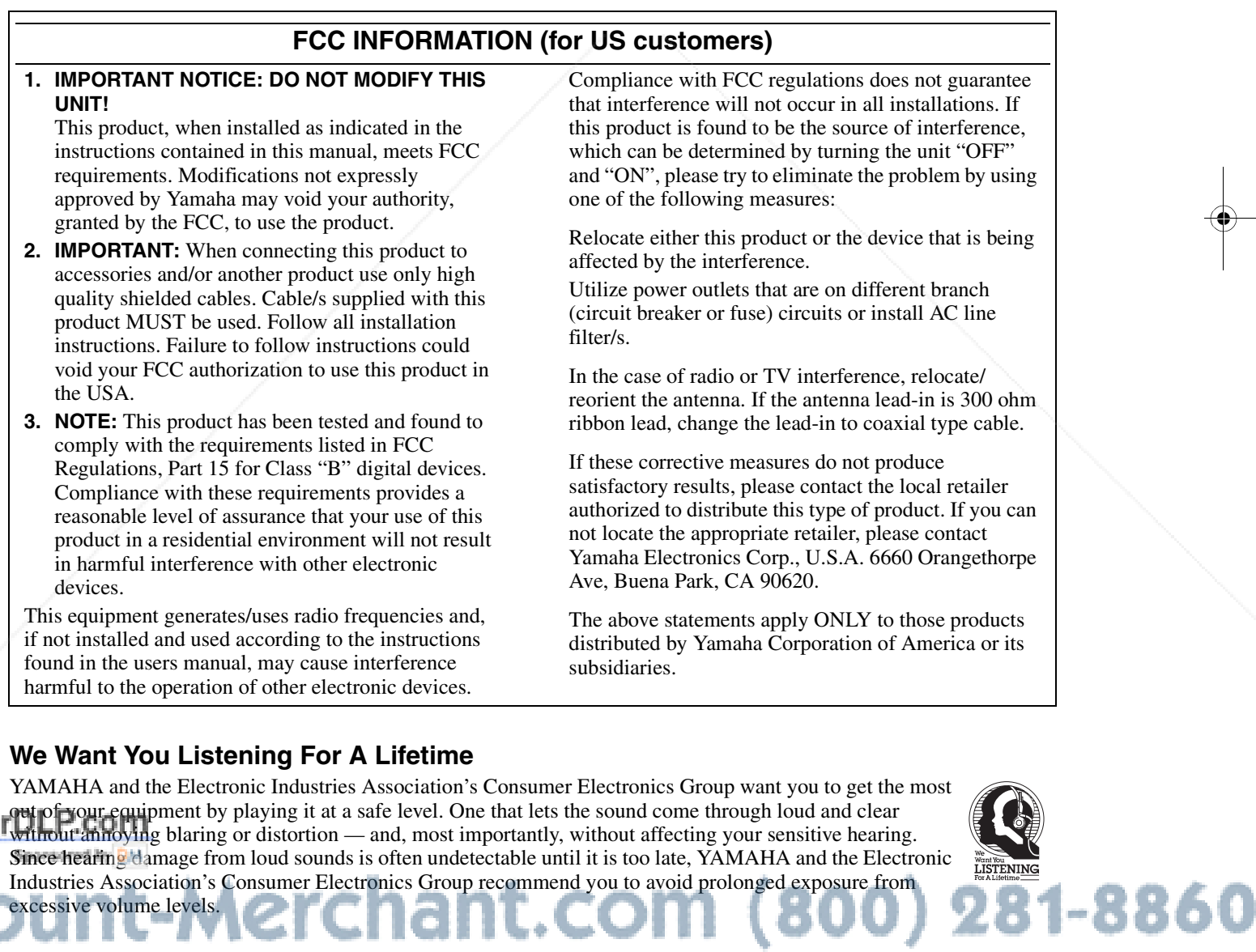

THE TRUSTED SOURCE FOR PROJECTOR LAMPS AND ACCESSORIES

## **Caution: Read this before operating this unit.**

To assure the finest performance, please read this manual carefully. Keep it in a safe place for future reference.

### **Installation**

- Install this unit in a well-ventilated, cool, dry, clean place with at least 10 cm clearance on the top, right and left, and at the back of this unit — away from direct sunlight, heat sources, vibration, dust, moisture, and/or cold.
- Locate this unit away from other electrical appliances, motors, or transformers to avoid humming sounds. To prevent fire or electrical shock, do not place this unit where it may get exposed to rain, water, and/or any type of liquid.
- Do not expose this unit to sudden temperature changes from cold to hot, and do not locate this unit in an environment with high humidity (i.e. a room with a humidifier) to prevent condensation inside this unit, which may cause an electrical shock, fire, damage to this unit, and/or personal injury.
- On the top of this unit, do not place: —Other components, as they may cause damage and/or discoloration on the surface of this unit.
	- —Burning objects (i.e. candles), as they may cause fire, damage to this unit, and/or personal injury. —Containers with liquid in them, as they may cause
- electrical shock to the user and/or damage to this unit. • Do not cover this unit with a newspaper, tablecloth,
- curtain, etc. in order not to restrict heat dissipation. If the temperature inside this unit rises too much, it may cause fire, damage to this unit, and/or personal injury.
- When installing this unit on the ceiling, make sure the ceiling has sufficient strength to support this unit and the ceiling mounts for an extended period of time. Installation must be performed only by qualified service personnel.

## **Operation**

- Remove the lens cap before starting any operation of this unit to prevent the heat from staying around the lens. Operation with the cap on may cause damage to this unit.
- Do not plug in this unit to a wall outlet until all connections are complete.
- Only the voltage specified on this unit must be used. Using this unit with a higher voltage than specified is dangerous and may cause fire, damage to this unit, and/ or personal injury. YAMAHA will not be held responsible for any damage resulting from use of this unit with a voltage other than that specified.
- Do not use force on switches, knobs and/or cords.
- Take care of this unit so that no foreign objects and/or liquid drop inside this unit.
- To prevent damage by lightning, disconnect the power cord from the wall outlet during an electrical storm.
- ix Your DLP con look into the lens while this unit is turned on. It may cause serious damage to your eyesight.

• Before moving this unit, press **STANDBY/ON** to set this unit in the standby mode, and disconnect the AC power plug from the wall outlet. • Do not attempt to modify or fix this unit. Contact

- When not planning to use this unit for a long period of time (i.e. vacation), disconnect the AC power plug from the wall outlet.
- When disconnecting the power cord from the wall outlet, grasp the plug; do not pull the cord.
- Be sure to read the "TROUBLESHOOTING" section on common operating errors before concluding that this unit is faulty.

### **Others**

- Clean the lens carefully so as not to create any scratches by using a blower or lens paper.
- Replace the lamp when the LAMP/COVER indicator flashes in red after the lamp usage has exceeded 1600 hours. Follow the lamp replacement procedure described in this manual.

This unit is not disconnected from the AC power source as long as it is connected to the wall outlet, even if this unit itself is turned off. This state is called the standby mode. In this state, this unit is designed to consume a very small quantity of power.

### **For U.K. customers**

If the socket outlets in the home are not suitable for the plug supplied with this appliance, it should be cut off and an appropriate 3 pin plug fitted. For details, refer to the instructions described below.

### **Note**

The plug severed from the mains lead must be destroyed, as a plug with bared flexible cord is hazardous if engaged in a live socket outlet.

### **IMPORTANT**

THE WIRES IN THIS MAINS LEAD ARE COLOURED IN ACCORDANCE WITH THE FOLLOWING CODE:

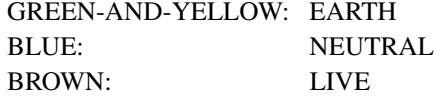

As the colours of the wires in the mains lead of this apparatus may not correspond with the coloured markings identifying the terminals in your plug, proceed as follows: The wire which is coloured GREEN-AND-YELLOW must be connected to the terminal in the plug which is marked by the letter E or by the safety earth symbol or coloured GREEN or GREEN-and-YELLOW.

The wire which is coloured BLUE must be connected to the terminal which is marked with the letter N or coloured BLACK.

The wire which is coloured BROWN must be connected to the terminal which is marked with the letter L or coloured RED.

## **For Canadian Customers**

To prevent electric shock, match wide blade of plug to wide slot and fully insert. This Class B digital apparatus complies with Canadian

qualified YAMAHA service personnel when any service THE TRU sualitied YAMAHA service personnel when any service **ECTOR LAMPS AND ACCESSORIES** reason. ICES-003.

iii

## **OBSERVERA**

Apparaten kopplas inte bort från växelströmskällan (nätet) så länge som den är ansluten till vägguttaget, även om själva apparaten har stängts av.

## **ADVARSEL**

Netspæendingen til dette apparat er IKKE afbrudt, sålæenge netledningen siddr i en stikkontakt, som er t endt – også selvom der or slukket på apparatets afbryder.

## **VAROITUS**

Laitteen toisiopiiriin kytketty käyttökytkin ei irroita koko laitetta verkosta.

## **Notations used in this Owner's Manual**

## **Indications**

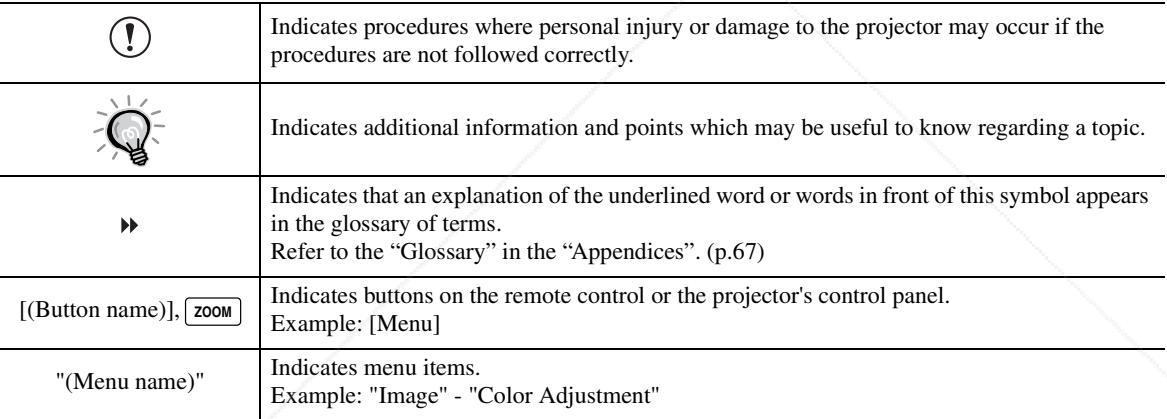

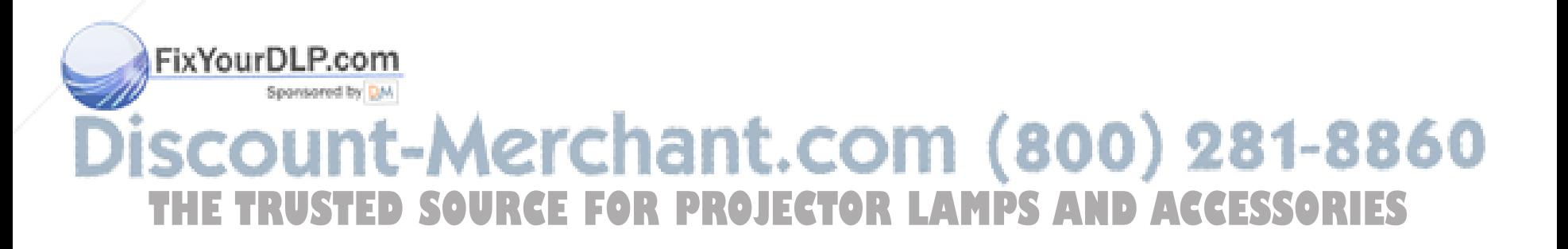

## **Alleen voor klanten in Nederland**

Bij dit product zijn batterijen geleverd. Wanneer deze leeg zijn, moet u ze niet weggooien maar inleveren als KCA.

## **Contents**

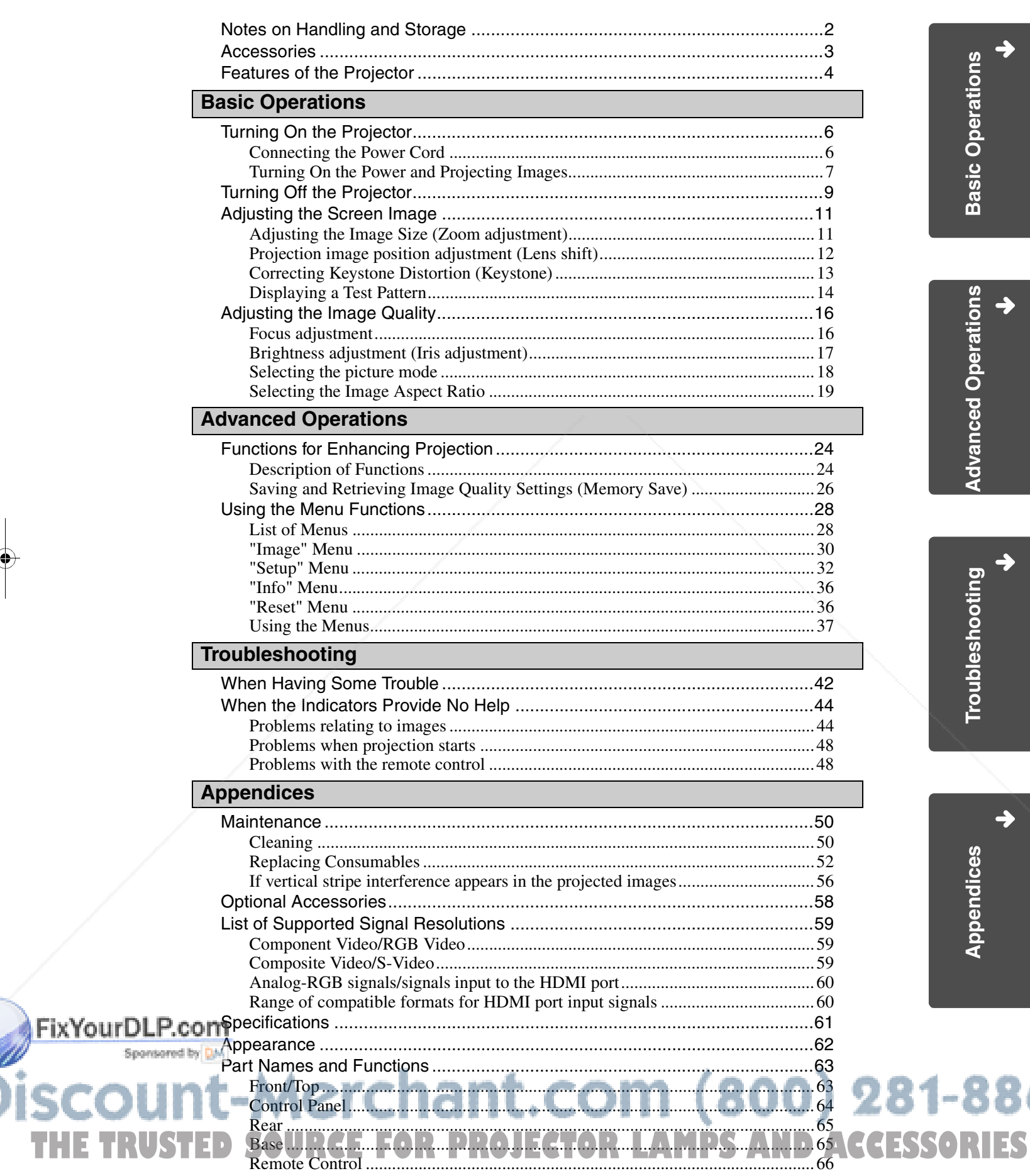

 $\rightarrow$ **Basic Operations** 

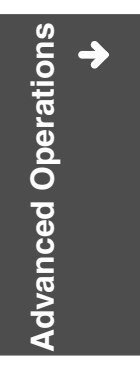

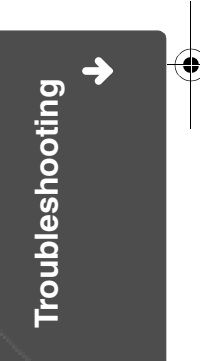

 $\rightarrow$ Appendices

81-8860

 $\mathbf{1}$ 

## **Notes on Handling and Storage**

Be sure to observe the following precautions to avoid malfunctions, operating errors or damage to the projector.

## **Notes on Handling and Storage**

- Do not set up the projector near high-voltage electrical wires or sources of magnetic fields. These may interfere with correct operation.
- Do not touch the lens with bare hands.
- If fingerprints or grease get onto the lens, it can interfere with the quality of the projected images. Attach the lens cover to the lens when the projector is not in use.
- During projection, some points (dots) may appear lit at all times, or they may be dark at all times. This is caused by the characteristics of the LCD panel, and is not a sign of a malfunction. The LCD panel is manufactured using extremely high-precision technology. However, black dots may appear on the panel, or some red, blue or green dots may light extremely brightly at times. Furthermore, sometimes stripe-shaped color irregularities or brightness irregularities may also appear.
- Remove the batteries from the remote control before storage. If the batteries are left in the remote control for long periods, they may leak.
- Always attach the lens cap to the lens when not using the projector, to prevent the lens from becoming dirty or damaged.
- The mercury lamp that is used as the light source for the projector deteriorates as a result of impacts or damage, and also naturally over time as it is used. It may explode with a loud noise or stop illuminating, or the flickering may increase or illumination may stop, and these indicate the end of the lamp's operating life. At such times, the amount of time remaining before the lamp breaks or stops working may vary greatly depending on the individual lamp characteristics and the operating environment. These are normal characteristics of mercury lamps. You should always have a spare lamp ready in case it is needed.
- YAMAHA takes no responsibility for loss or damage caused by damage to the projector or operating failures outside normal service warranty conditions.

## **Lamp Operating Errors**

The mercury lamp that is used as the light source for this projector may stop operating on occasions. This is a normal characteristic of mercury lamps. If the lamp does not turn on when the projector's power is turned on, remove the lamp and check if it is broken. If the lamp is not broken, reinstall it. Refer to "Replacing the Lamp" on page 53 of this manual for instruction on removing and reinstalling the lamp.

If the lamp is broken, replace it with a new lamp. It is recommended that you have a spare lamp ready at all times in case it is needed.

## **Notes on Carrying the Projector**

- Turn off the projector power and then disconnect the power cord from the electrical outlet. Furthermore, check that all other cables have been disconnected.
- Attach the lens cap to the lens.
- Retract the adjustable foot.

2

## **Notes when transporting the projector**

When packing up the projector in its container for transportation, use the lens shift function to lower the lens fully.

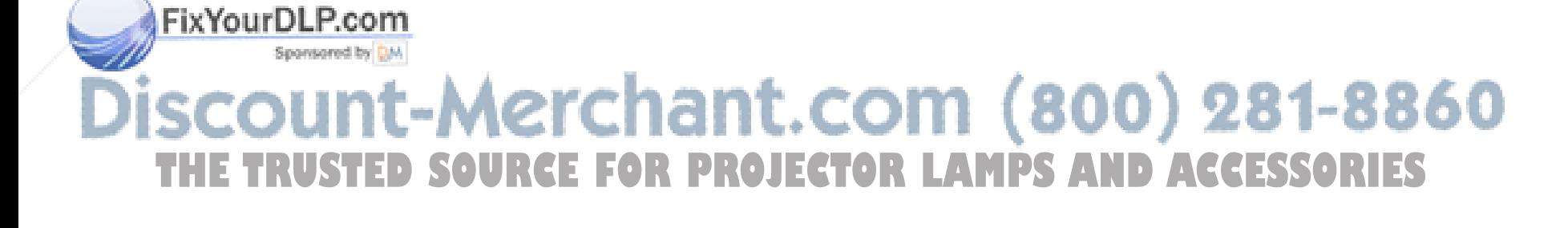

## **Accessories**

## **Check the included accessories**

Remote control extensive setup guide Setup guide

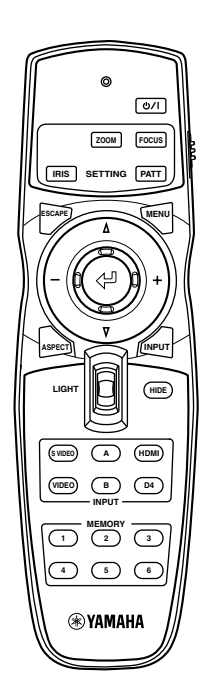

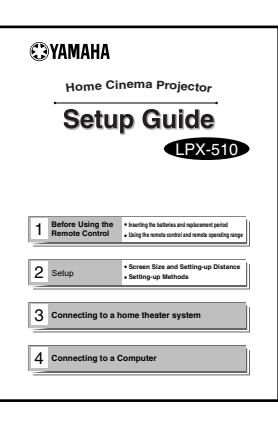

Battery (AA) x 2 Power cord

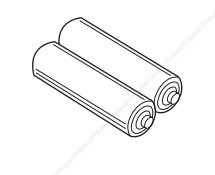

Lens cap

attach the lens cap in order to protect the lens.

Spansared by DA

When not using the projector, always be sure to

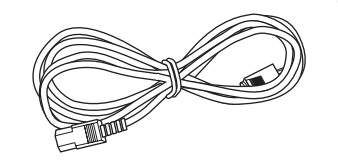

\* The shape of the power cord will vary depending on the market destination.

> Trigger-out DC plug (for USA only)

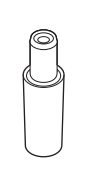

t-Merchant.com (800) 281-8860 THE TRUSTED SOURCE FOR PROJECTOR LAMPS AND ACCESSORIES

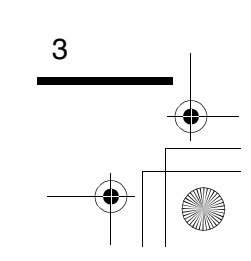

## **Features of the Projector**

## **Image appearance can be selected to match the projection environment (Picture Mode)**

The projector is equipped with a unique CB (color balance) filter that enhances the color reproduction of images.

It is ideal for use in providing the optimum image effects for the projection environment when viewing images such as games, sporting competitions and movies. It makes other troublesome color adjustments unnecessary. (p.18)

## **Equipped with a wideangle lens shift function**

The lens shift function allows you to adjust the position of the projected images vertically and horizontally without distorting the images. This allows the projector to be set up with greater freedom,

even if it is suspended from a ceiling or at an angle to the screen. (p.12)

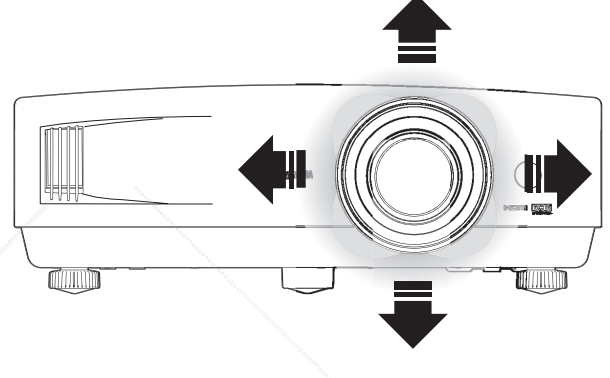

**Wide range of brightness adjustments**

The image brightness can be adjusted within a wide range. Optimum images can be obtained even if using the projector in a bright environment for watching videos or games, or in a dark environment such as when creating the atmosphere of a home theatre. (p.30)

## **Electronic zoom and focus adjustment**

The projector's control panel and the accessory remote control can be used for easy zoom and focus adjustments.

For zoom adjustment, a high magnification lens is provided to allow images to be increased in size by up to 1.5 times, so that images can be projected onto an 80" screen even at a distance of approximately 2.5 m (8.2 ft.). (p.11, 16)

**A variety of image setting functions**

Many other functions are available as follows.

Progressive and Motion Detection functions allow you to obtain ideal results both for images with large amounts of movement and for still images. (p.32)

An aspect function that allows images to be viewed in wide-screen format. (p.19)

Fix Your DLP. COLMITY functions that allow adjustment results to be stored and later retrieved easily using the remote control.

Adoption of a special high-resolution DCDi video circuit developed by Faroudja. This circuit greatly reduces

THE TRUSTED SUURCE FOR CONVentional progressive conversion. (p.32) S AND ACCESSORIES

## $= (p.26)$

4

• Key lock function that locks the control panel so that settings cannot be changed accidentally after adjustment. (p.34)

 $\overline{LPX}$ -510

# **Basic Operations**

This chapter describes basic operations such as turning the projector on and off and adjusting the projected images.

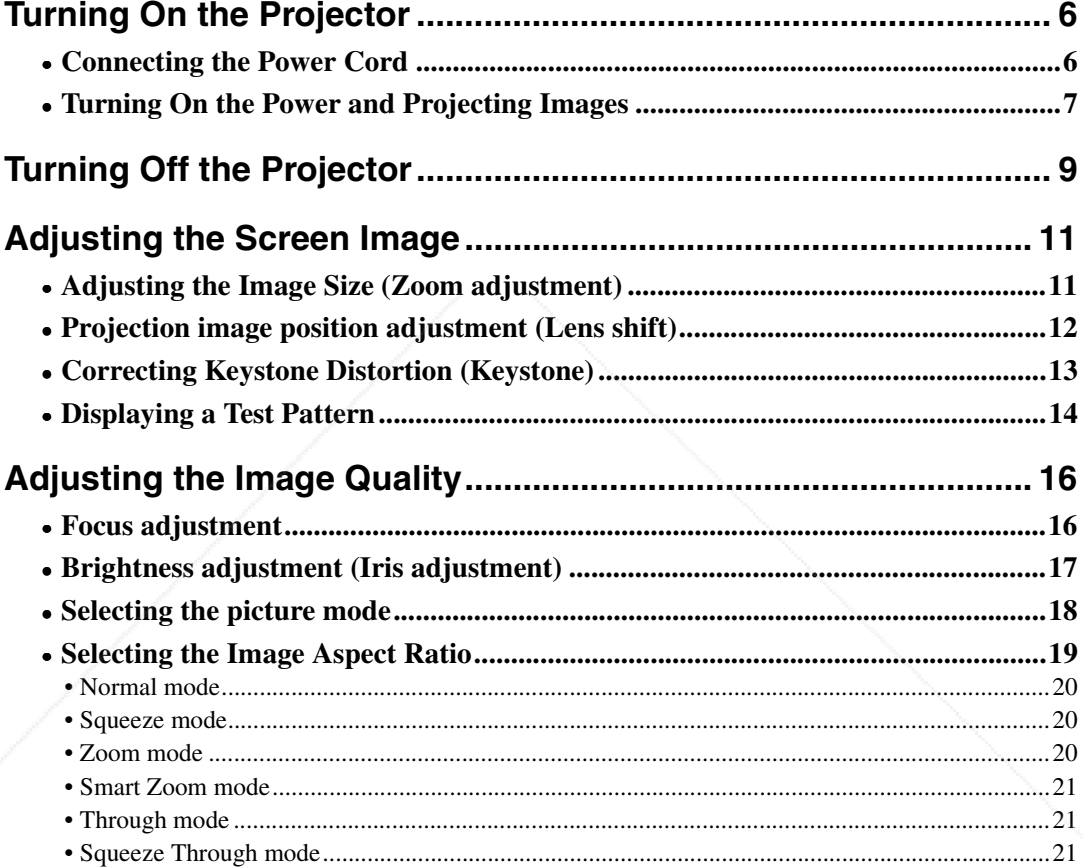

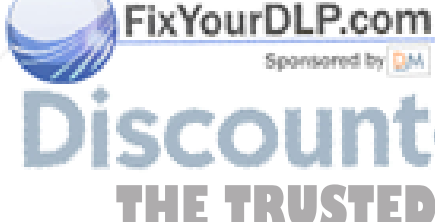

# **Merchant.com (800) 281-8860**<br>SOURCE FOR PROJECTOR LAMPS AND ACCESSORIES

## **Turning On the Projector**

This section describes the procedure from turning on the power to projecting images.

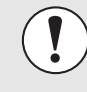

6

**Be sure to read the Safety Instructions in this manual for details on safe handling when using the projector.**

## **Connecting the Power Cord**

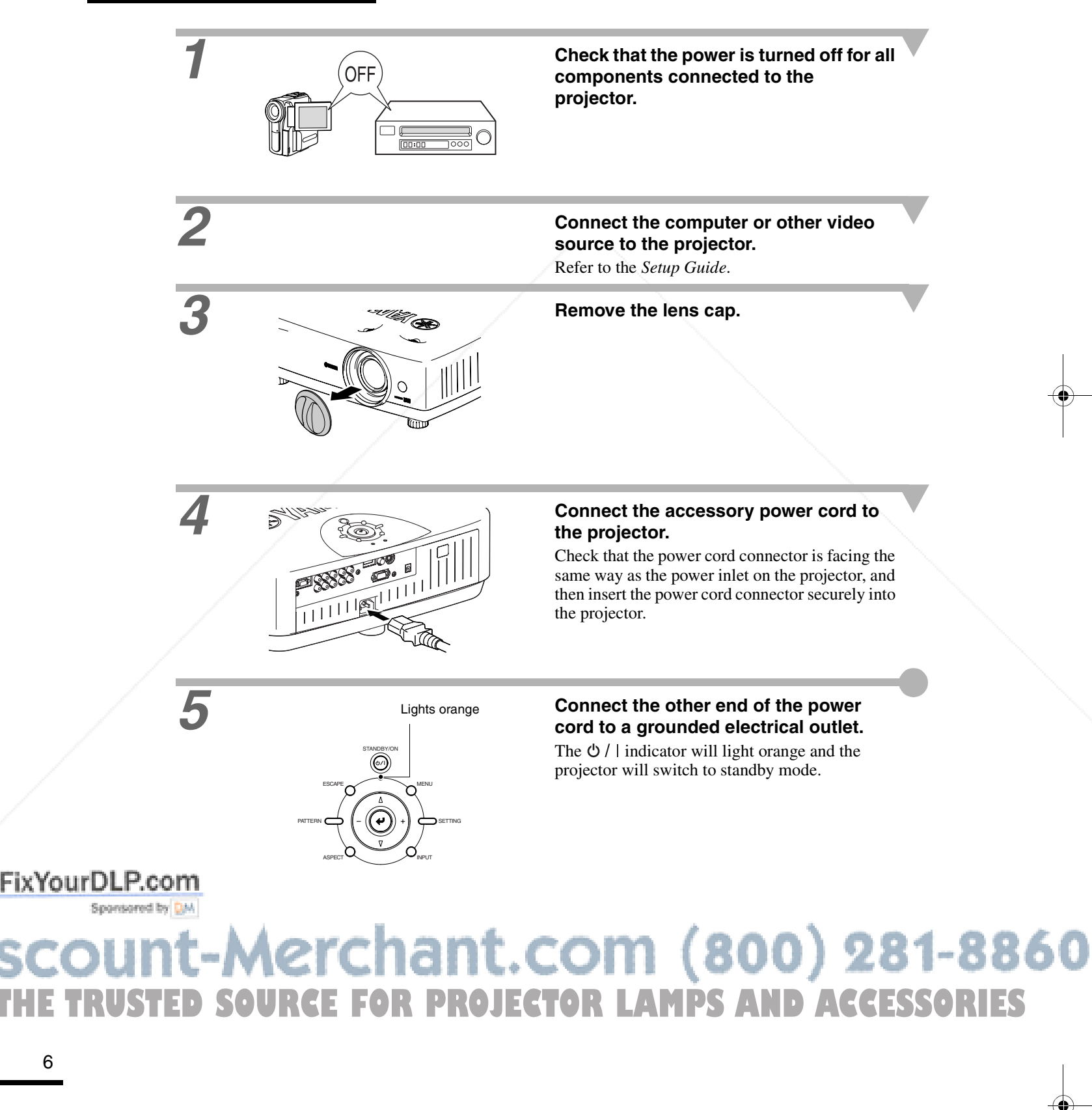

Turning On the Projector

## **Turning On the Power and Projecting Images**

STANDBY/ON

ESCAPE MENU

PATTERN SETTING

ASPECT **INPUT** 

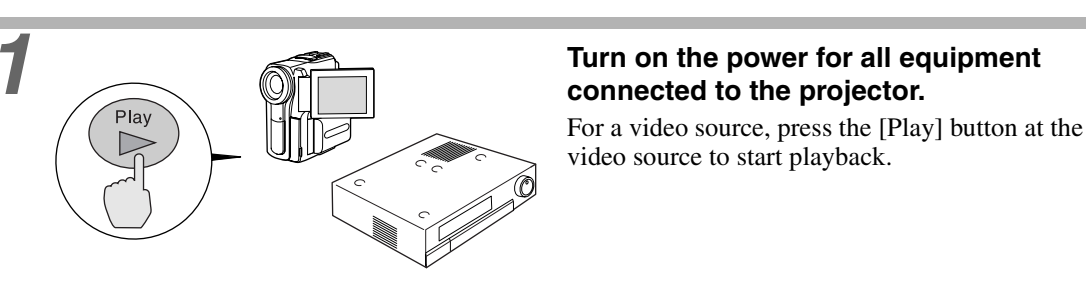

Lights green

## **2 Press the [STANDBY/ON] button on the projector's control panel or the**  $\boxed{\circ}$ **button on the remote control to turn on**

**the power.** The  $\phi$  / | indicator flashes green, and after a short period projection starts. Check that the  $\ddot{\phi}$  / | indicator has stopped flashing and lights green.

video source to start playback.

Projector Remote control

Input A nput B S-Vide Video D4 HDMI

 $\sqrt{2}$ 

FixYourDLP.com

Source

**The buttons on the remote control and the projector's control panel cannot be**  operated while the  $\Diamond$  / | indicator is flashing green. Wait until it lights steadily.

**3 If more than one signal source has been connected or the images are not being projected, use the remote control or control panel buttons to select the signal source.**

**MENU IRIS SETTING PATT FOCUS**

**ESCAPE**

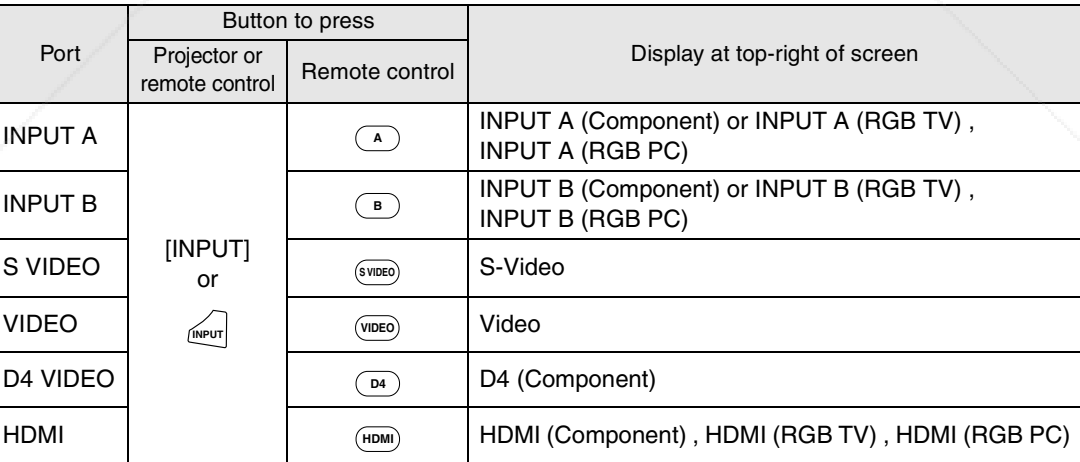

If you press the [INPUT] button on the projector's control panel or the  $\mu_{\text{input}}$  button on the remote control, the selection menu will be displayed.

If you select "INPUT A" or "INPUT B", a menu for selecting the signal format will be displayed. Select the format which matches the video signals from the connected equipment.

If using the remote control, the signal format changes in the following order each time the  $\overline{A}$  or  $\overline{B}$  button is pressed.

**THE TRUSTED SOURCE FOR PComponent + RGB TV + RGB BC AND ACCESSORIES** 

**Basic Operations**

**Basic Operations** 

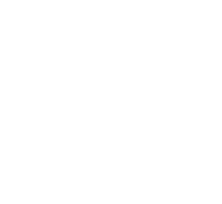

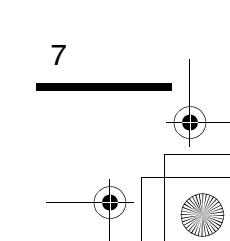

Turning On the Projector

8

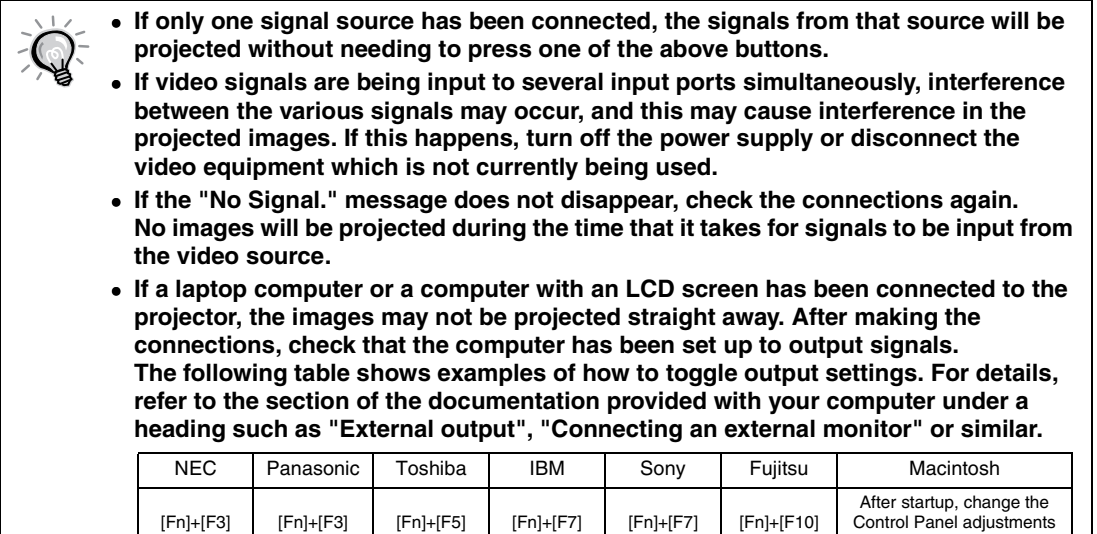

so that Mirroring is active.

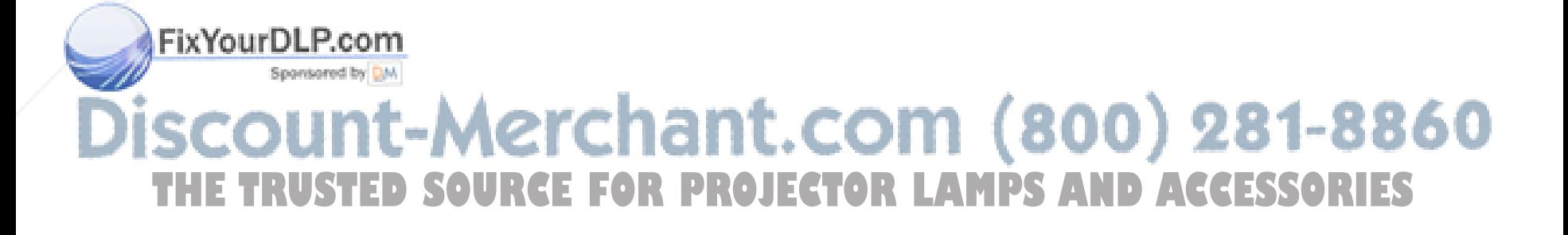

## **Turning Off the Projector**

Follow the procedure below to turn off the power of the projector.

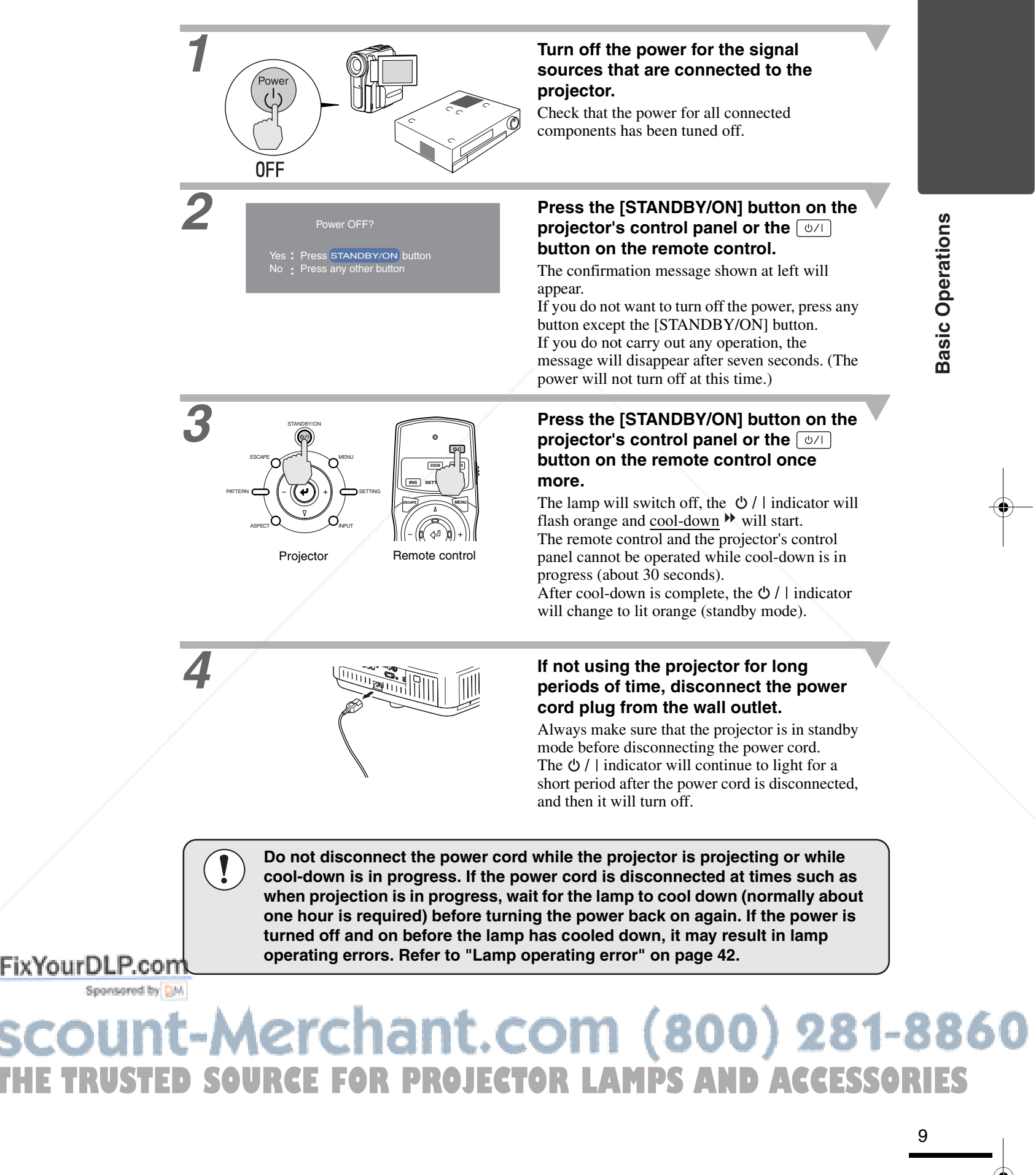

## Turning Off the Projector

10

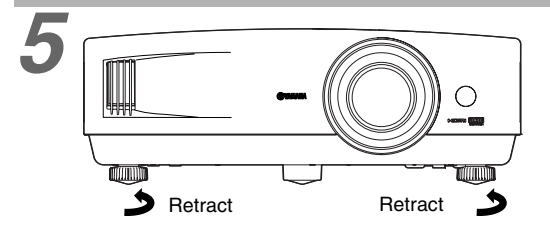

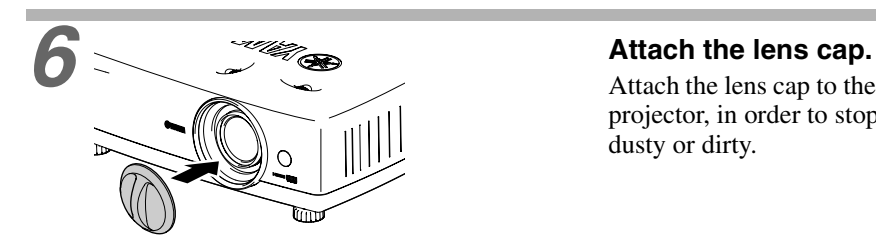

## **5 Retract the front adjustable foot if it is extended.**

Turn the front adjustable foot to retract it.

Attach the lens cap to the lens when not using the projector, in order to stop the lens from getting dusty or dirty.

**7 Disconnect the cords that are connecting the projector and other equipment.**

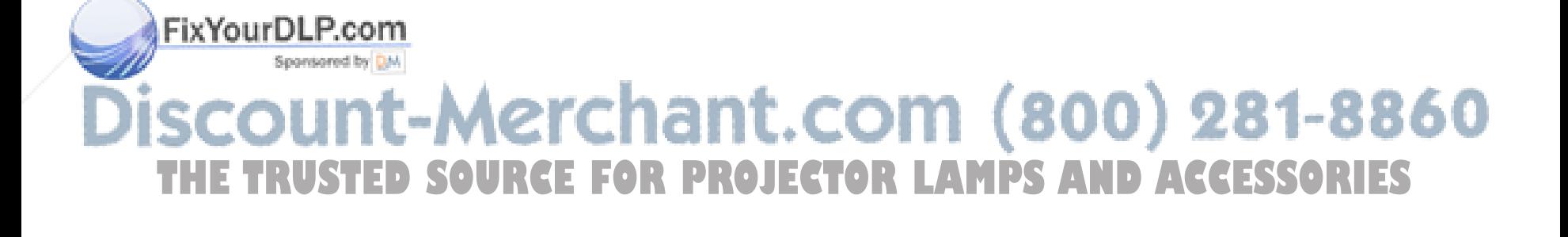

You can adjust the screen image in order to obtain the best possible picture.

## **Adjusting the Image Size (Zoom adjustment)**

The size of the projected image is basically determined by the distance from the projector to the screen. (Refer to the *Setup Guide*.)

The following procedures explain how to adjust the screen image once the projector itself has been set up.

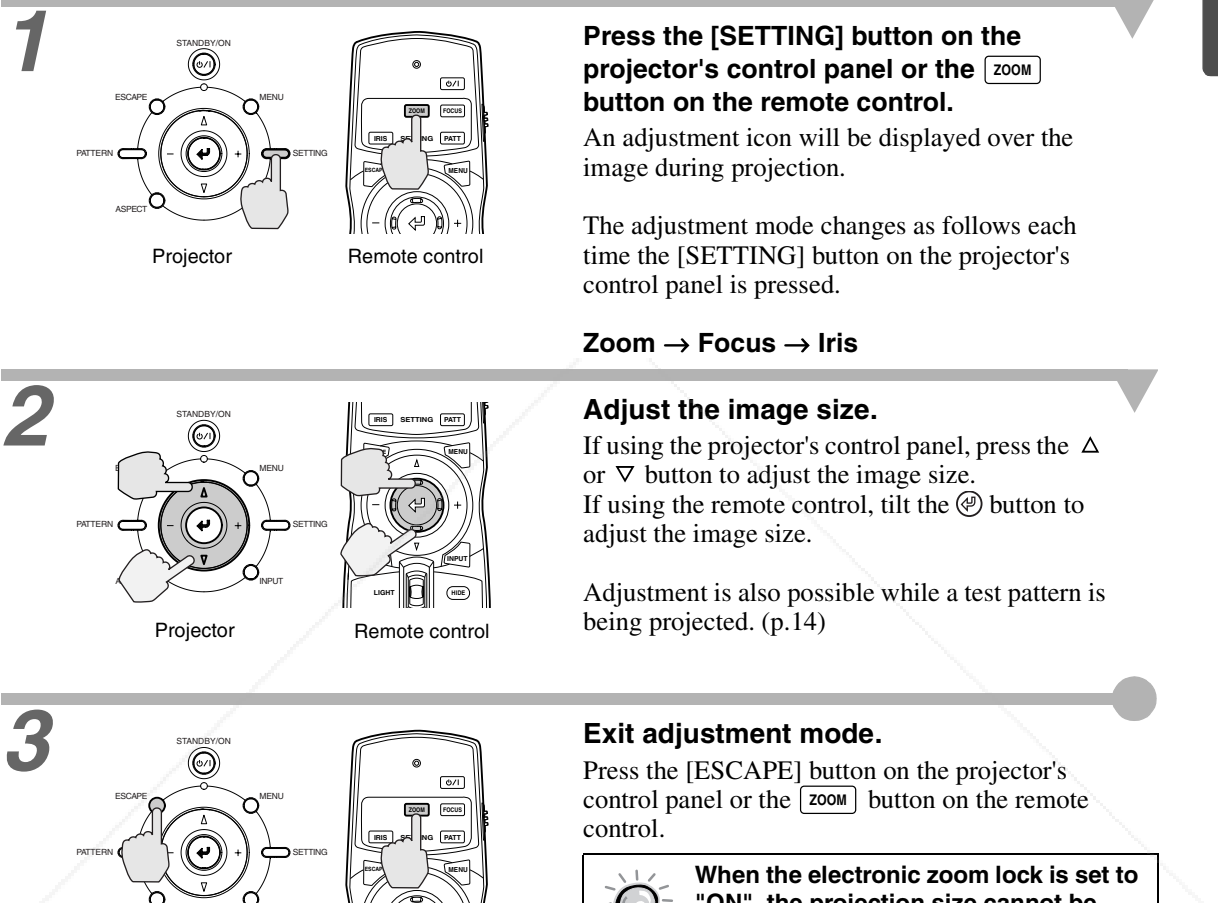

ASPECT **INPUT** 

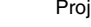

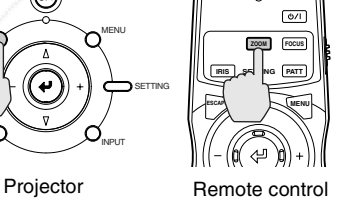

**"ON", the projection size cannot be adjusted. The symbol will be displayed at this time. To carry out adjustments, change** 

**the electronic zoom lock setting to "OFF". (p.34)**

## FixYourDLP.com t-Merchant.com (800) 281-8860 **SOURCE FOR PROJECTOR LAMPS AND ACCESSORIES**

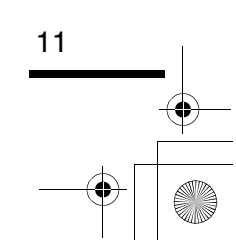

**Basic Operations**

**Basic Operations** 

## **Projection image position adjustment (Lens shift)**

The lens shift function can be used to adjust the position of projected images when the projector has been set up in places such as the following.

- When the projector is suspended from a ceiling
- When the screen is higher than the projector
- When the projector is at an angle to the screen so that people can sit directly in front to view the screen
- When the projector is on top of a desk or similar

The lens shift function can move the lens horizontally and vertically to adjust the image position without causing keystone distortion. Use the two lens shift dials to adjust the position of the projected images. \* At the time of shipment from the factory, the vertical lens shift position is set to the lowest position, so

move it to the center position before carrying out adjustment.

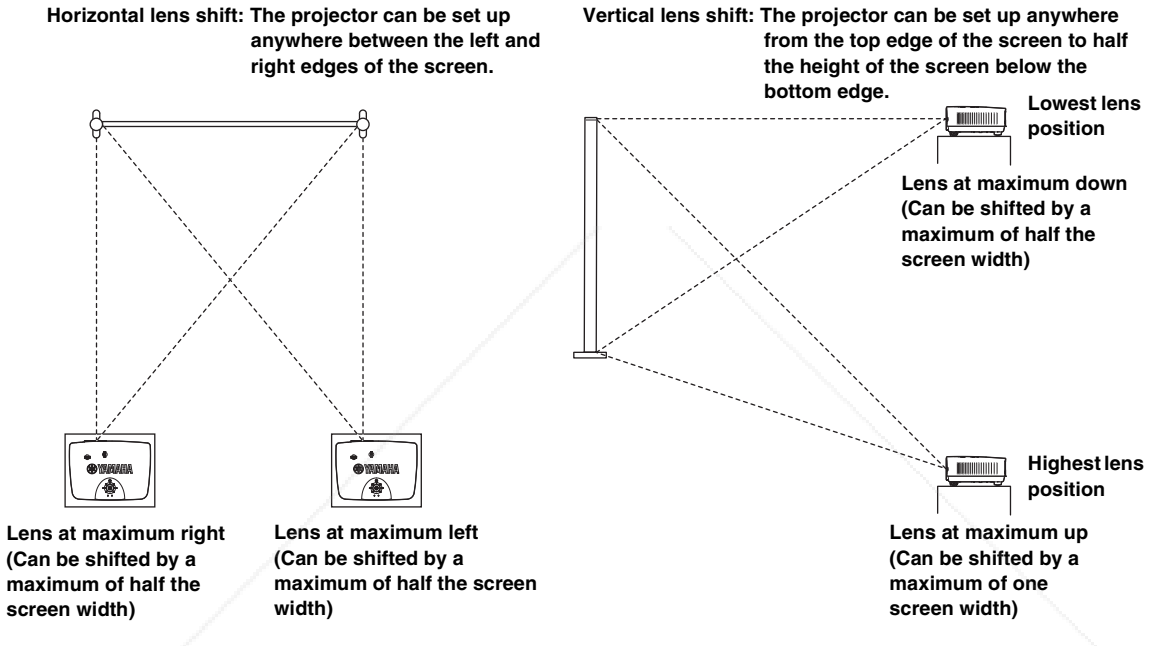

\* The dotted lines indicate the projection range from the lens center position.

\* The lens cannot be shifted to the maximum vertical and horizontal positions at the same time.

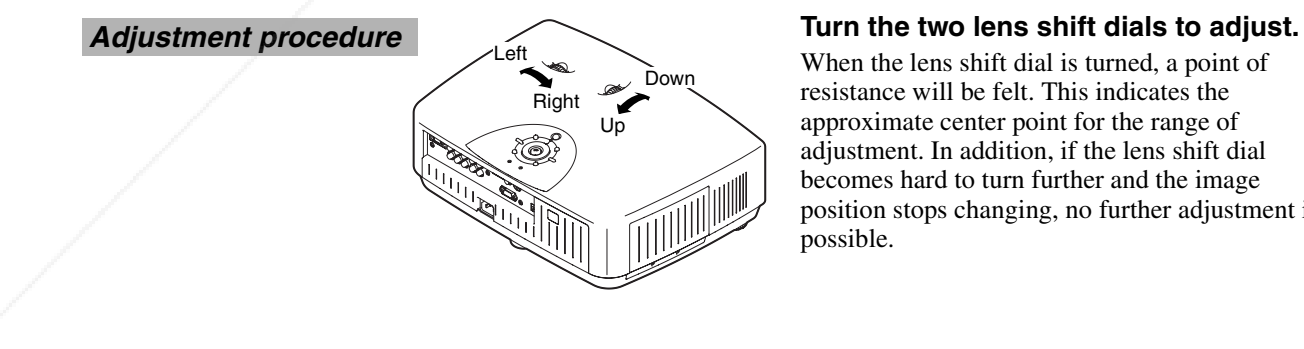

When the lens shift dial is turned, a point of resistance will be felt. This indicates the approximate center point for the range of adjustment. In addition, if the lens shift dial becomes hard to turn further and the image position stops changing, no further adjustment is

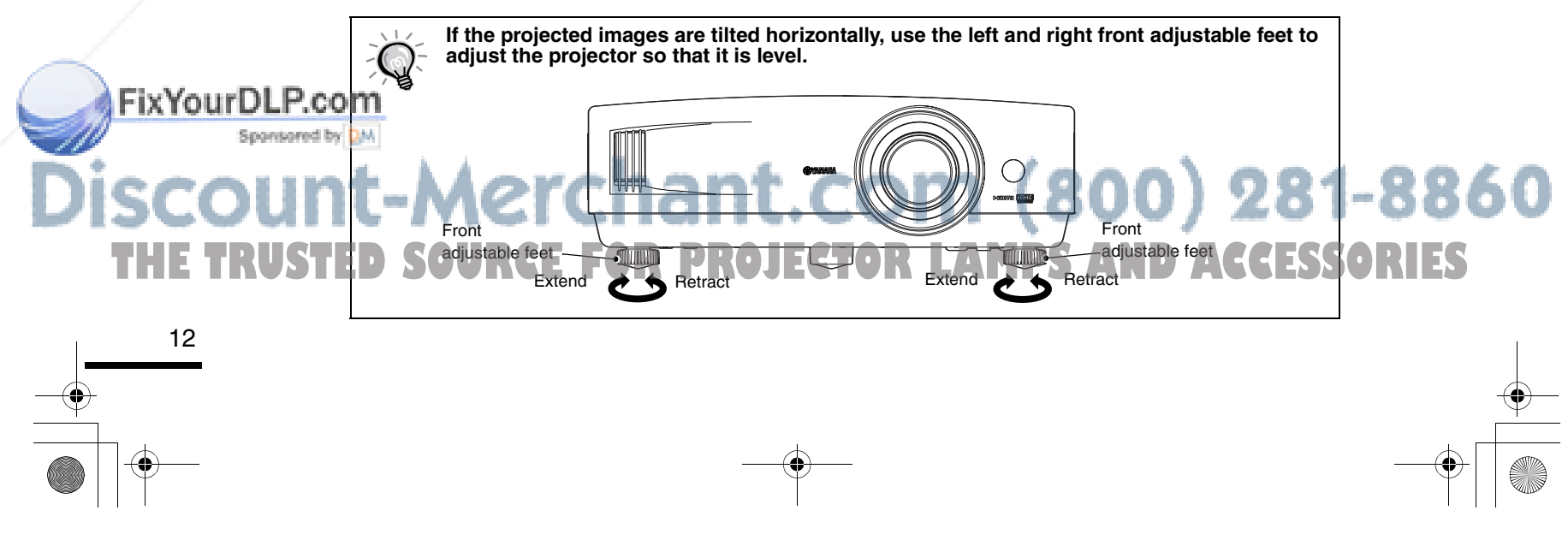

## **Correcting Keystone Distortion (Keystone)**

When you wish to adjust the projection above or below the range of lens shift adjustment set the projector at an angle.

When the projector is angled, the projected image may distort into a trapezoid. Keystone distortion can be corrected within a maximum vertical angle of approximately 15°.

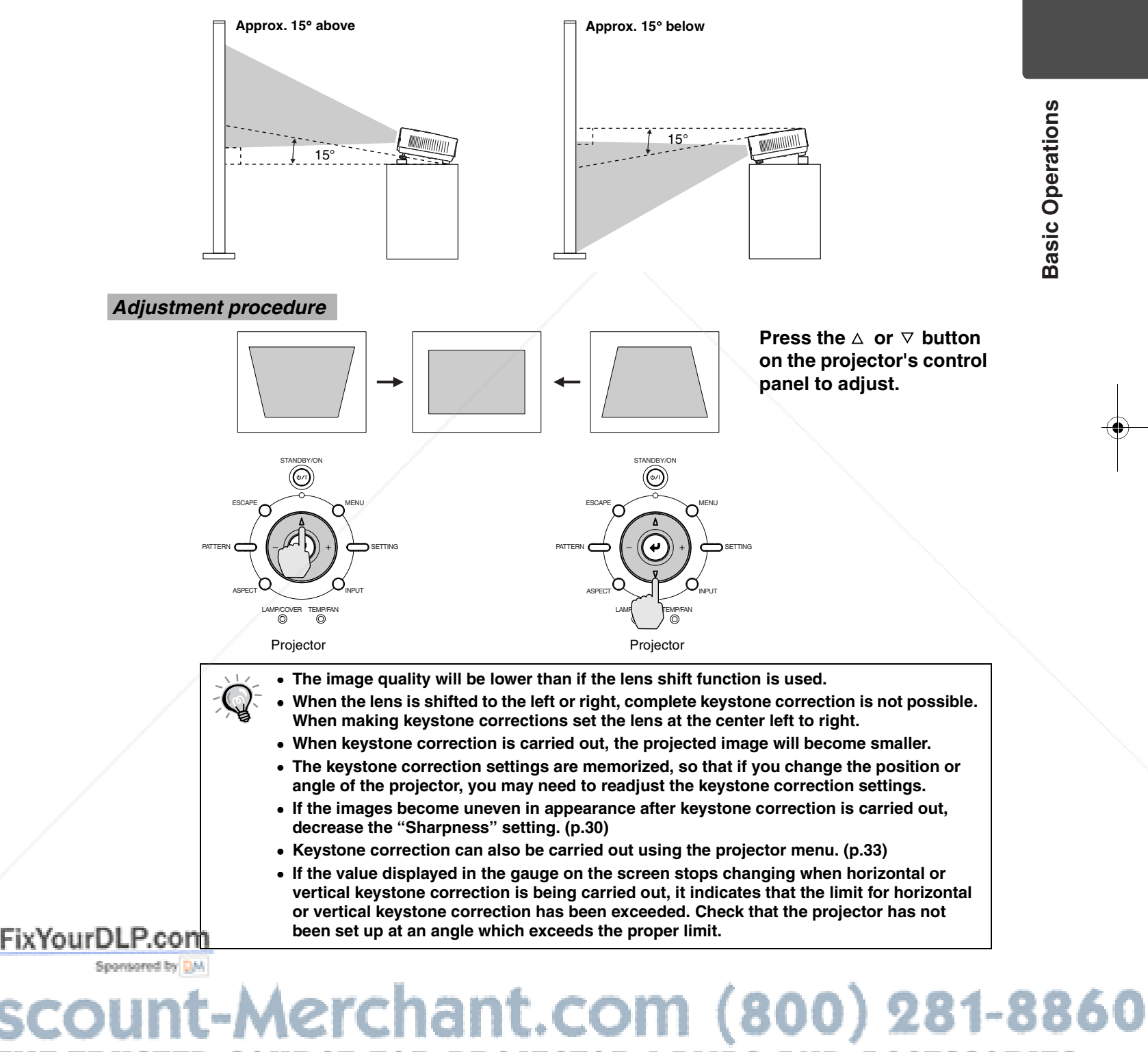

SOURCE FOR PROJECTOR LAMPS AND ACCESSORIES

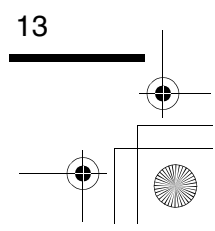

## **Displaying a Test Pattern**

You can project a test pattern at times such as when setting up the projector in order to correct keystone correction and to make line menu adjustments.

### • Crosshatch

14

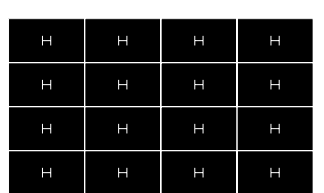

This can be used to check whether the projector is tilted or set up vertically in front of the screen.

### • Grayscale pattern

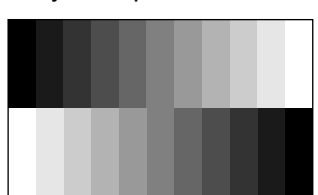

This is used when adjusting brightness or when adjusting image quality or color tone.

The adjustment is made using the line menu. Adjustments other than brightness are not possible when no image signals are being input.

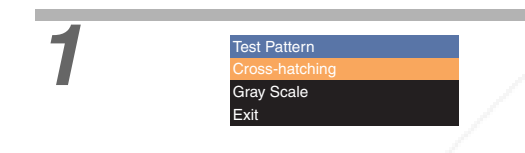

**1 Press the [PATTERN] button on the projector's control panel or the PATT button on the remote control.** A pattern select menu will be displayed.

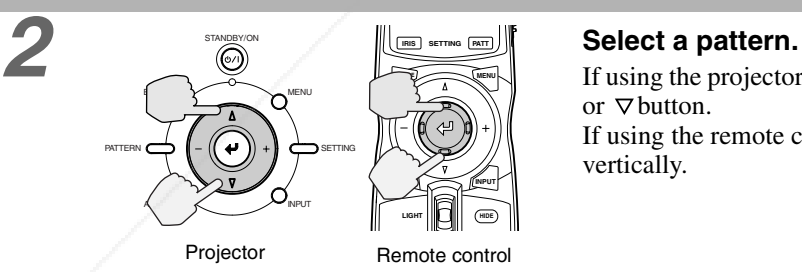

If using the projector's control panel, press the  $\Delta$ or  $\nabla$  button. If using the remote control, tilt the  $\circledcirc$  button vertically.

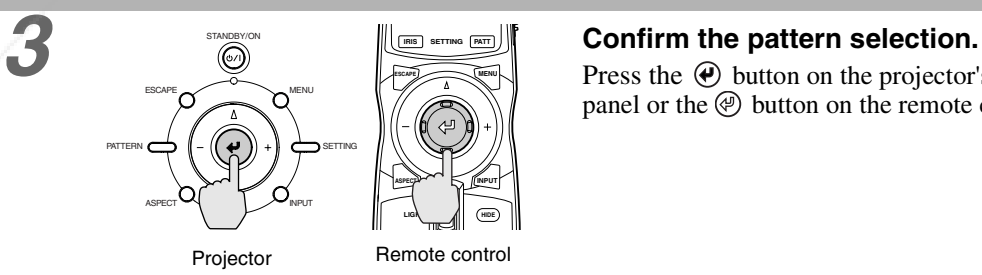

Press the  $\odot$  button on the projector's control panel or the  $\circledast$  button on the remote control.

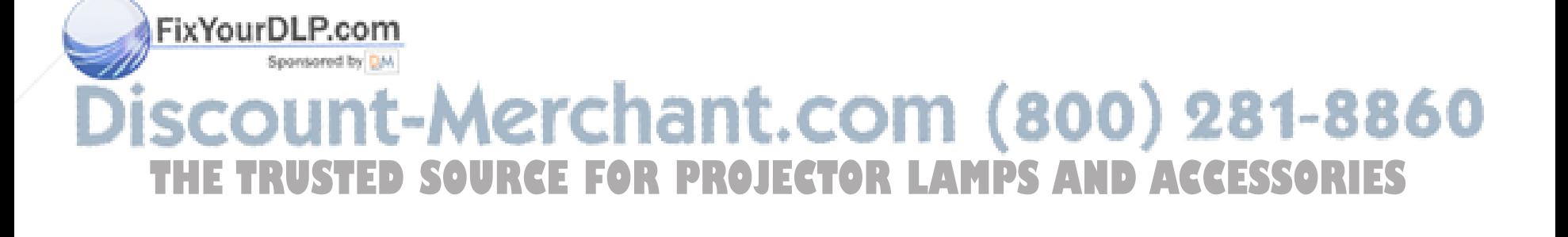

LPX-510\_E.book Page 15 Wednesday, January 21, 2004 10:58 AM

Adjusting the Screen Image

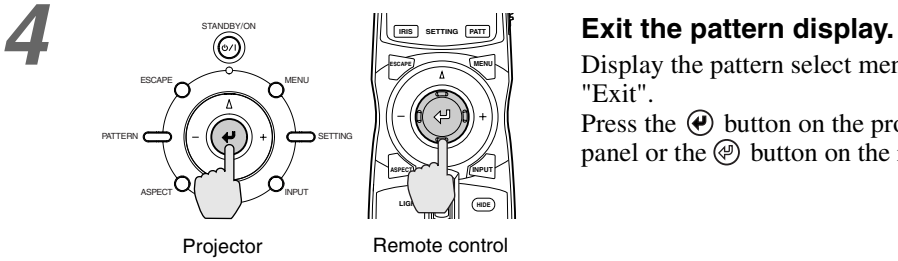

Display the pattern select menu and then select "Exit".

Press the  $\odot$  button on the projector's control panel or the  $\circledast$  button on the remote control.

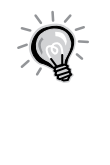

**The full menu cannot be displayed while a test pattern is being projected. If setting is**  required, press the  $\bm{\omega}$  button on the projector's control panel or the  $\bm{\omega}$  button on the **remote control to display the line menu, and then make the setting.** If correcting keystone distortion while a test pattern is being projected, press the  $\vartriangle\,$  or **button on the projector's control panel to make the setting. The remote control cannot be used for making this setting.**

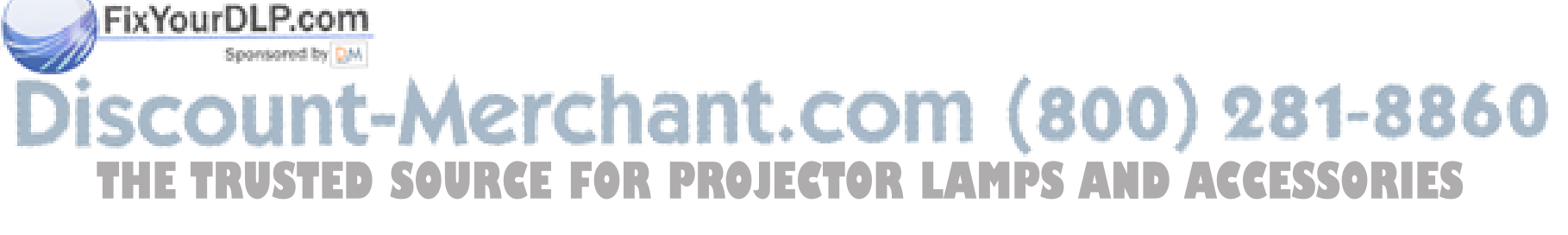

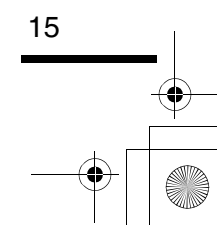

The quality of the screen images can be adjusted as follows.

## **Focus adjustment**

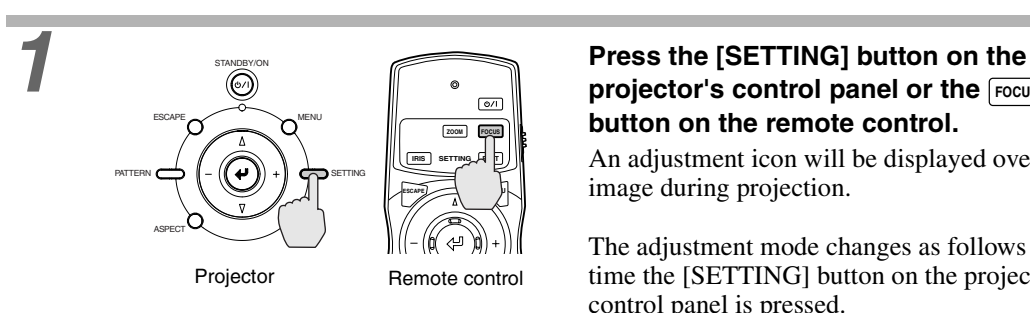

## **projector's control panel or the Focus button on the remote control.**

An adjustment icon will be displayed over the image during projection.

The adjustment mode changes as follows each time the [SETTING] button on the projector's control panel is pressed.

**Zoom** → **Focus** → **Iris**

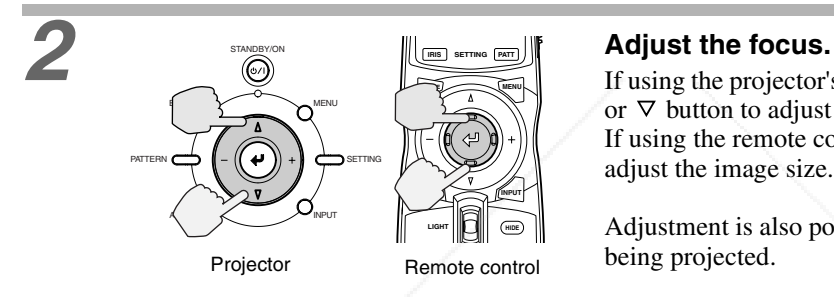

If using the projector's control panel, press the  $\Delta$ or  $\nabla$  button to adjust the image size. If using the remote control, tilt the  $\circledcirc$  button to adjust the image size.

Adjustment is also possible while a test pattern is being projected.

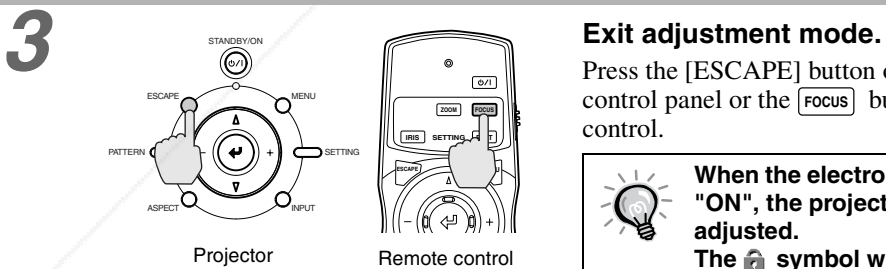

Press the [ESCAPE] button on the projector's **z z** *CON* **CONTROL PANEL CONTROL CONTROL PANEL CONTROL FOCUS button** on the remote control.

**When the electronic focus lock is set to "ON", the projection size cannot be adjusted.**

**The symbol will be displayed at this time. To carry out adjustments, change the focus lock setting to "OFF". (p.34)**

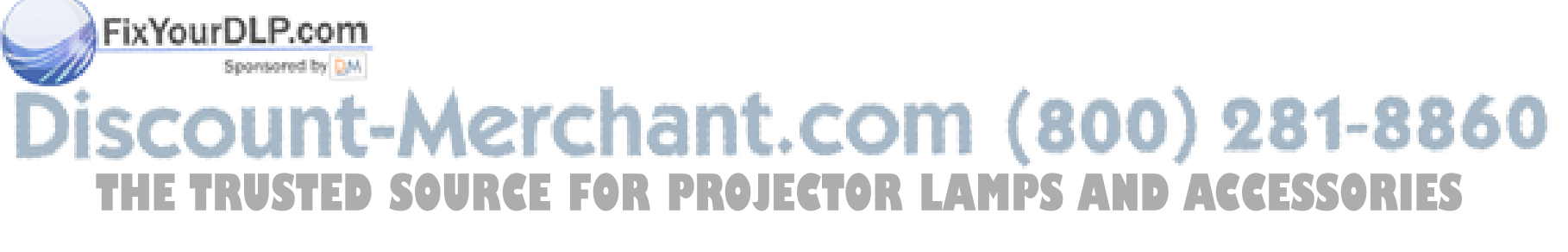

**MENU IRIS SETTING P ESCAPE**

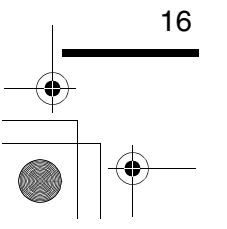

## **Brightness adjustment (Iris adjustment)**

The brightness of the images can be adjusted.

When projecting in dark rooms or onto small screens and the images appear too bright, decrease the setting.

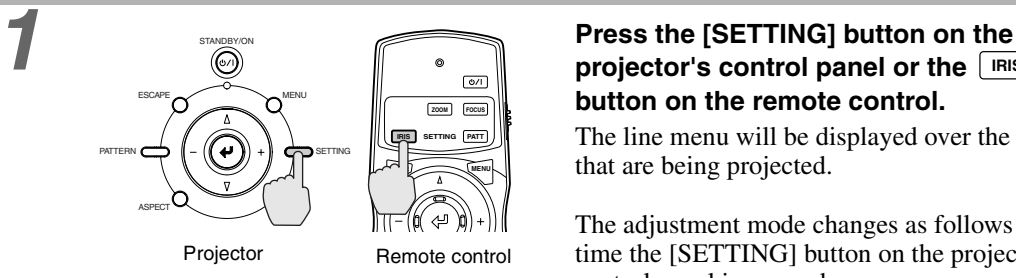

## **projector's control panel or the IRIS button on the remote control.**

The line menu will be displayed over the images that are being projected.

The adjustment mode changes as follows each time the [SETTING] button on the projector's control panel is pressed.

**Zoom** → **Focus** → **Iris**

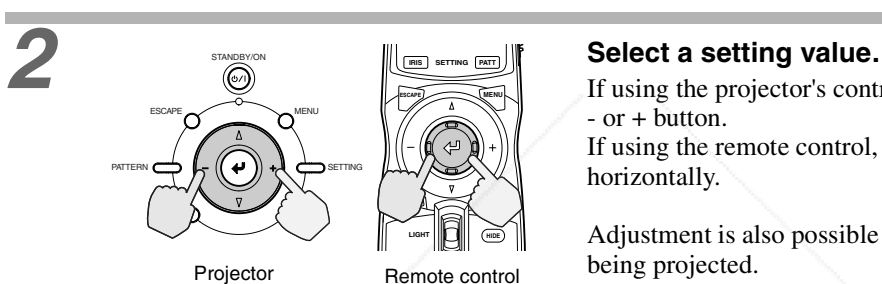

If using the projector's control panel, press the

- or + button. If using the remote control, tilt the  $\circledast$  button horizontally.

Adjustment is also possible while a test pattern is being projected.

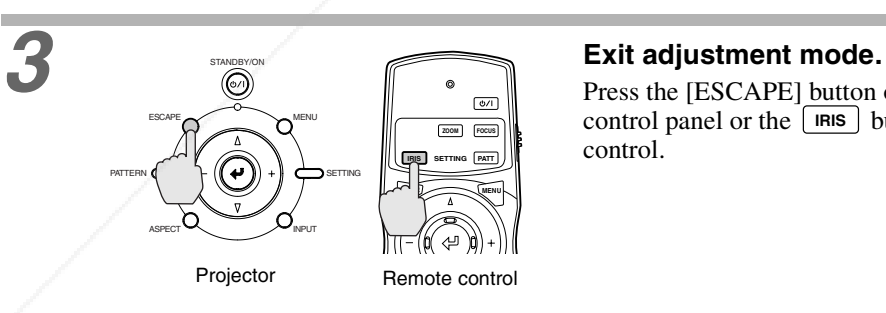

**The Lamp Power menu can also be used to make the adjustment. (p.34)**

Press the [ESCAPE] button on the projector's control panel or the  $\lfloor$ **IRIS** button on the remote control.

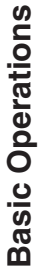

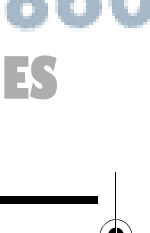

17

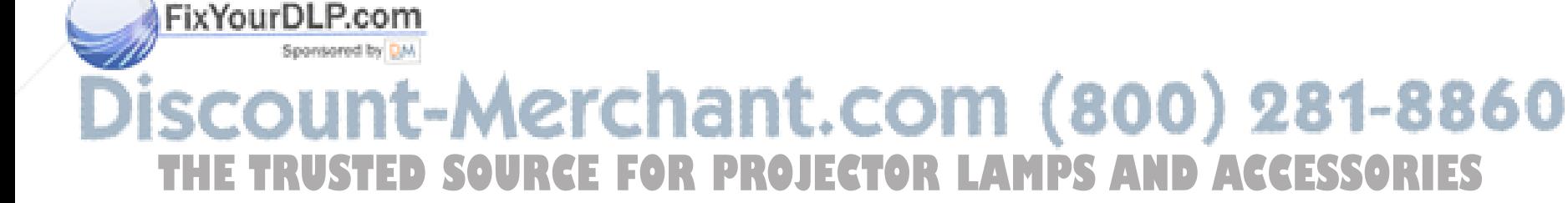

60

### Adjusting the Image Quality

## **Selecting the picture mode**

The following six picture modes have been preset for use with images with varying characteristics. Use the select menu to select a picture mode that best suits the images.

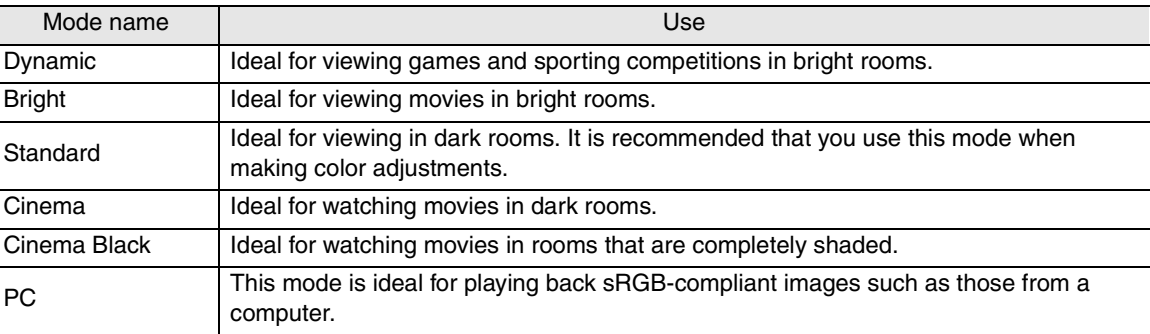

The default settings for each mode are given below.

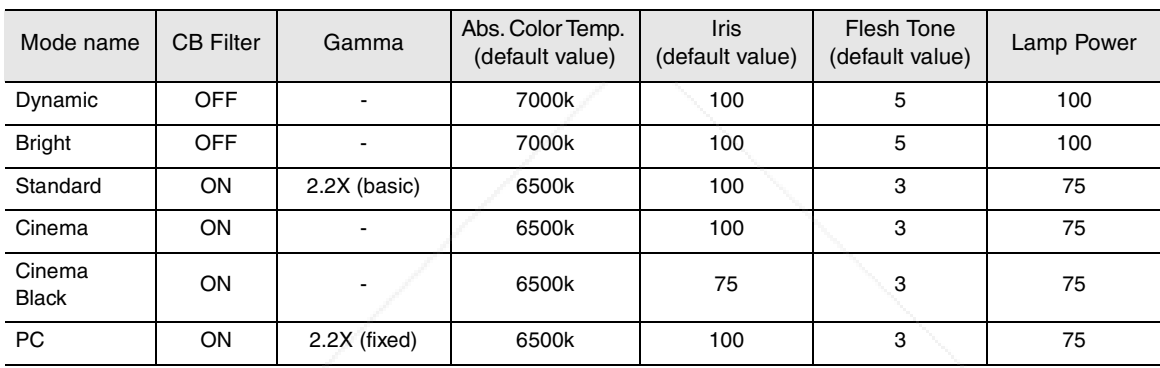

\* The CB (color balance) filter is fixed for each mode.

\* If the picture mode is set to "PC", then the "Gamma", "Abs. Color Temp." and "Flesh Tone" settings cannot be adjusted.

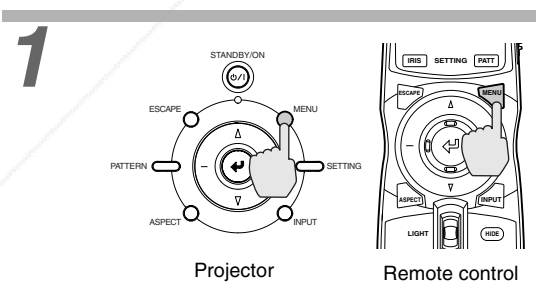

**1 Press the [MENU] button on the projector's control panel or the MENU button on the remote control.** The menu will be displayed.

Select "Image" - "Picture Mode".

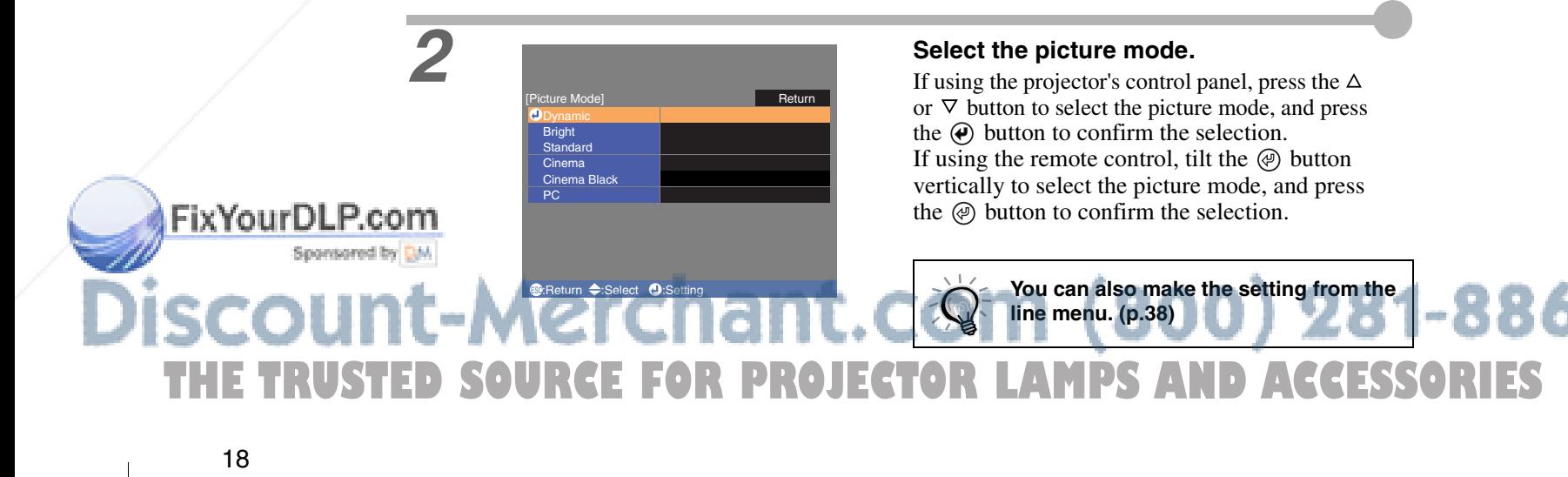

## **Selecting the Image Aspect Ratio**

**This selects the ratio between the height and width of the projected images. If the input signal includes aspect ratio information, the projector's automatic mode will detect this information and use it to automatically change the aspect ratio to the optimum ratio.**

• Automatic mode can only be set when signals are being input to the VIDEO, S VIDEO, D4 or HDMI<sup>\*\*</sup> port.

When such signals are projected in automatic mode, the projector switches to the optimum aspect ratio depending on the signal as shown below.

- For 4:3 input signals  $\rightarrow$  **Normal** 
	-
- For input signals recorded in squeeze mode → **Squeeze** • For letterbox input signals → **Zoom**
	-
- **\* If the connected equipment is not EIAJ-compliant, the signals will be projected in Normal mode.**

**The default settings for each connection port are as follows.**

Projector Remote control

- VIDEO, S VIDEO, D4 and HDMI ports  $\rightarrow$  **Auto**
- INPUT A and INPUT B ports  $\rightarrow$  **Normal** 
	- ESCAPE MENU ASPECT **INPUT** PATTERN  $\Box$   $\parallel$  –  $\parallel$  ( $\parallel$  ) +  $\parallel$   $\Box$  Setting **INPUT ESCAPE MENU ASPECT**

**LIGHT** 

**S VIDEO A HDMI**

**HIDE**

**1 Press the [ASPECT] button on the projector's control panel or the**  $\int_{\text{ABPECT}}$ **button on the remote control.** The select (Resize) menu will be displayed.

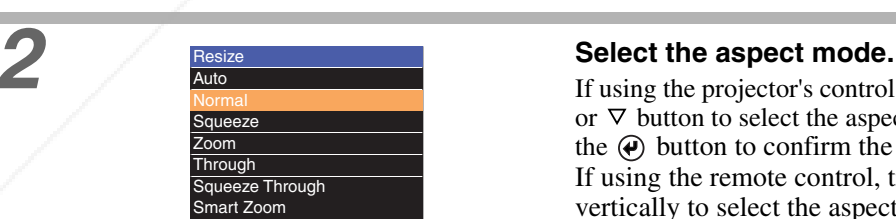

If using the projector's control panel, press the  $\Delta$ or  $\nabla$  button to select the aspect Mode, and press the  $\Theta$  button to confirm the selection. If using the remote control, tilt the  $\circledcirc$  button vertically to select the aspect Mode, and press the  $\circledR$  button to confirm the selection.

# FixYourDLP.com t-Merchant.com (800) 281-8860 SOURCE FOR PROJECTOR LAMPS AND ACCESSORIES

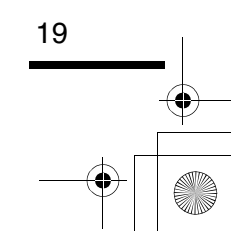

Details of each aspect ratio are as follows.

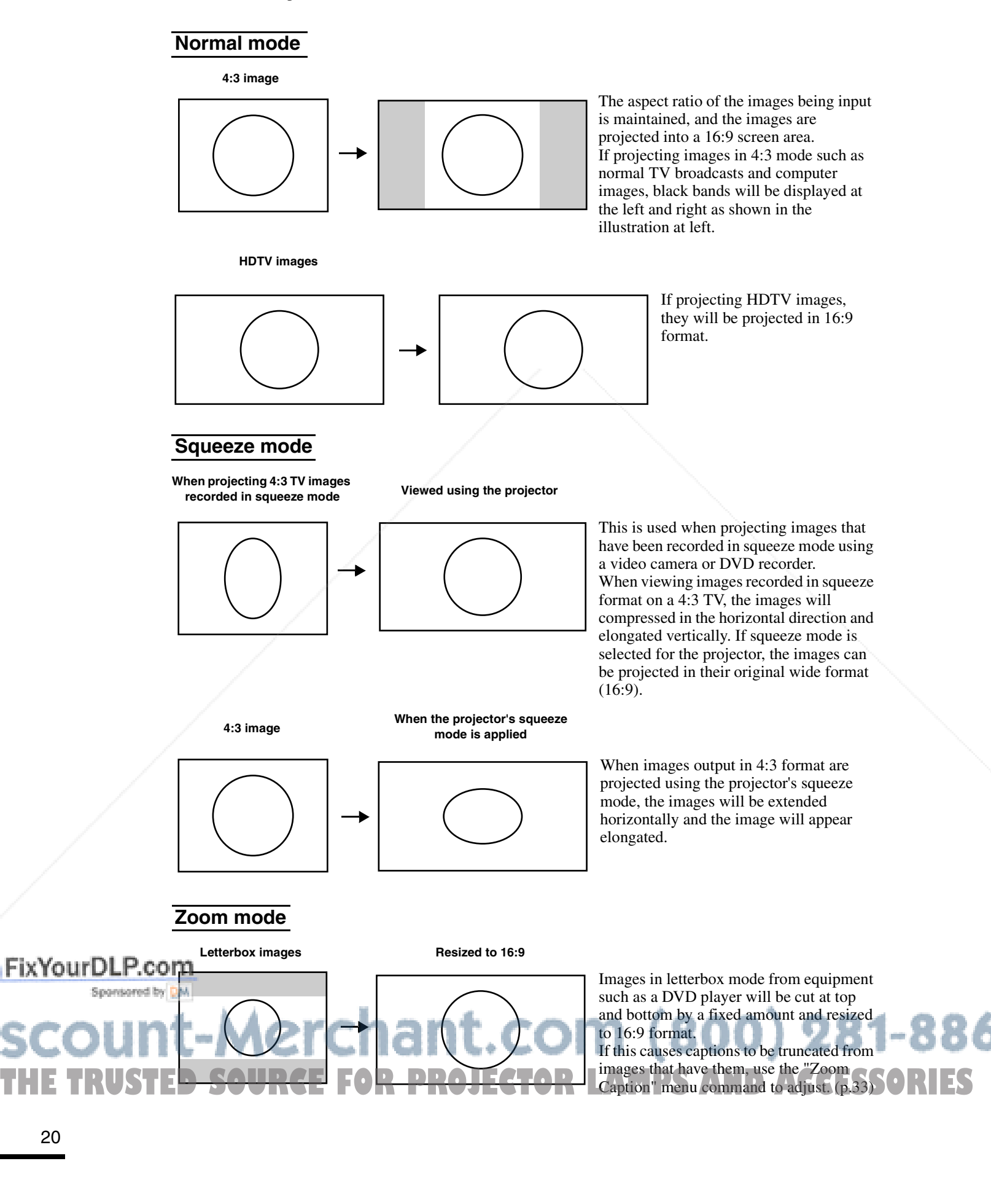

50

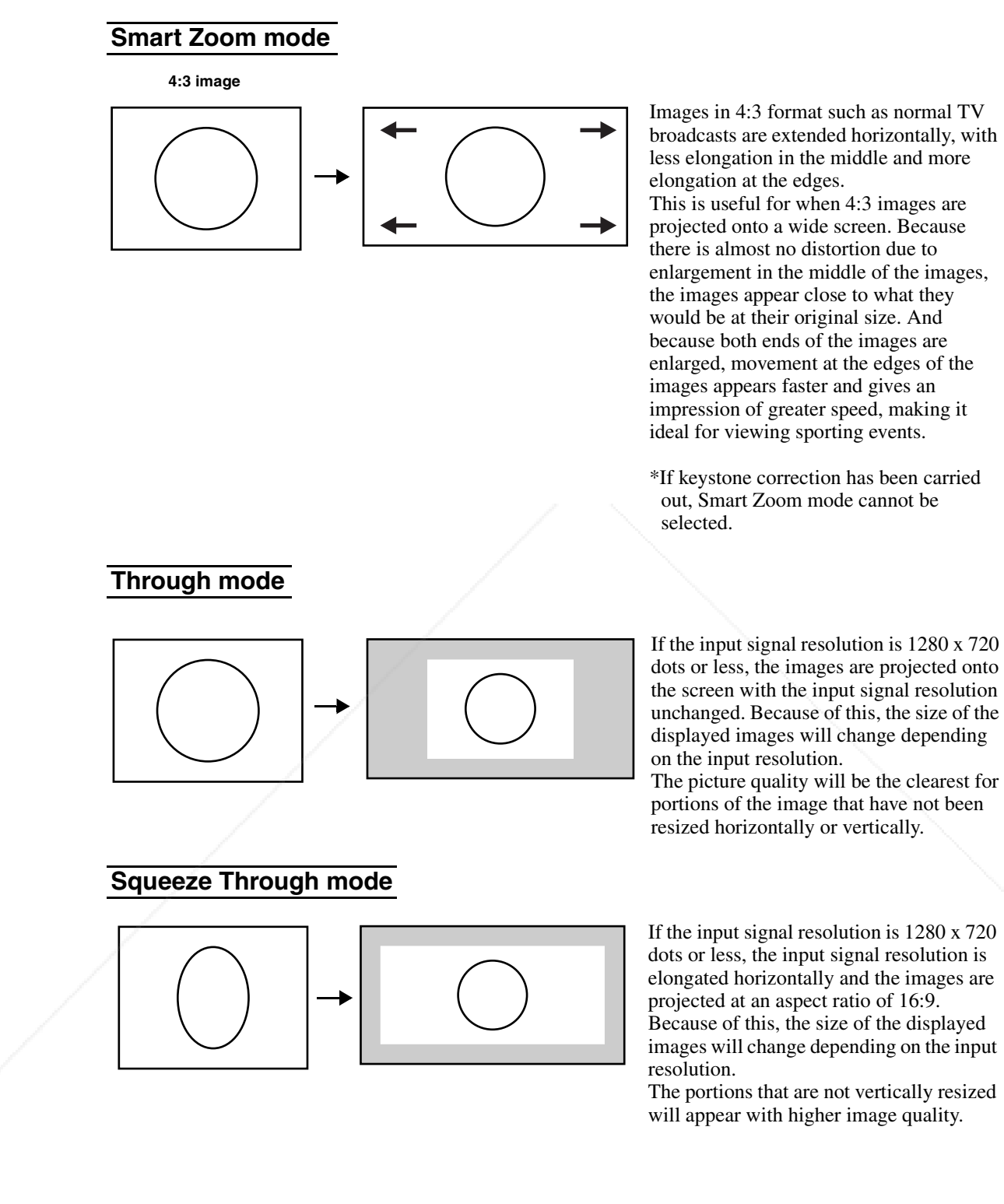

## FixYourDLP.com 1t-Merchant.com (800) 281-8860 **THETRUSTEDSOURCEFORPROJECTORLAMPSANDACCESSORIES**

**Basic Operations Basic Operations**

21

### ary 21, 2004 10:58 AM LPX-510\_E.book Pa

# **Advanced Operations**

This chapter describes functions for enhancing the projection of images, and how to use the menus.

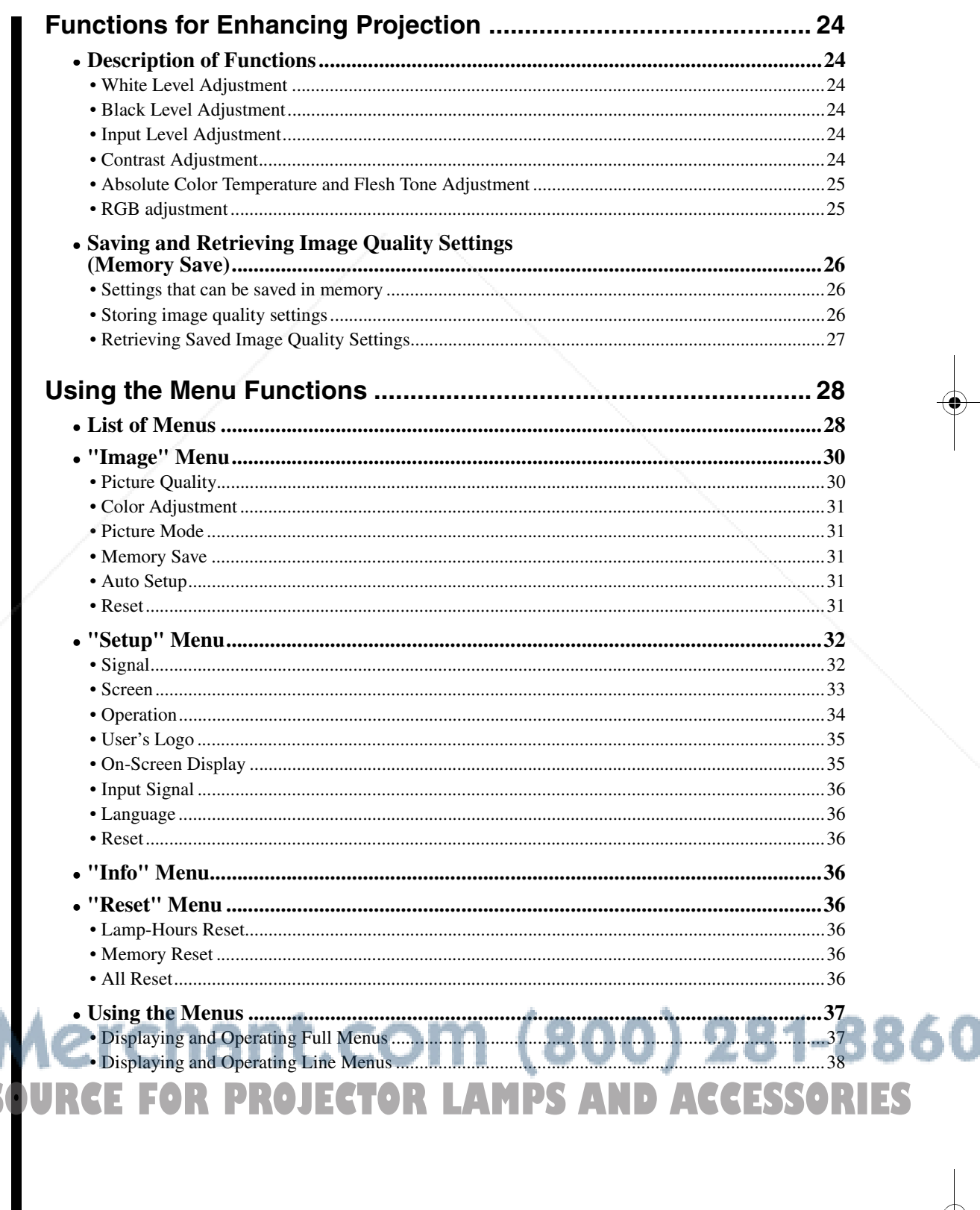

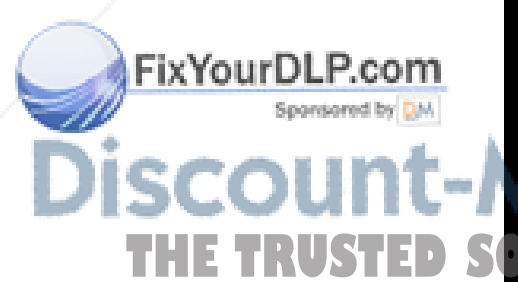

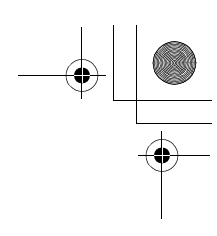

This section explains how to use the functions for adjusting the picture quality to the optimum quality.

## **Description of Functions**

### **White Level Adjustment**

Adjusts the brightness of bright shades without changing the black level. Use the "Image" - "Picture Quality" - "Input Adjustment" - "White Level/Black Level" - "White Level" menu item to change the setting. (p.30)

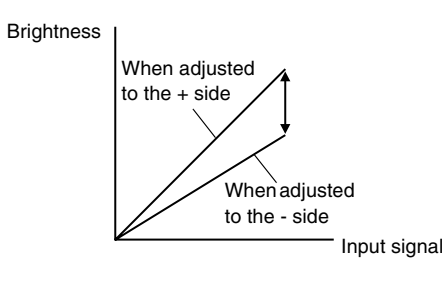

If adjusted to the  $+$  side, the luminosity of light scenes increases and contrast become clearer, but differences in light tones are reduced.

If adjusted to the - side, differences in light areas become more distinct, but contrast is reduced.

## **Black Level Adjustment**

Adjusts the brightness of dark shades without changing the white level. Use the "Image" - "Picture Quality" - "Input Adjustment" - "White Level/Black Level" - "Black Level" menu item to change the setting. (p.30)

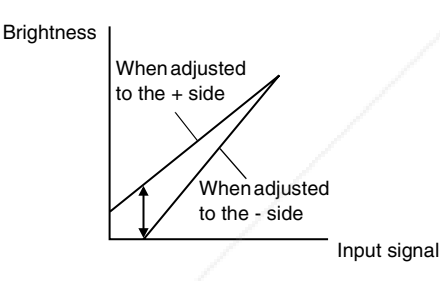

If adjusted to the  $+$  side, the luminosity of dark scenes increases and different tones become clearer, but contrast is reduced.

If adjusted to the - side, the brightness of dark shades is reduced and images with greater contrast are obtained, but differences in dark areas become less distinct.

## **Input Level Adjustment**

Adjusts the overall brightness of the images.

When the setting is changed to the + side, the images appear brighter overall.

Use the "Image" - "Picture Quality" - "Input Adjustment" - "Input Level/Contrast" - "Input Level" menu item to change the setting. (p.30)

## **Contrast Adjustment**

24

Adjusts the difference between bright and dark areas. When the contrast is increased, sharper images are obtained. Use the "Image" - "Picture Quality" - "Input Adjustment" - "Input Level/Contrast" - "Contrast" menu item to change the setting. (p.30)

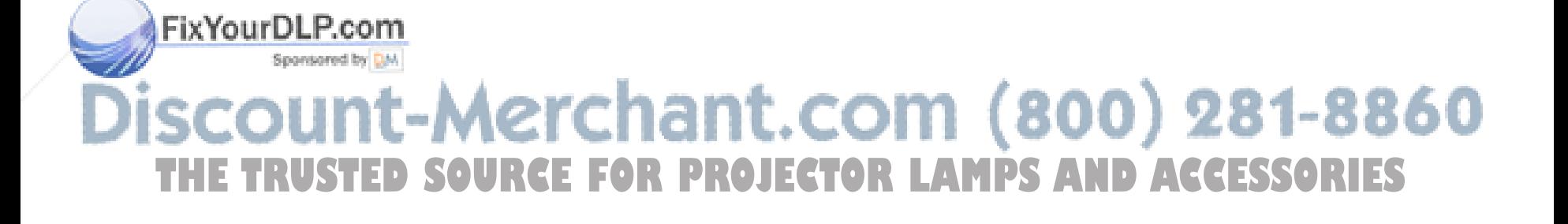

### **Absolute Color Temperature and Flesh Tone Adjustment**

The absolute color temperature adjusts the tint of the whole image.

Flesh tone adjustment adjusts the color of flesh tones to the desired color.

Use the "Image" - "Color Adjustment" - "Abs. Color Temp." and "Flesh Tone" menu items to change the settings.  $(p.31)$ 

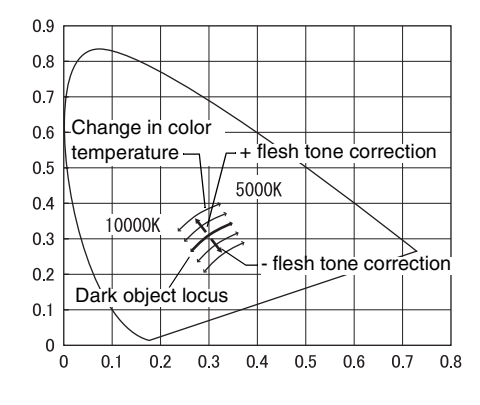

### • **Abs. Color Temp.**

If you select a higher value, images appear bluish, and if you select a lower value, images appear reddish. The absolute color temperature can be set to one of 12 settings within the range of 5000K to 10000K.

### • **Adjusting flesh tones**

The CB (color balance) Filter will be applied automatically so that flesh tones will appear in natural tints in accordance with the "Picture Mode" setting. If you would like to adjust the flesh tones to your own preference, use the "Flesh Tone" setting to adjust. If a large value is set, flesh tones appear greenish, and if a smaller value is set, flesh tones appear purplish.

## **RGB adjustment**

The image brightness can be adjusted by adjusting the individual R (red), G (green) and B (blue) components of the dark areas (offset), bright areas (gain) and intermediate areas (gamma) respectively. Because such detailed adjustments are possible, images with greater depth can be obtained. (p.31)

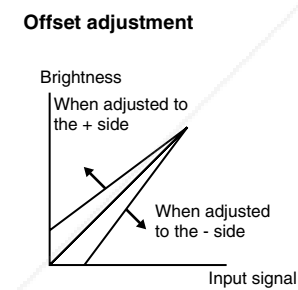

To make dark areas appear more clearly, adjust to the + side. If adjusted to the – side, the whole image will become sharper, but the contrast for dark areas will become poorer.

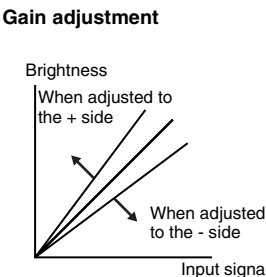

If you would like bright areas to appear more clearly, change the setting to the – side. If you change it to the + side, bright areas will become whiter, but the contrast will become poorer.

## **Gamma adjustment** When adjusted to the - side **Brightness** When adiusted  $tha +$

Input signal

If the setting is changed to the – side, smoother images can be obtained. If the setting is changed to the + side, sharper images can be obtained.

## FixYourDLP.com t-Merchant.com (800) 281-8860 **THETRUSTEDSOURCEFORPROJECTORLAMPSANDACCESSORIES**

![](_page_29_Figure_22.jpeg)

## **Saving and Retrieving Image Quality Settings (Memory Save)**

Once the "Picture Quality" and "Color Adjustment" menu commands have been used to adjust the projected images, the adjustment values can then be stored. In addition, the saved data can be retrieved easily, so that you can enjoy viewing images with the adjusted settings at any time.

![](_page_30_Figure_5.jpeg)

## **Storing image quality settings**

![](_page_30_Picture_7.jpeg)

26

### **1 Press the [MENU] button on the projector's control panel or the MENU button on the remote control.** The menu will be displayed, with the adjustment values appearing as are currently set.

## **DJECTOR LAMPS AND ACCESSORIES**

**HIDE INPUT**

**MENU**

**IRIS SETTING PATT**

**ASPECT**

**LIGHT**

**ESCAPE**

![](_page_31_Picture_2.jpeg)

## **Using the Menu Functions**

The menus can be used to make adjustments and settings for items such as the screen, image quality and input signal. The following two types of menu are available.

- Full menu
	- This lets you check all menu items while making settings.

![](_page_32_Figure_5.jpeg)

• Line menu This lets you adjust the "Picture Quality", "Color Adjustment" and "Picture Mode" items in the "Image" menu. This menu is useful for checking how the adjustments affect the images being projected while the adjustments are being made.

![](_page_32_Picture_7.jpeg)

Refer to "Using the menus" (p.37) for details on using the menus.

**The navigation bar can be turned on and off and the color pattern and display position for menus can be changed. "Setup" - "On-Screen Display" - "Menu Position", "Navigation Bar", "Menu Color"**

## **List of Menus**

If no image signals are being input, settings other than "Iris" in the "Picture Quality" sub-menu of the "Image" menu cannot be adjusted. The commands displayed as part of the "Image" menu and "Info" menu will vary depending on the image signals.

![](_page_32_Picture_312.jpeg)

![](_page_32_Figure_13.jpeg)

 $\left\lfloor \leftarrow$  LPX-510\_E.book Page 29 Wednesday, January 21, 2004 10:58 AM

**AND** 

Using the Menu Functions

![](_page_33_Picture_379.jpeg)

**Advanced Operations MO Daning** 

 $\bigoplus$ 

29

## Using the Menu Functions

## **"Image" Menu**

The image quality adjustment items are determined by the input port (image signal) that is selected.

• INPUT A, B (Component), INPUT A, B (RGB TV), HDMI, VIDEO, S-VIDEO

![](_page_34_Picture_349.jpeg)

### Picture Quality Color Adjustment Picture Mode Dynamic Setup Info Return

INPUT A, B (RGB PC)

• When computer signals are being input

-,+:Select **D**:Enter

Memory Save Reset Auto Setup

## **Picture Quality**

![](_page_34_Picture_350.jpeg)

\*1 The setting values are stored separately for each image source and signal type. THE TRUSTED SOURCEFORMER STATES STATES SOURCEFORMERS AND ACCESSORIES

![](_page_34_Figure_11.jpeg)

![](_page_34_Picture_12.jpeg)

![](_page_34_Picture_13.jpeg)

## **Color Adjustment**

If the picture mode is set to "PC", "Color Adjustment" cannot be selected.

![](_page_35_Picture_180.jpeg)

\*1 The setting values are stored separately for each image source and signal type.

\*2 The settings are stored separately for each image source and the picture mode setting.

## **Picture Mode \*1**

The picture mode can be selected from six different settings in accordance with the images being projected. (Default setting: Dynamic) (p.18)

\*1 The setting values are stored separately for each image source and signal type.

## **Memory Save**

This can be used to save the current "Image" and "Setup" configuration menu settings and the aspect. (p.26)

## **Auto Setup \*1**

(Setting is only possible when computer signals are being input.)

This sets automatic adjustment to on or off in order to set whether the projector automatically adjusts images

to their optimum condition when the input signal is changed. (Default setting: ON)

\*1 The setting values are stored separately for each image source and signal type.

### **Reset**

Returns all adjustment values in the "Image" menu (other than the values stored using the "Memory Save" command) to their default values. "Memory Save" is reset using the "Memory Reset" command. (p.36)

![](_page_35_Picture_19.jpeg)

![](_page_35_Figure_20.jpeg)

31
# **"Setup" Menu**

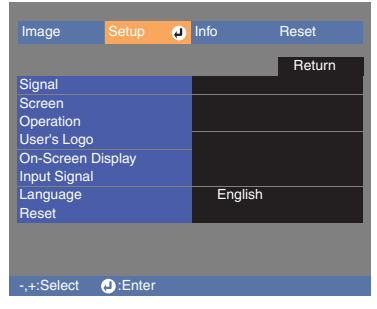

# **Signal**

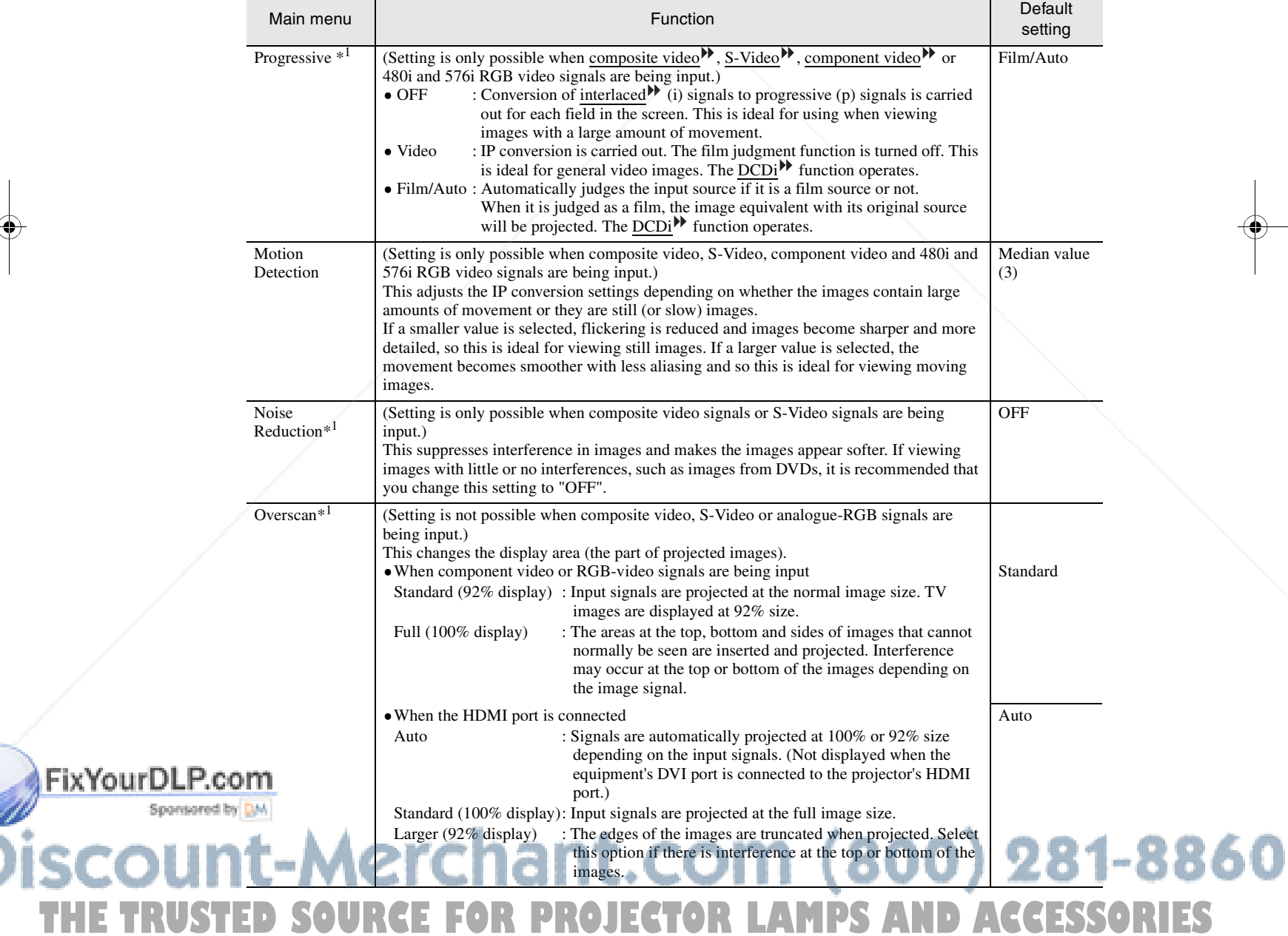

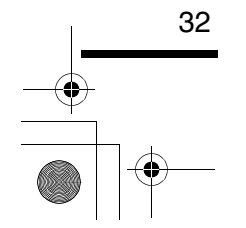

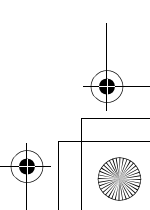

LPX-510\_E.book Page 33 Wednesday, January 21, 2004 10:58 AM

### Using the Menu Functions

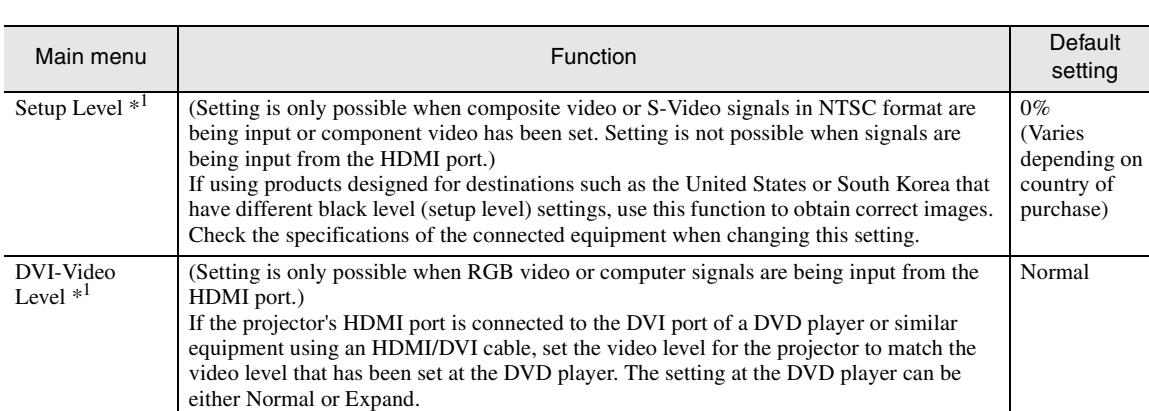

\*1 The setting values are stored separately for each image source and signal type.

### **Screen**

FixYourDLP.com

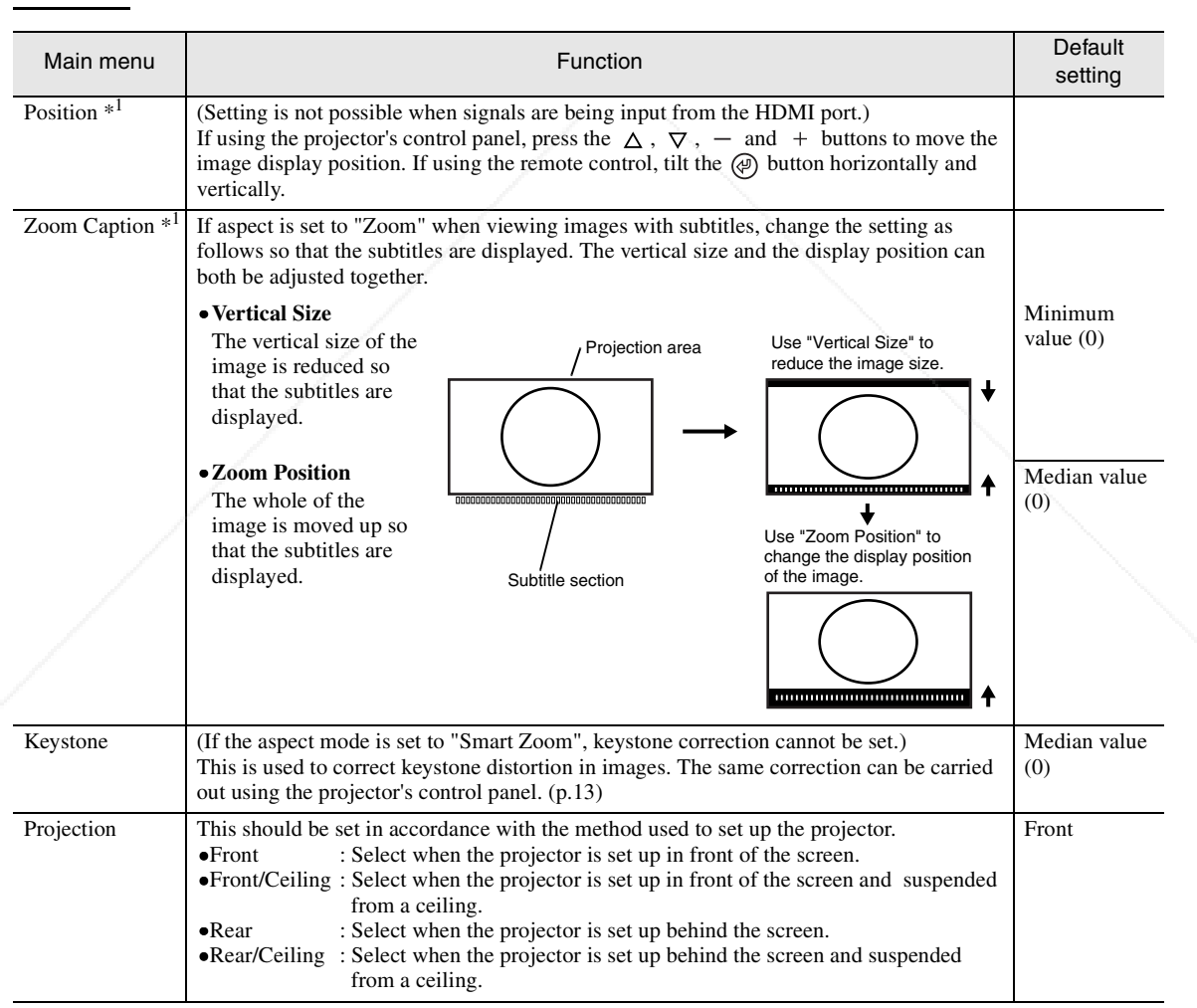

\*1 The setting values are stored separately for each image source and signal type.

Sponsored by DM t-Merchant.com (800) 281-8860 SOURCE FOR PROJECTOR LAMPS AND ACCESSORIES

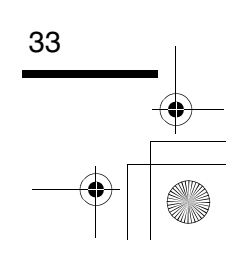

**Advanced Operations**

**Advanced Operations** 

34

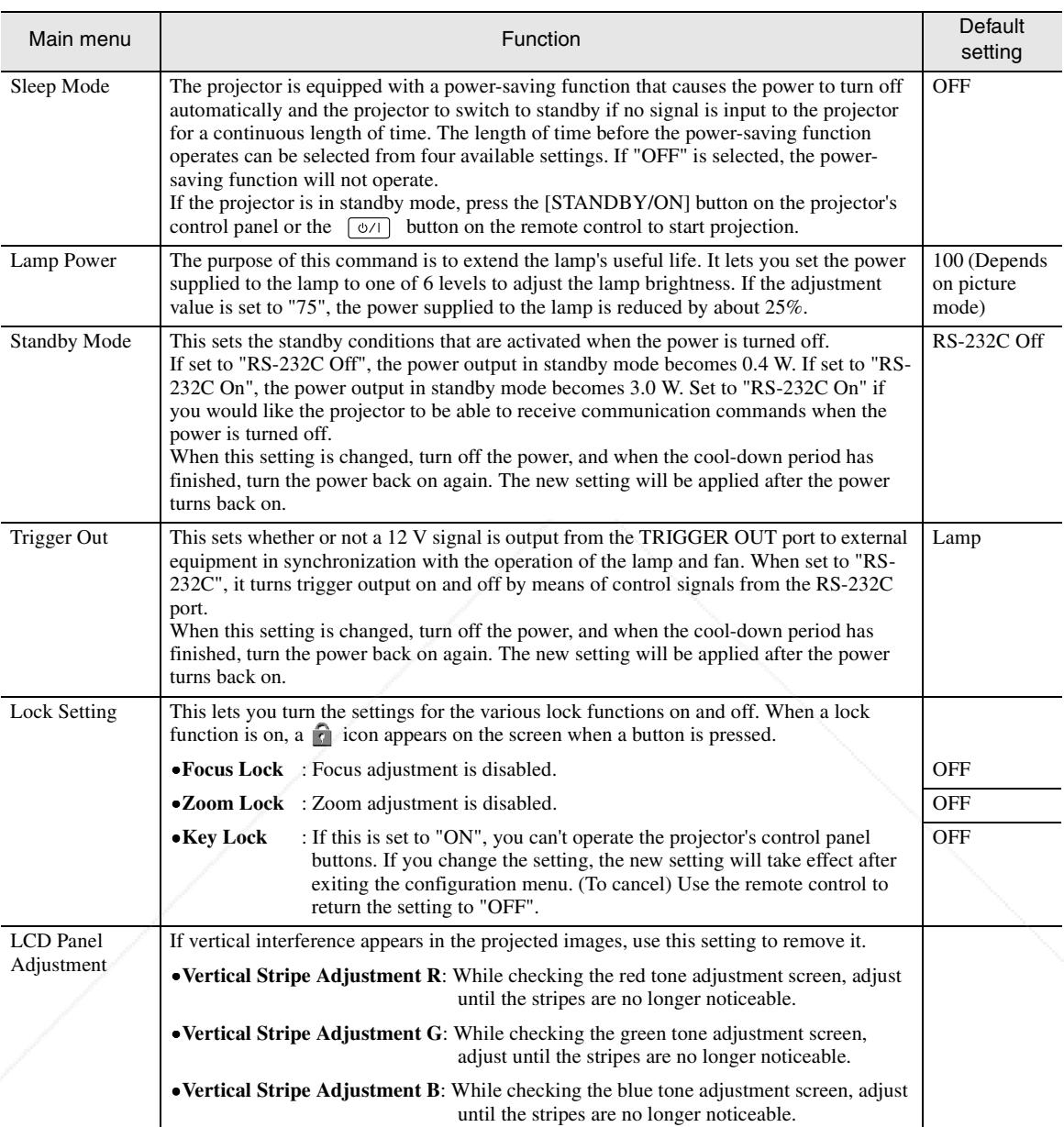

FixYourDLP.com **SCOUNT-Merchant.com (800) 281-8860**<br>THE TRUSTED SOURCE FOR PROJECTOR LAMPS AND ACCESSORIES

# **Operation**

## **User's Logo**

You can record your favorite image as a user's logo.

A user's logo can be stored for projecting when the projector starts up and when projecting the hide screen. When a user's logo is recorded, the previous user's logo will be erased. Follow the instructions on the screen to record a user 's logo. (Default setting:  $\circledR$ YAMAHA)

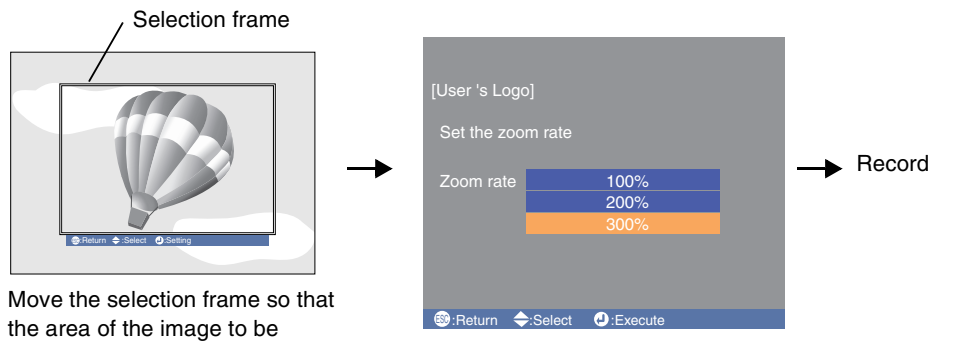

recorded is inside the frame. Select the display ratio.

- The image will be displayed in dot format while the selection frame is displayed, therefore the display size may change.
- The size of the recorded image is  $480 \times 360$  dots.
- Once a user's logo has been recorded, you cannot return the logo to the default setting.
- To use the stored user's logo, set "Hide Screen" to "Logo".

### **On-Screen Display**

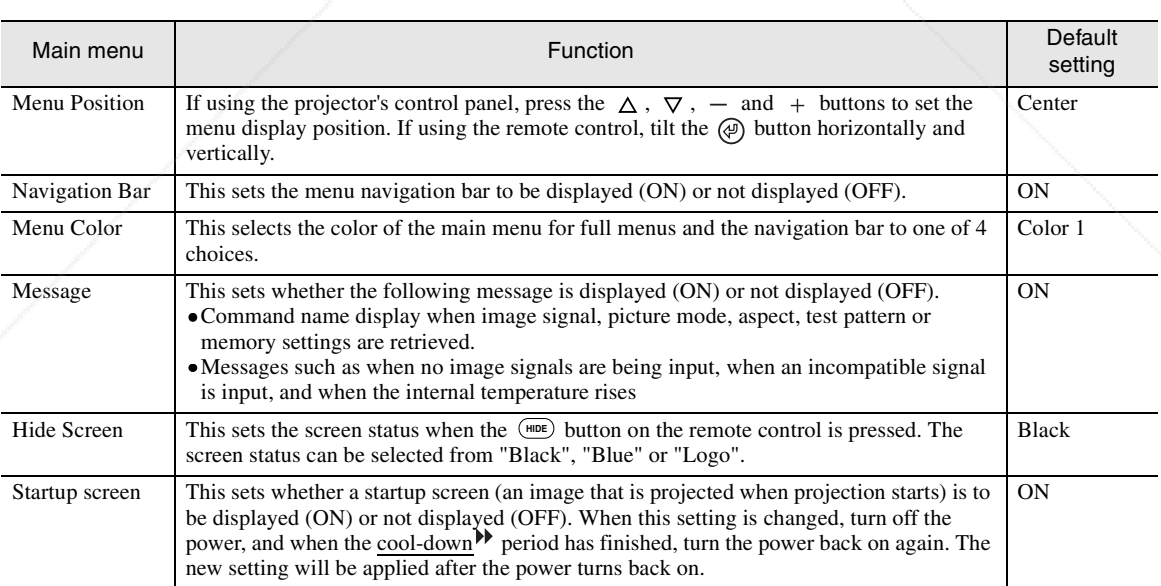

# FixYourDLP.com 1t-Merchant.com (800) 281-8860 **TRUSTED SOURCE FOR PROJECTOR LAMPS AND ACCESSORIES**

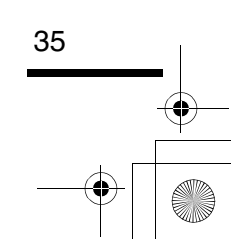

**Advanced Operations**

**Advanced Operations** 

# **Input Signal**

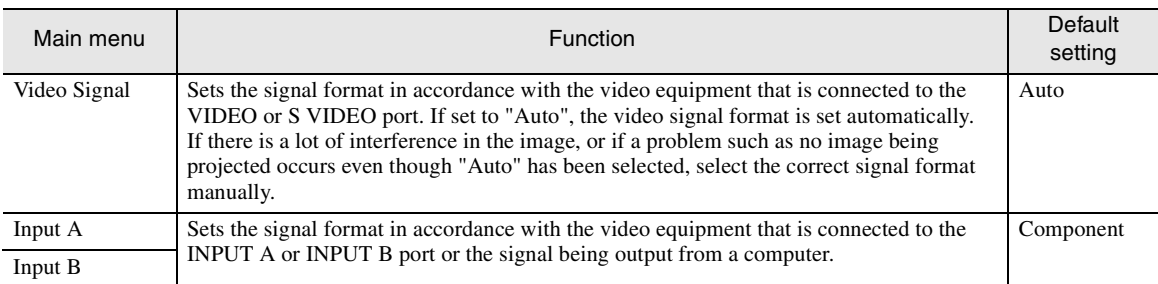

### **Language**

This sets the display language for messages and menus. (Default setting:English (Varies depending on country of purchase))

## **Reset**

This returns all adjustment values in the "Setup" menu (other than the "User's Logo", "Input Signal" and "Language" command settings) to their default values.

### **"Info" Menu**

The "Info" menu shows information about the operating status of the projector such as lamp usage time, image source, input signal, input resolution, video signal format, refresh rate and sync information.

### **"Reset" Menu**

36

### **Lamp-Hours Reset**

This initialises the lamp operating time. When this command is selected, the cumulative operating time for the lamp is cleared and returned to the default setting.

## **Memory Reset**

This resets (clears) all settings that have been stored using the "Memory Save" command.

### **All Reset**

This resets all menu command settings. However, the "Memory Save", "User's Logo", "Input Signal", "Lamp Hours" and "Language" settings are not reset.

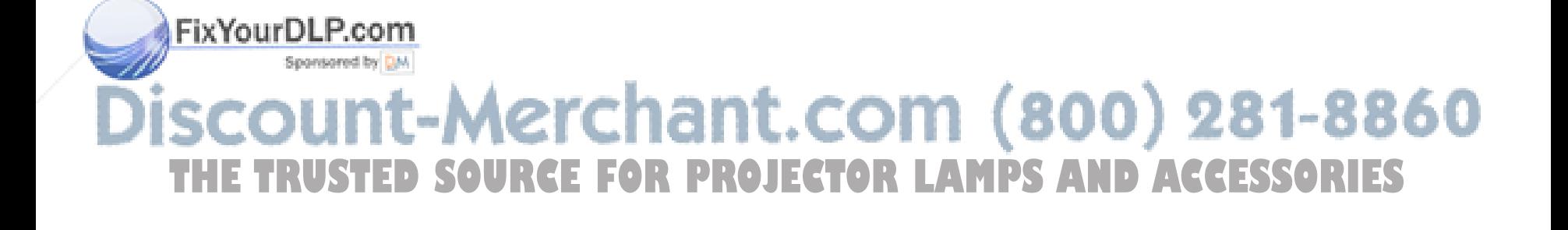

# **Using the Menus**

### **Displaying and Operating Full Menus**

Menus can be operated using the projector's control panel and also by using the remote control.

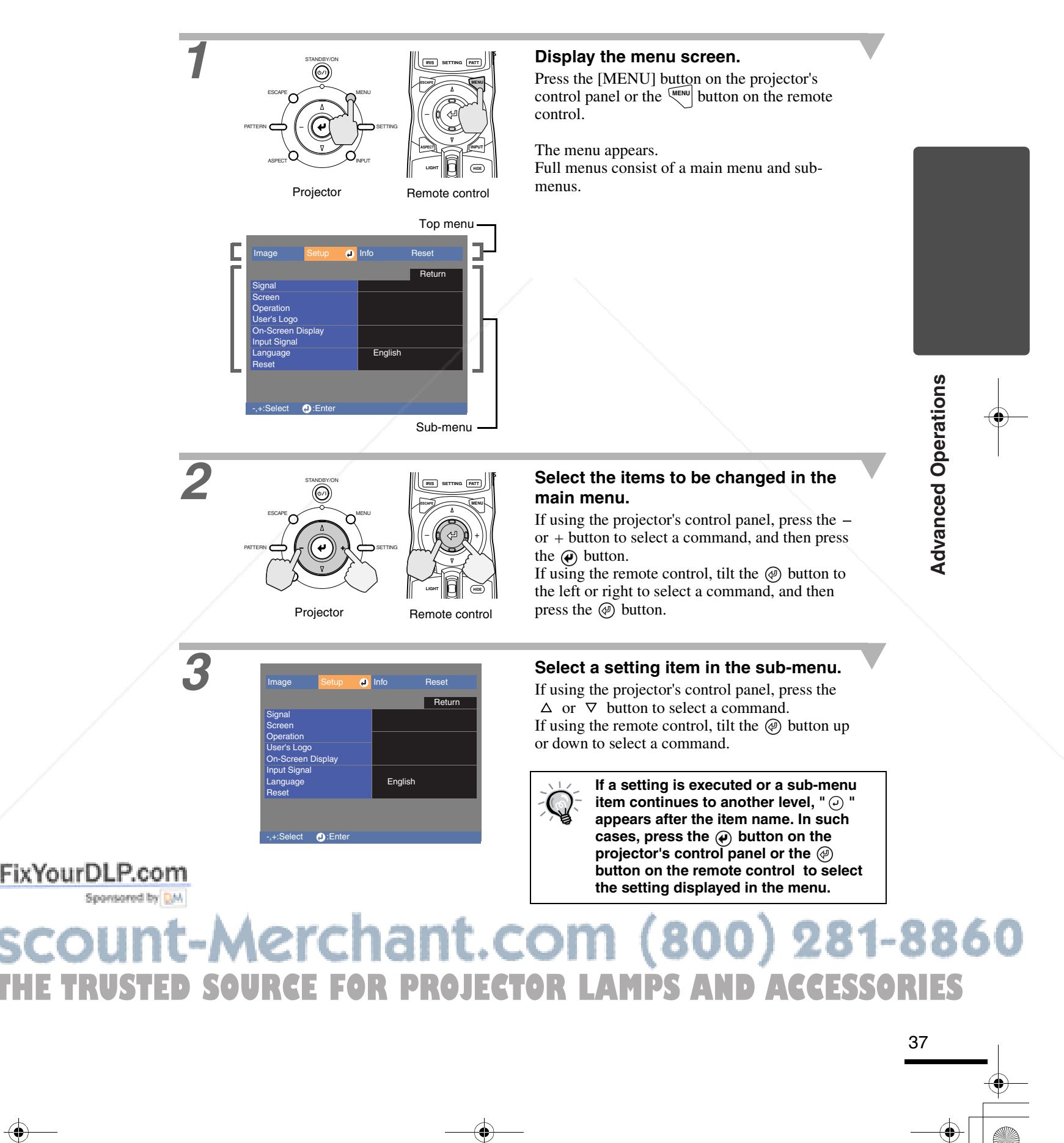

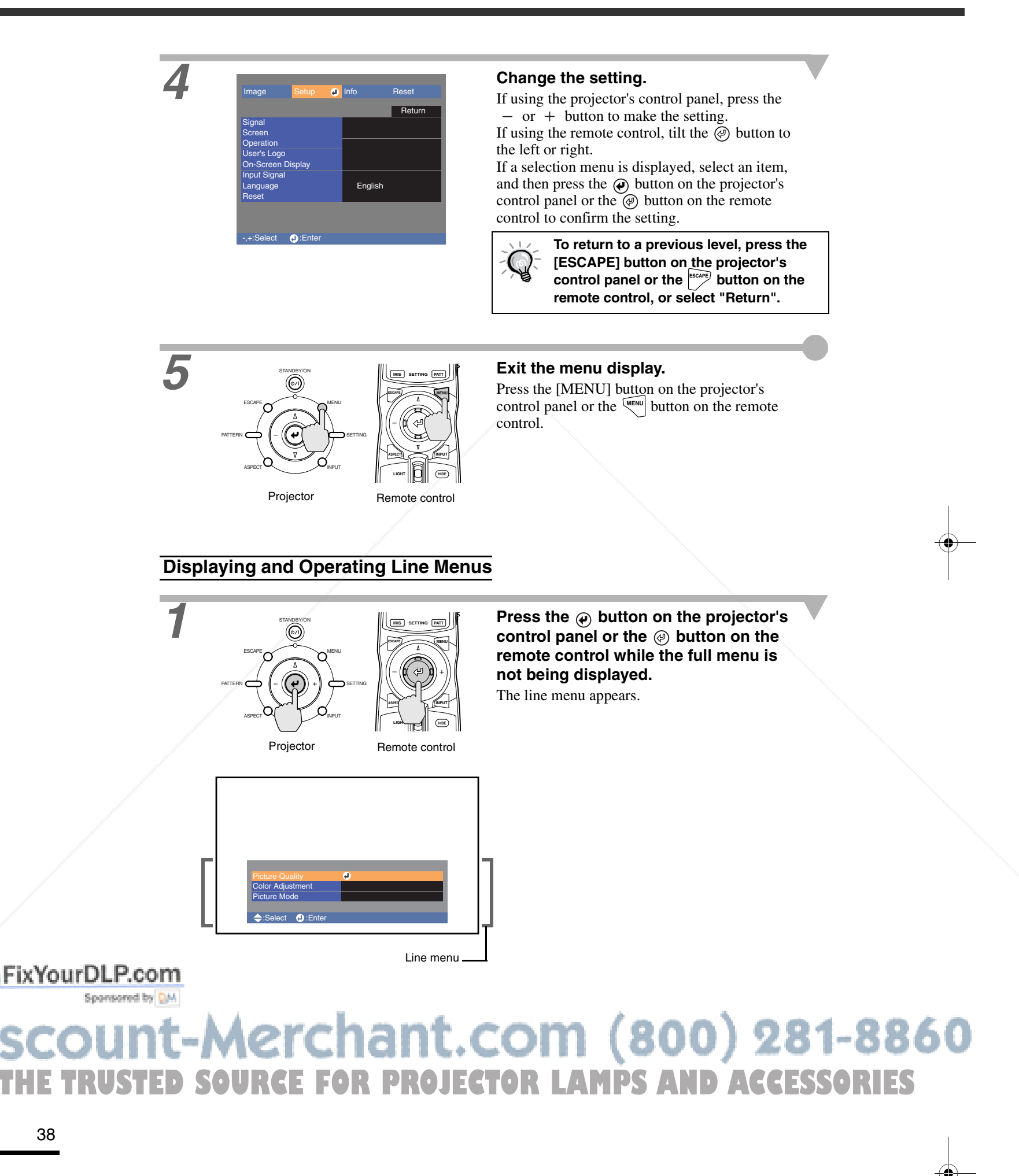

38

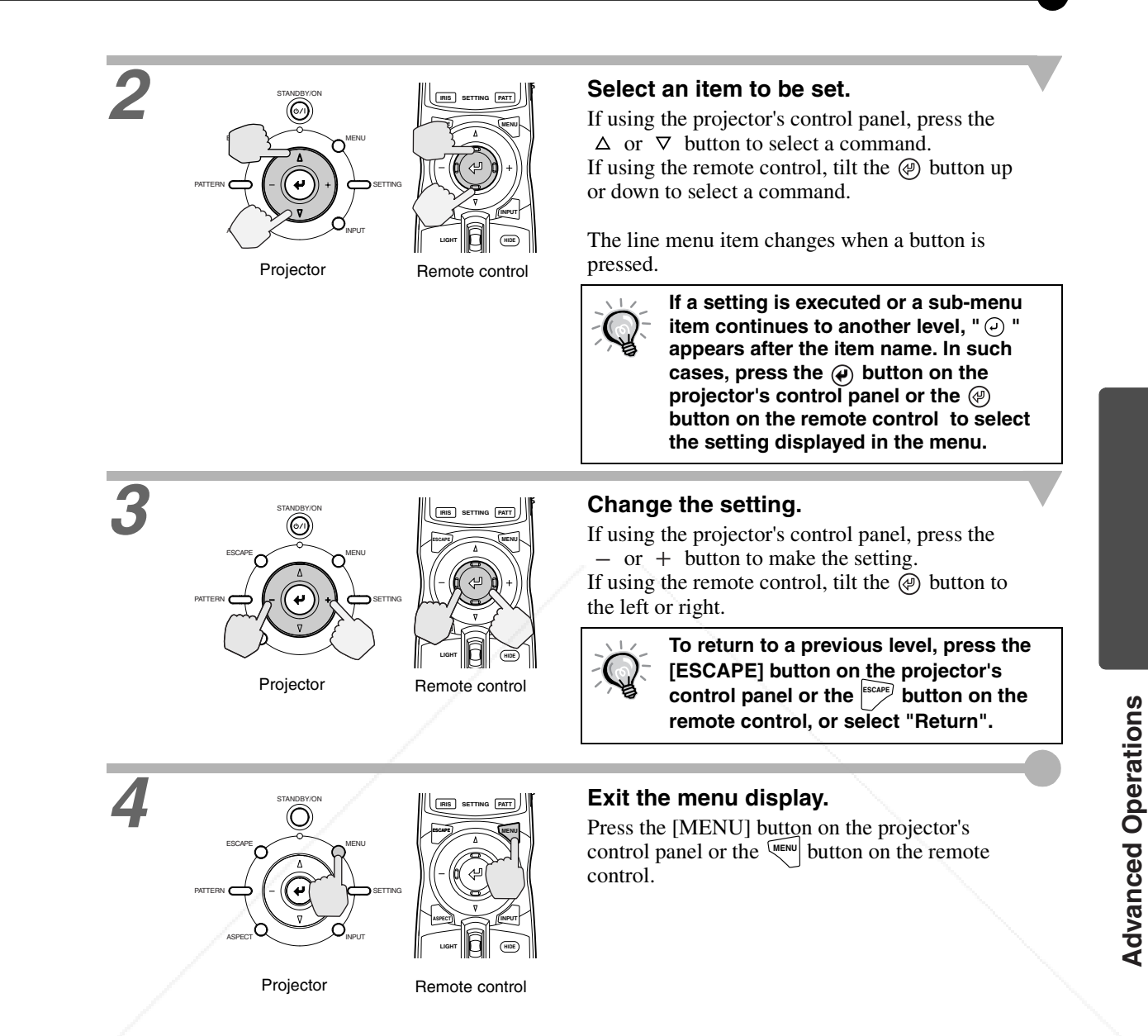

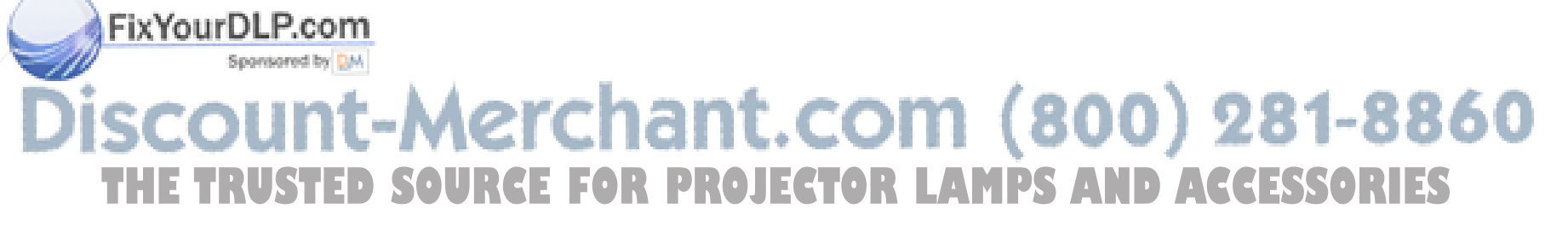

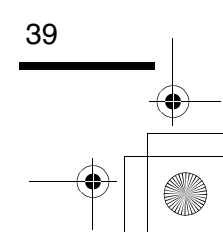

 $LPX-510$ 

# **Troubleshooting**

**This chapter describes troubleshooting procedures for the projector.**

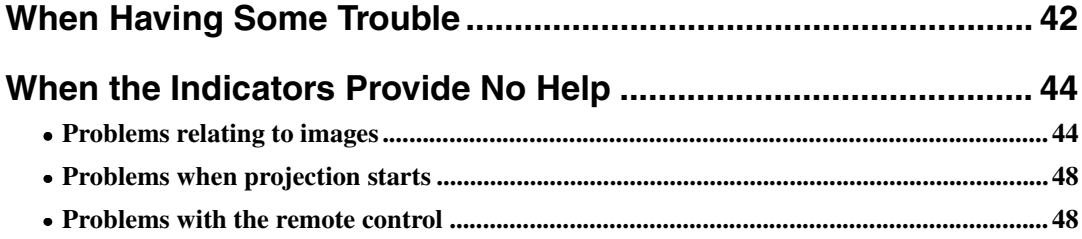

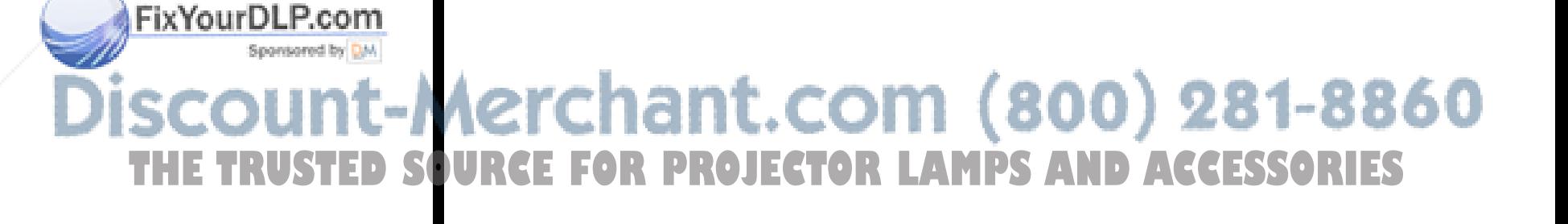

8860

# **When Having Some Trouble**

The projector is provided with the following three indicators which notify you of the operating status of the projector. The following tables show what the indicators mean and how to remedy the problems that they indicate. \*If the  $\circ$  / | indicator does not light when the power is turned on, the power cord may not be connected correctly or the power may not be supplied.

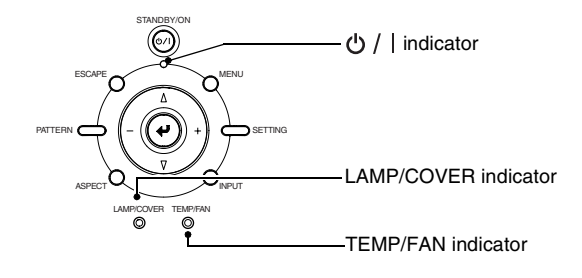

The following tables show what the indicators mean and how to remedy problems that they indicate.

 $\bullet$  : lit  $\bullet$  : flashing  $\circ$  : off

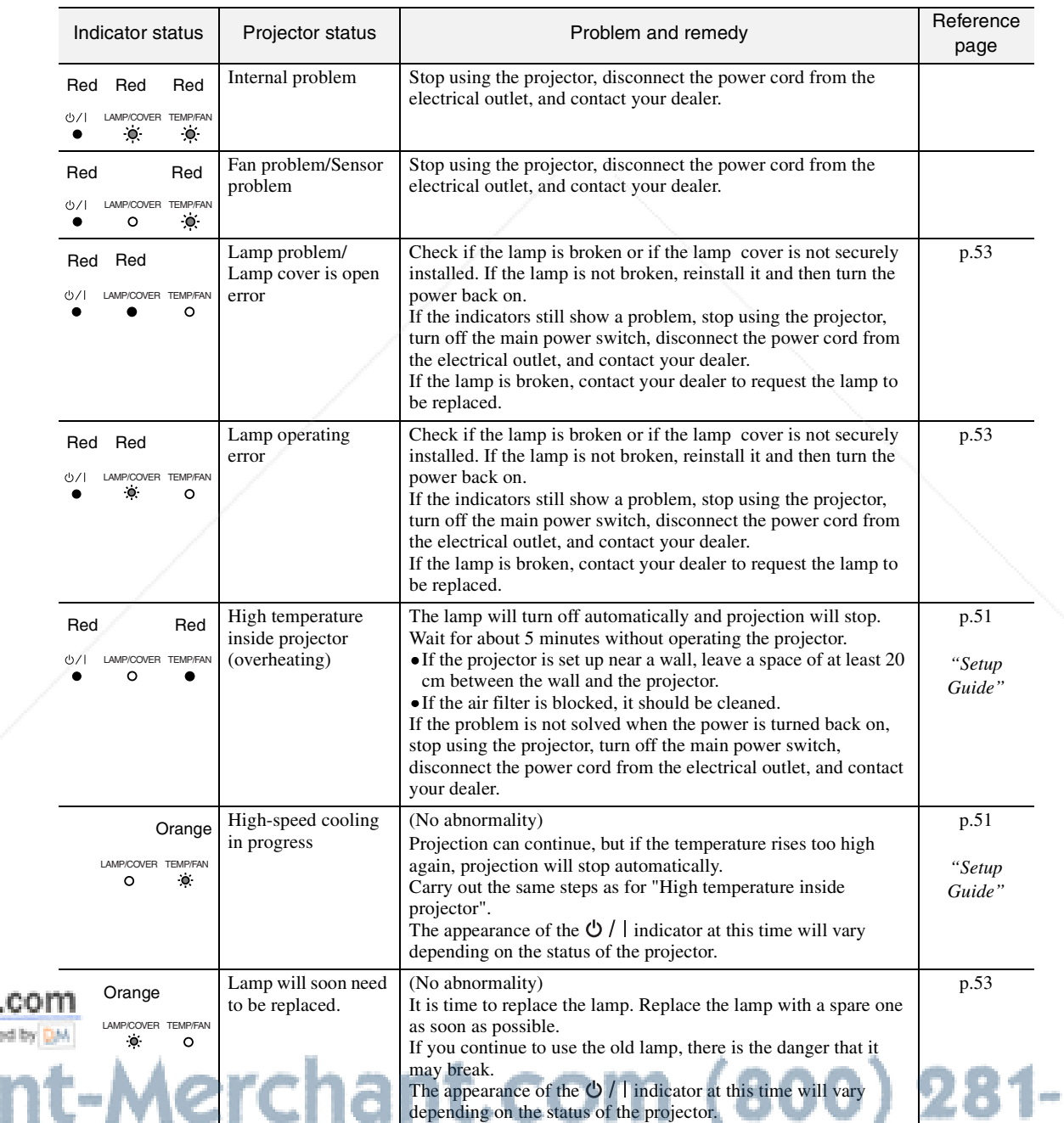

THE TRUSTED SOURCE FOR PROJECTOR LAMPS AND ACCESSORIES

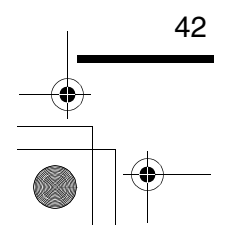

**FixYourDLP** 

### When Having Some Trouble

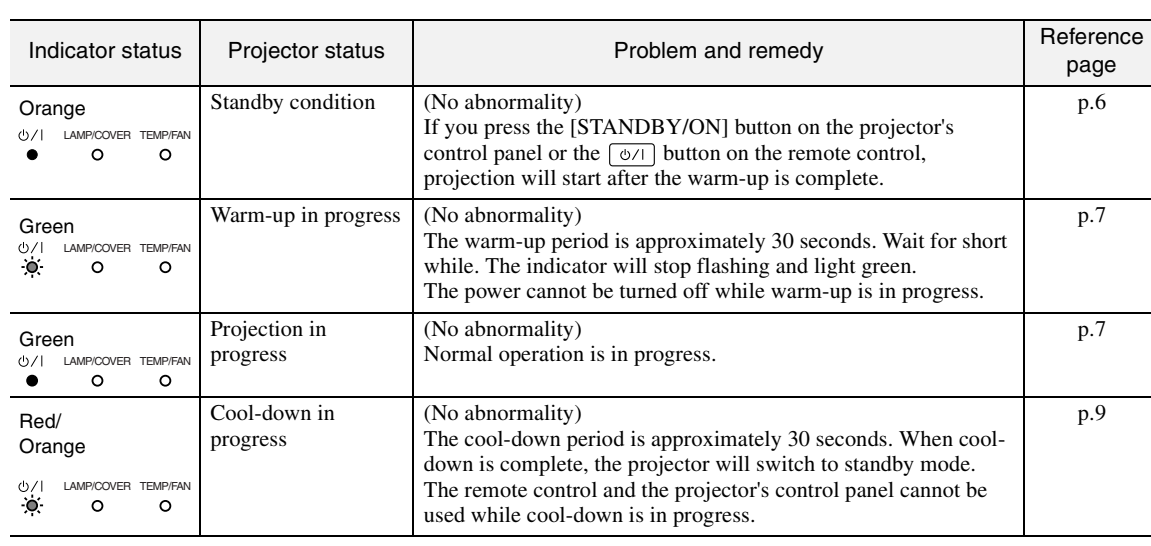

• **If there is a problem with the projected images even though the indicators do not show any abnormality, refer to "When the Indicators Provide No Help" on the following page.** • **If an indicator is showing a status which does not appear in the previous tables, contact your dealer.**

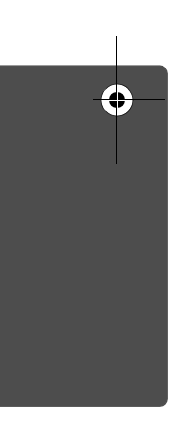

Troubleshooting **Troubleshooting**

# FixYourDLP.com ount-Merchant.com (800) 281-8860 **TRUSTED SOURCE FOR PROJECTOR LAMPS AND ACCESSORIES**

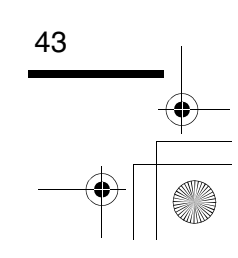

# **When the Indicators Provide No Help**

If any of the following problems occur and the indicators do not offer a solution, refer to the pages given for each problem.

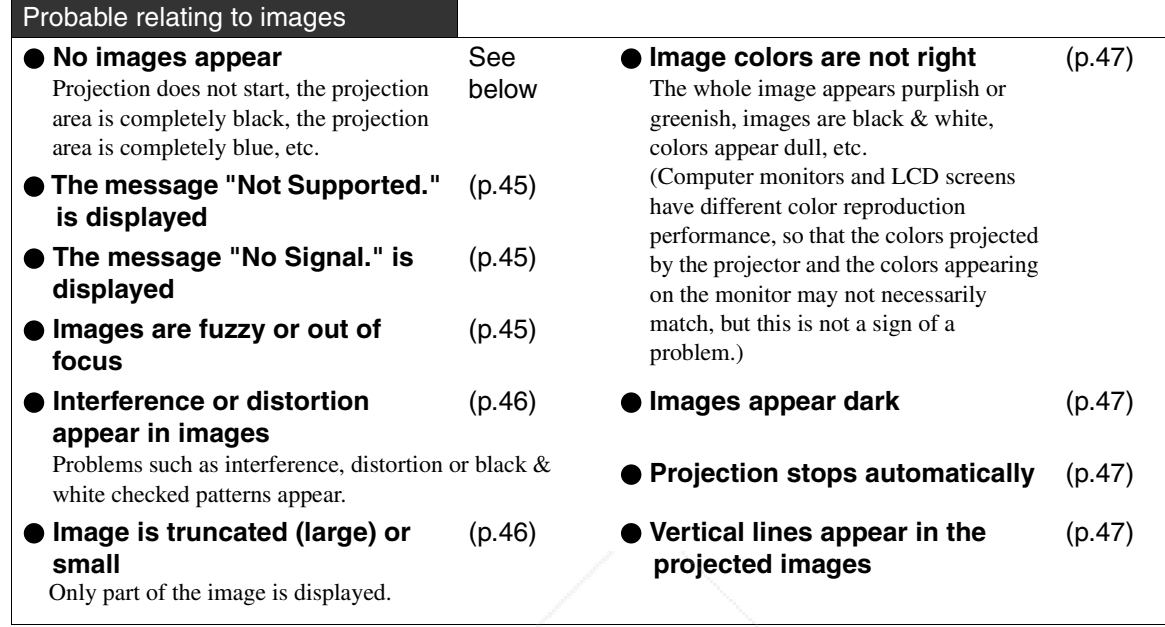

Problems when projection starts **• Power does not turn on** (p.48)

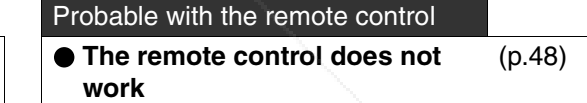

# **Problems relating to images**

44

 **No images appear**

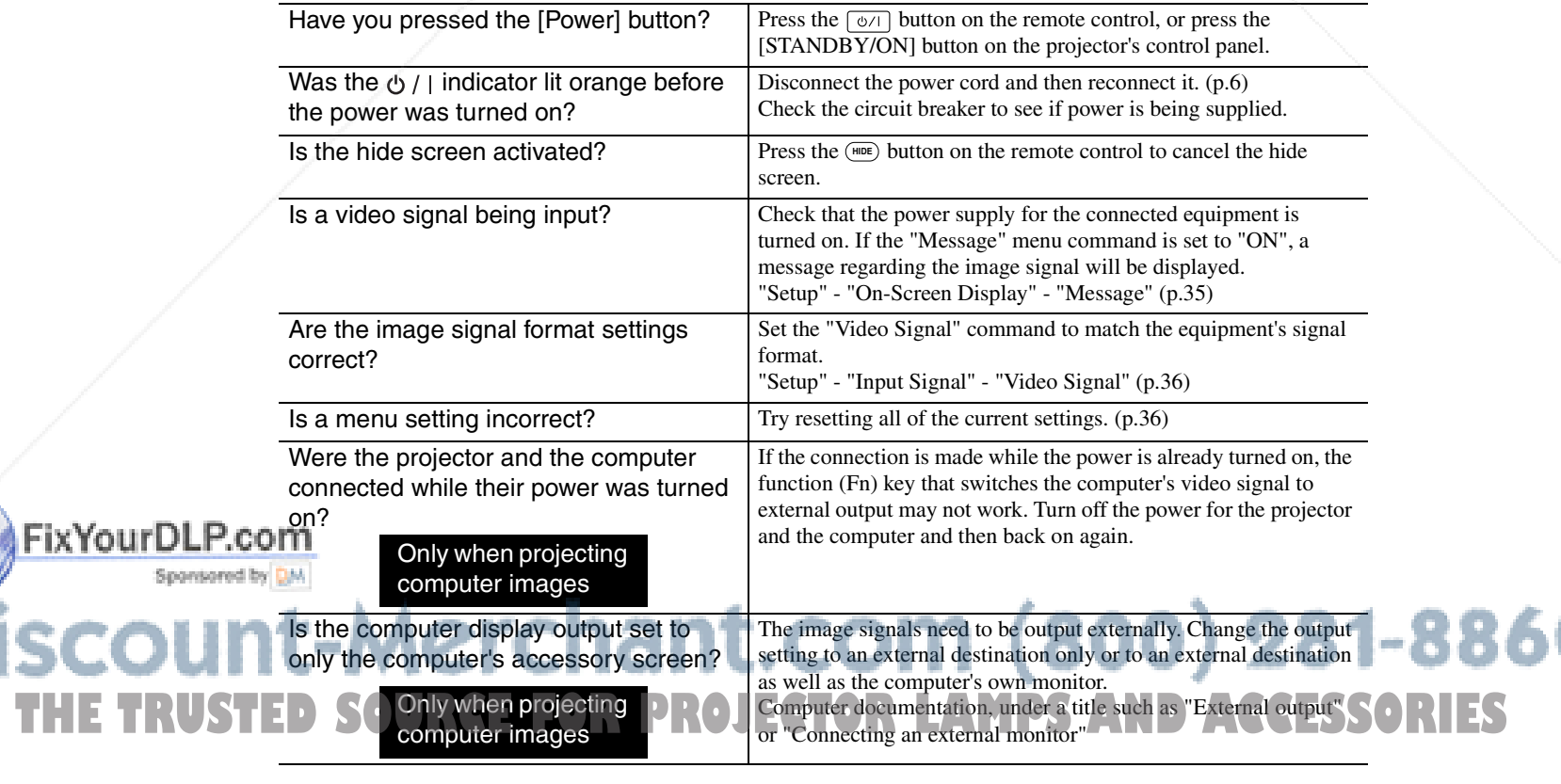

When the Indicators Provide No Help

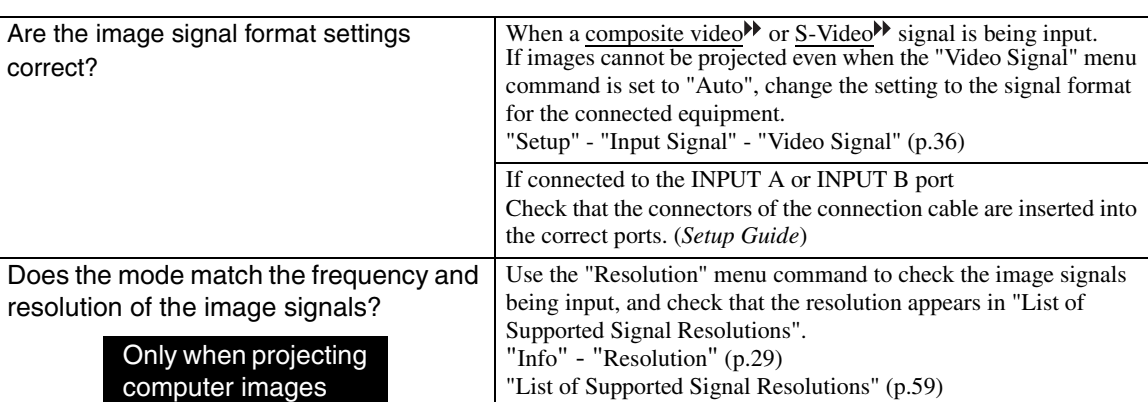

# **The message "Not Supported." is displayed**

# **The message "No Signal." is displayed**

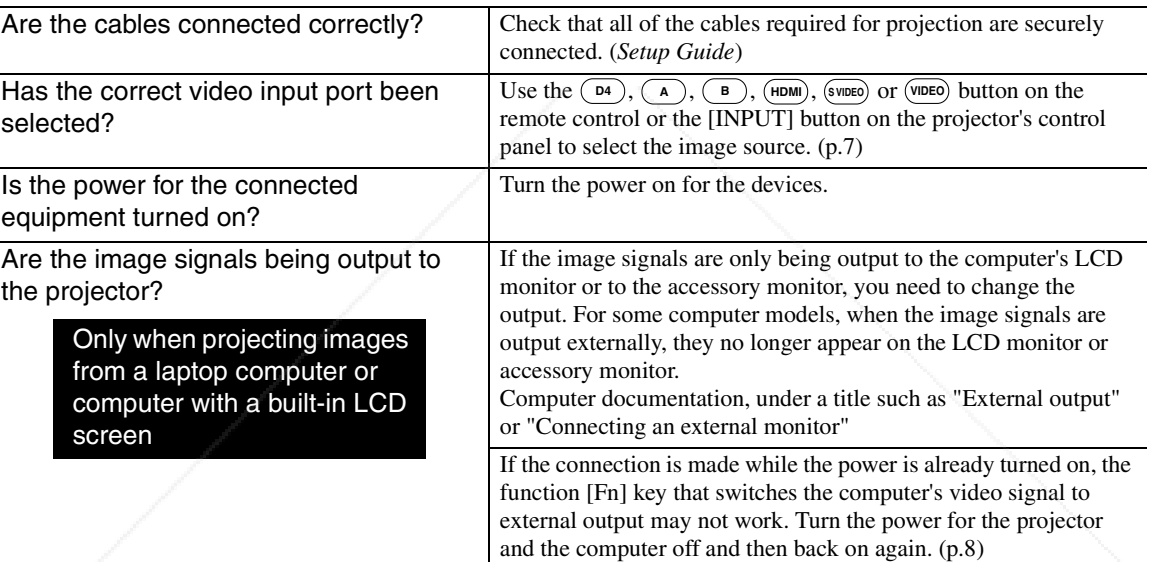

# **Images are fuzzy or out of focus**

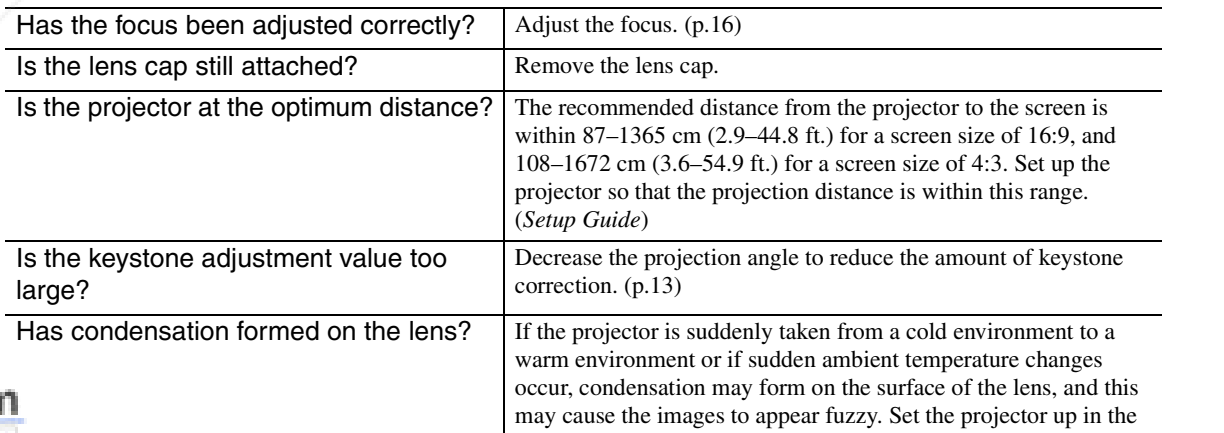

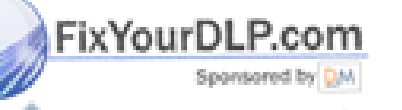

# room approximately one hour before it is to be used. If condensation forms, disconnect the power cord and let the projector stand for a while. THE TRUSTED SOURCE FOR PROJECTOR LAMPS AND ACCESSORIES

**Troubleshooting**

Troubleshooting

45

50

## **Interference or distortion appear in images**

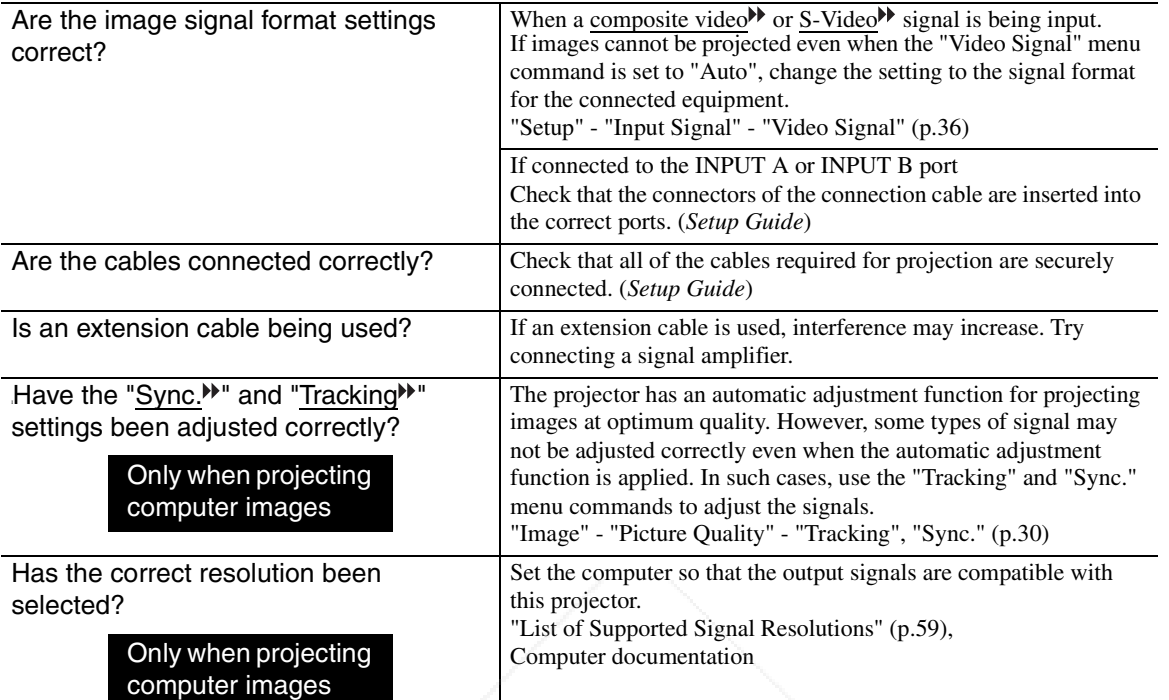

### **Image is truncated (large) or small**

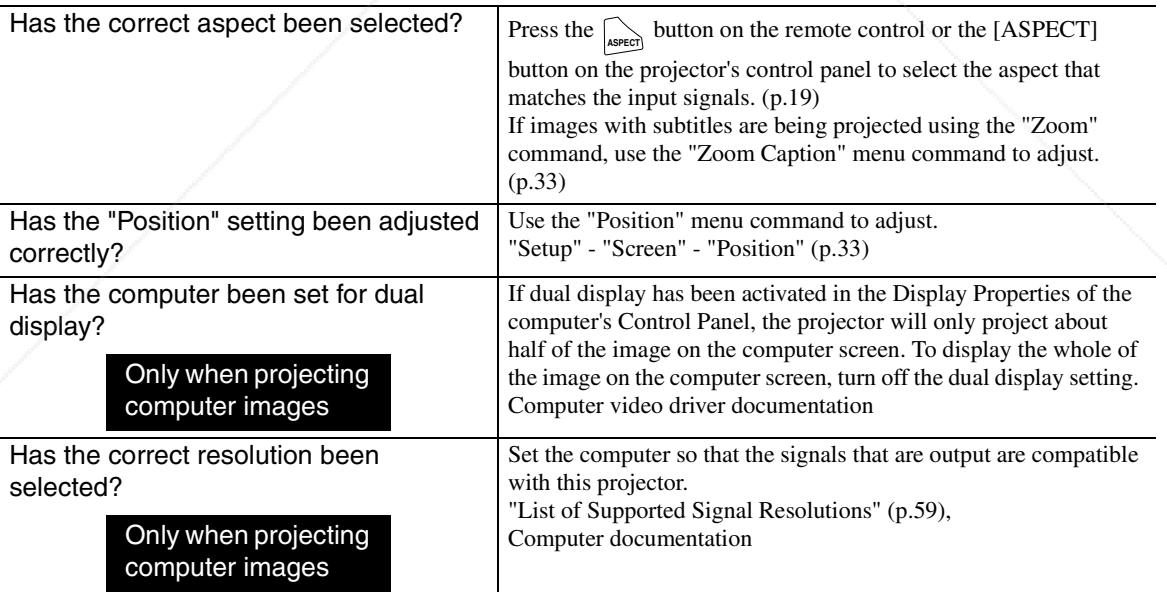

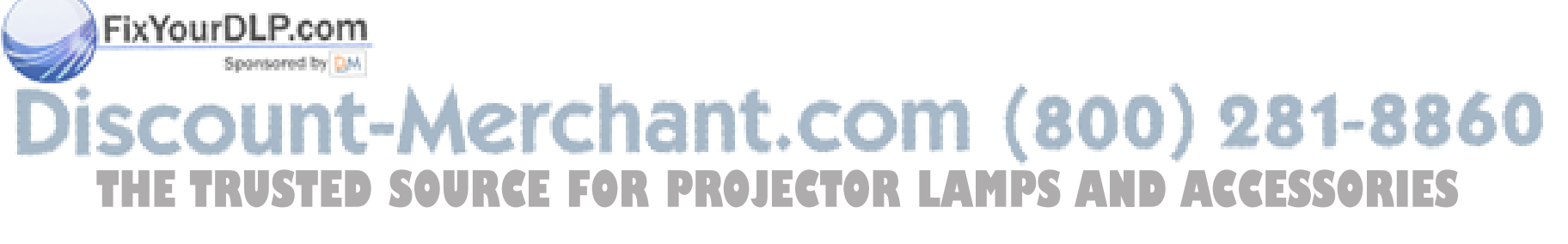

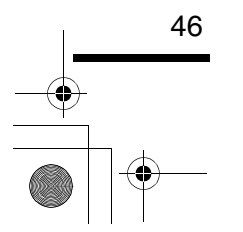

### When the Indicators Provide No Help

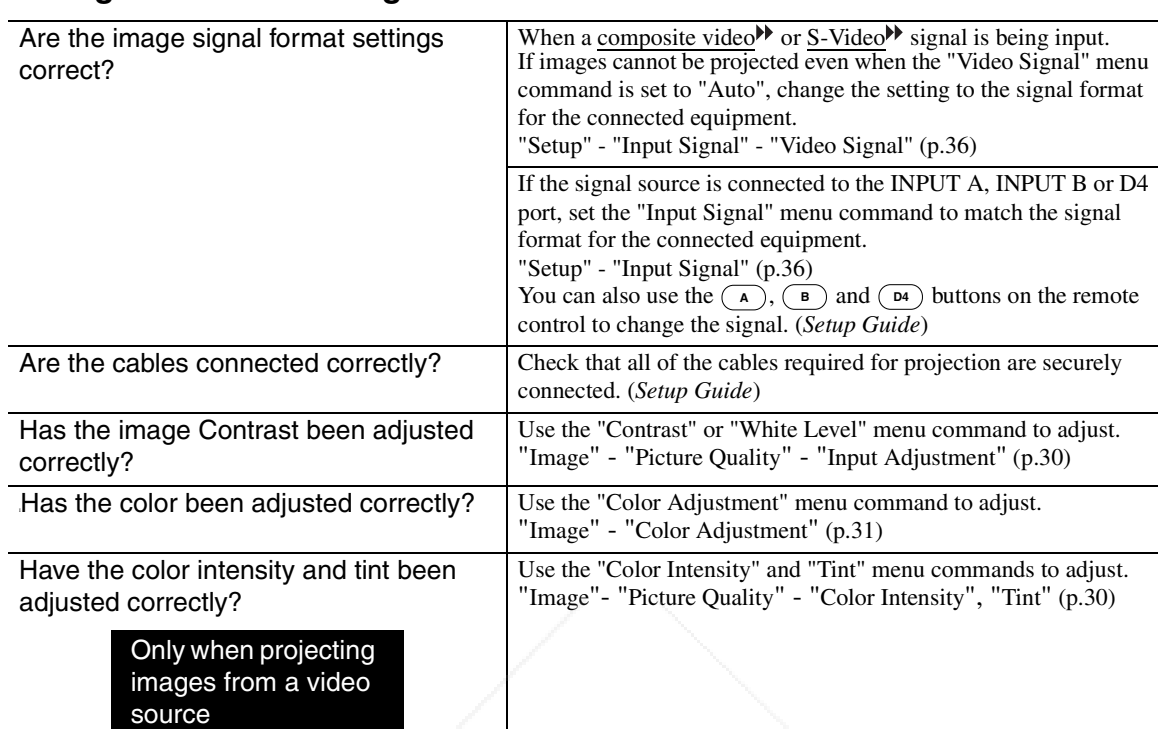

# **Image colors are not right**

## **Images appear dark**

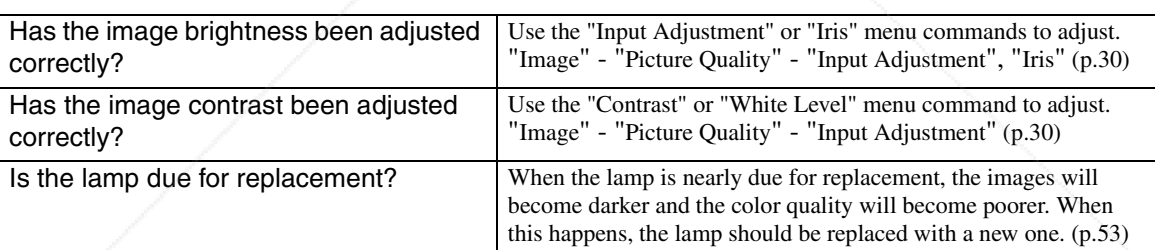

## **Projection stops automatically**

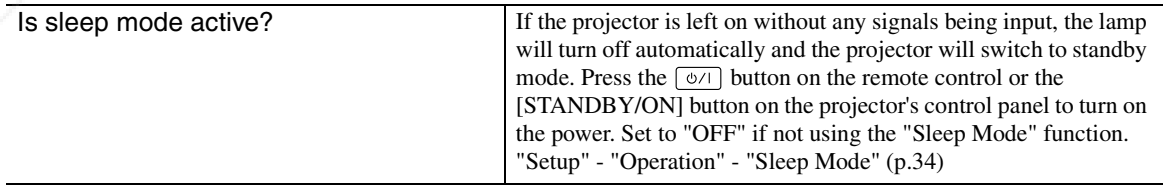

### **Vertical interference appears in the projected images**

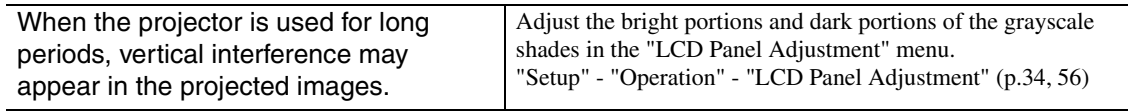

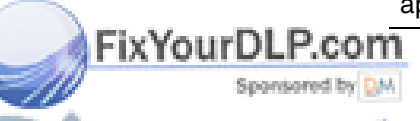

# ount-Merchant.com (800) 281-8860 **THE TRUSTED SOURCE FOR PROJECTOR LAMPS AND ACCESSORIES**

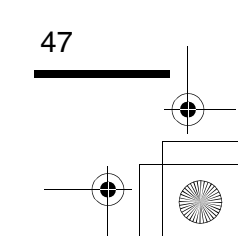

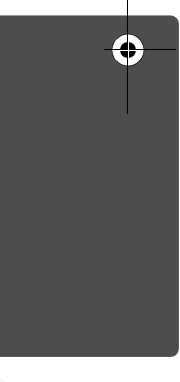

## **Problems when projection starts**

### **Power does not turn on**

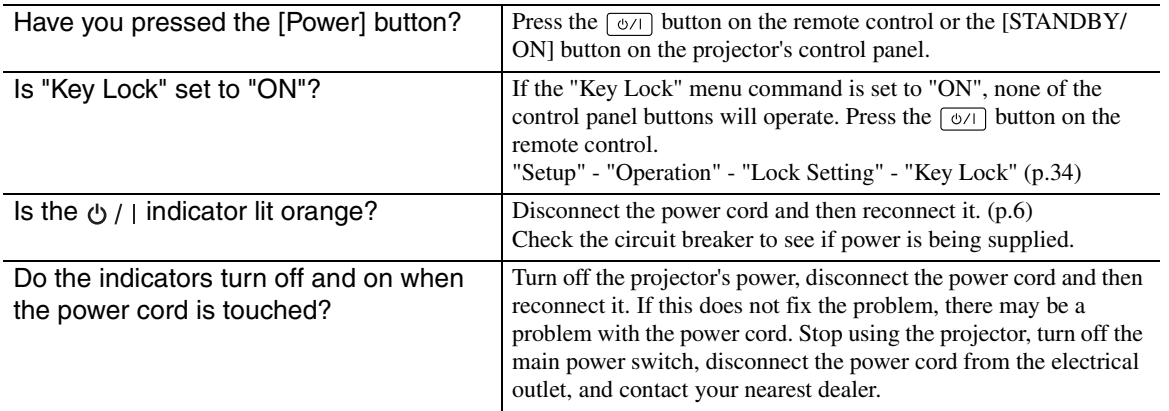

# **Problems with the remote control**

# **The remote control does not work**

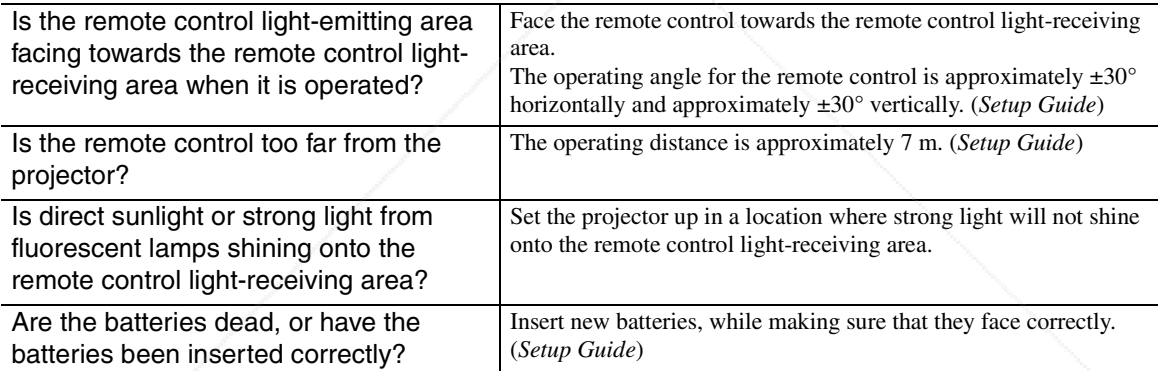

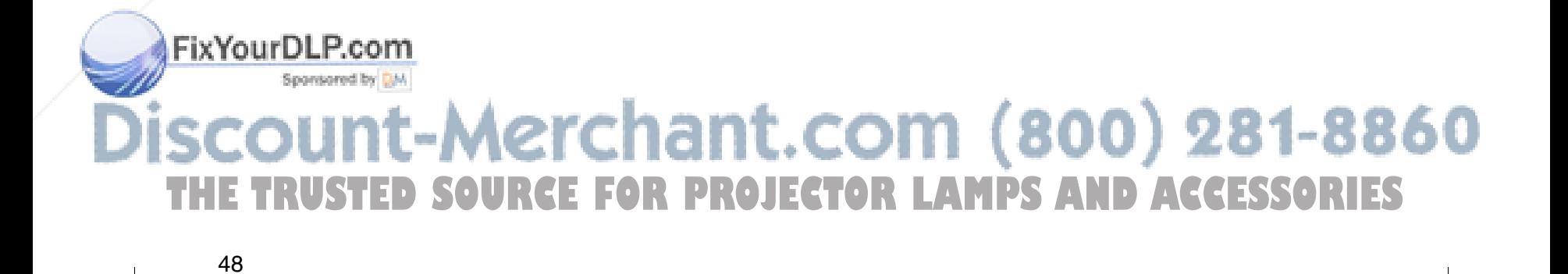

### 21, 2004 10:58 AM

 $\overline{LPX}$ -510

# **Appendices**

This chapter provides information on maintenance procedures to ensure the best level of performance for the projector for a long time.

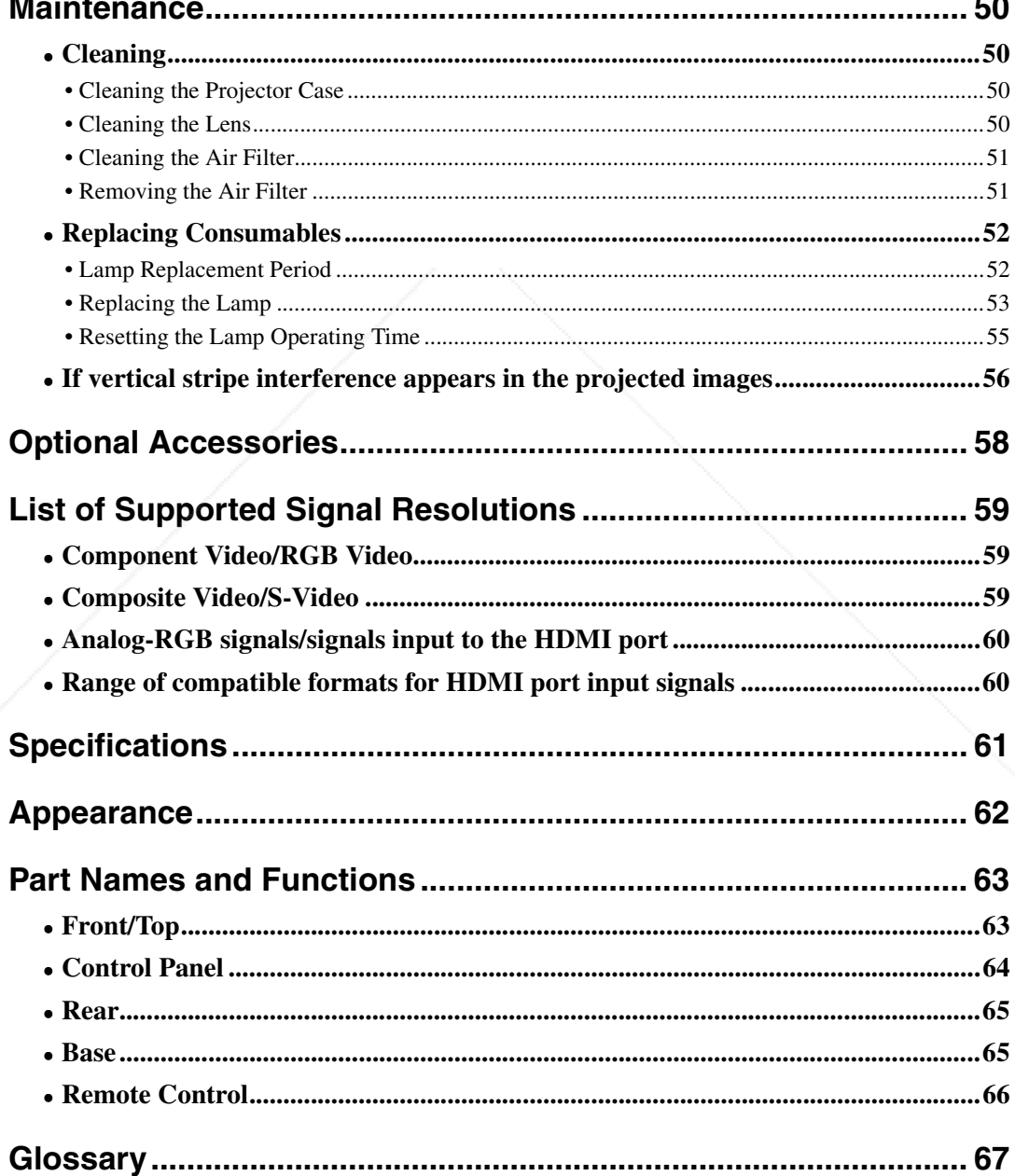

# FixYourDLP.com THE

-Merchant.com (800) 281-8860 SOURCE FOR PROJECTOR LAMPS AND ACCESSORIES

This section describes maintenance tasks such as cleaning the projector and replacing consumable parts.

## **Cleaning**

You should clean the projector if it becomes dirty or if the quality of projected images starts to deteriorate.

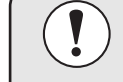

**Be sure to read the Safety Instructions in this manual for details on safe handling of the projector during cleaning.**

### **Cleaning the Projector Case**

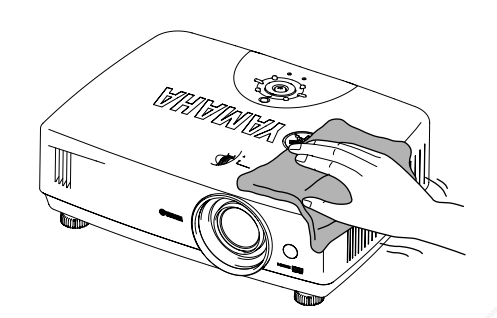

Clean the projector case by wiping it gently with a soft cloth. If the projector is particularly dirty, moisten the cloth with water containing a small amount of neutral detergent, and then firmly wring the cloth dry before using it to wipe the projector case. Then wipe the case again with a soft, dry cloth.

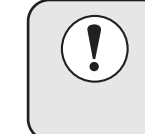

Ţ

50

**Do not use volatile substances such as wax, alcohol or thinner to clean the projector case. These can cause the case to warp and make the coating finish peel off.**

### **Cleaning the Lens**

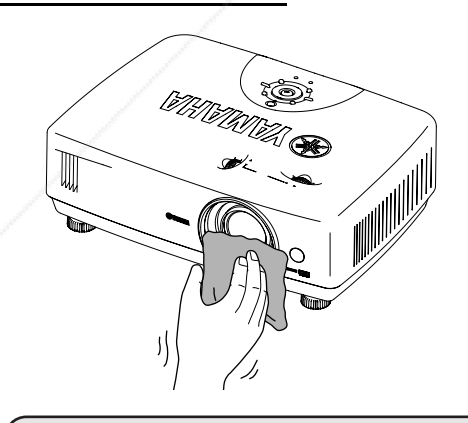

Use a commercially-available air blower, or use a lens cleaning paper to gently wipe the lens.

**Do not rub the lens with harsh materials or subject the lens to shocks, as it can easily become damaged.**

# FixYourDLP.com 1t-Merchant.com (800) 281-8860 **THETRUSTEDSOURCEFORPROJECTORLAMPSANDACCESSORIES**

**Cleaning the Air Filter**

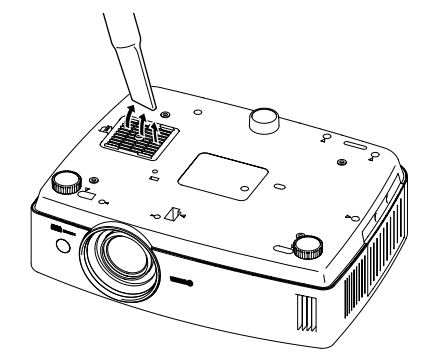

If the airfilter becomes clogged with dust or the message "The projector is overheating. Make sure nothing is blocking the air vent, and clean or replace the air filter." is displayed, clean the air filter.

Turn the projector upside-down and use a vacuum cleaner to clean the air filter.

\* Do not use water or detergents to clean the air filter.

• **If the air filter becomes clogged with dust, it can result in overheating which may cause operating problems or reduce the operating life of the optical parts. It is recommended that you clean the air filter about once every three months. If using the projector in a dusty location, the air filter should be cleaned more often.**

• **If the air filter replacement message above appears frequently, consult your dealer.**

# **Removing the Air Filter**

If the air filter is particularly dirty, remove it and clean it if required.

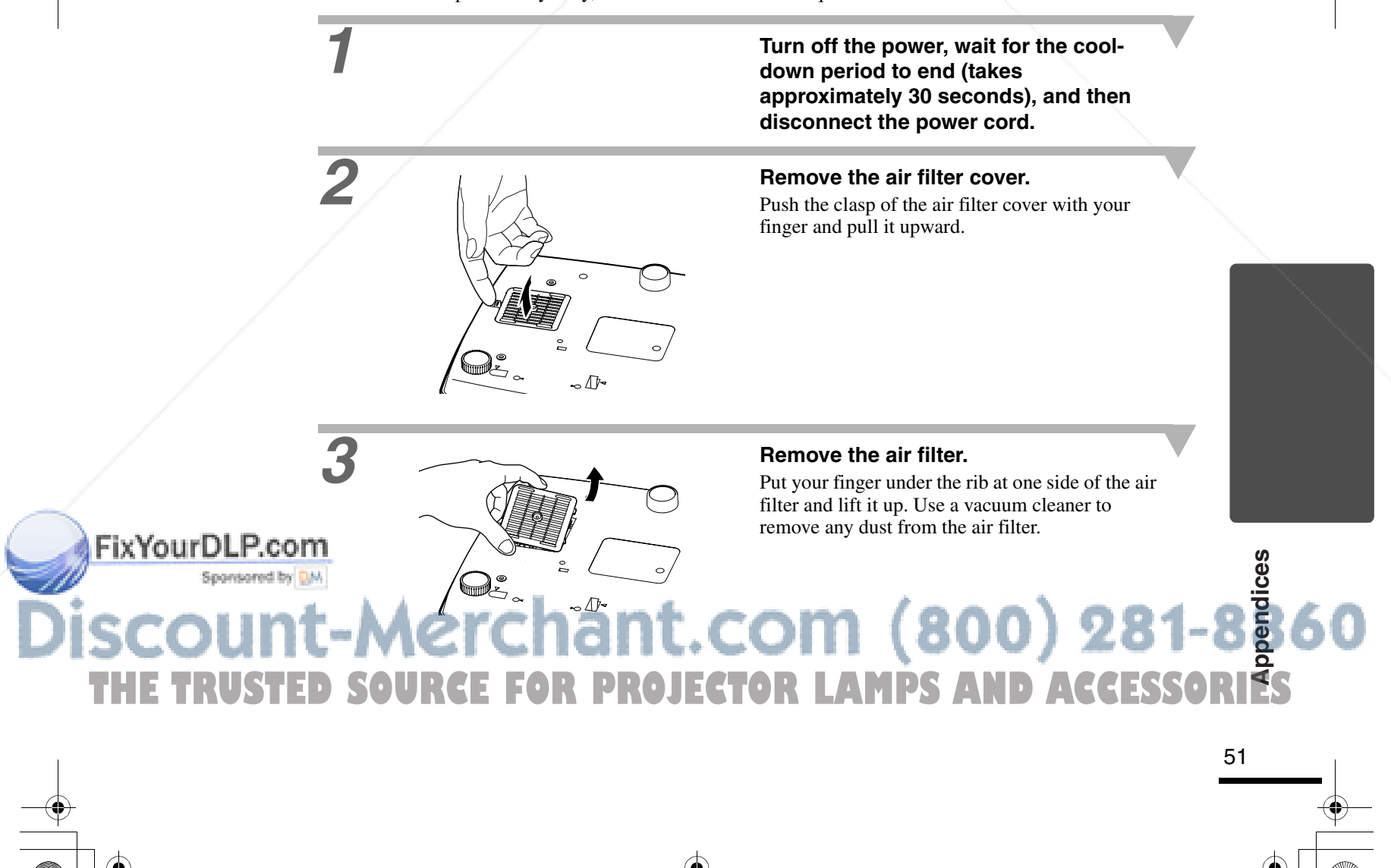

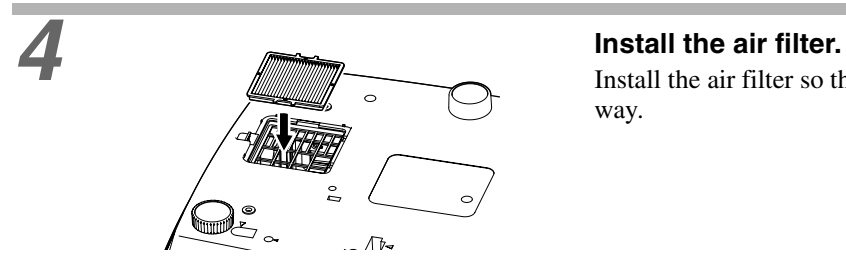

Install the air filter so that it faces the correct way.

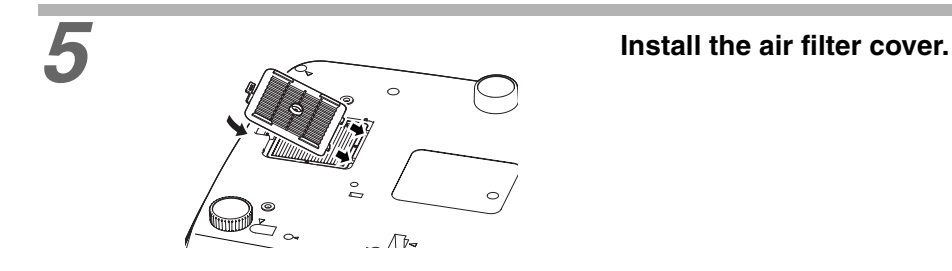

# **Replacing Consumables**

This section explains how to replace the lamp.

### **Lamp Replacement Period**

It is time to replace the lamp when:

• **The message "Lamp Replace" appears on the screen when projection starts.**

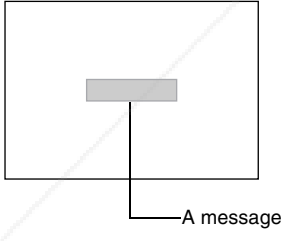

The message appears for 30 seconds, and disappears again after 30 seconds have passed.

A message will be displayed.

• **The LAMP/COVER indicator flashes orange or lights red.**

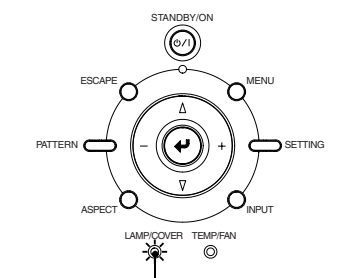

**increased.**

52

Lamp indicator flashes orange or lights red.

• **If the brightness and image quality is less than it was in the beginning or if flickering has** 

 $(800)$  281-8860 **tom THETRUSTEDSOURCEFORPROJECTORLAMPSANDACCESSORIES**

LPX-510\_E.book Page 53 Wednesday, January 21, 2004 10:58 AM

Maintenance

- **The lamp replacement warning message is set to appear after approximately 1600 hours of lamp use in order to maintain the brightness and quality of the projected images. The time taken for the message to be displayed will vary depending on factors such as the lamp power setting and the picture mode setting. If you continue to use the lamp after this period, the possibility of the lamp breaking becomes greater. When the lamp replacement message appears, replace the lamp with a new one as soon as possible, even if it is still working.**
	- **The actual life of each individual lamp will vary depending on the characteristics of the lamp and on the way it has been used. The lamp may become dark or be off even before the lamp replacement message appears. You should always have a spare lamp ready in case it is needed.**
	- **Contact your dealer for a spare lamp.**

### **Replacing the Lamp**

- **If the lamp stops working and needs to be replaced, it could have been broken.**
- **If replacing the lamp of a projector which has been installed to the ceiling, you should remove the projector from the ceiling before replacing the lamp.** • **Wait for the lamp to cool down sufficiently before removing the lamp cover.**  It takes approximately one hour after the cool-down<sup>\*\*</sup> period has finished
	- **before the lamp is cool enough to be removed.**

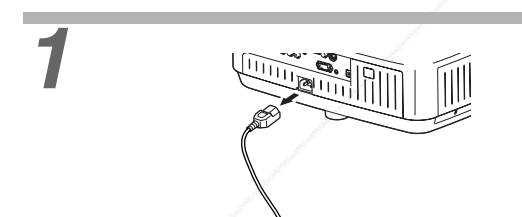

**1 Turn off the power, wait for the cooldown period to finish (takes approximately 30 seconds), then disconnect the power cord.**

\* Wait until the lamp cools down (takes approximately 1 hour).

**cover.**

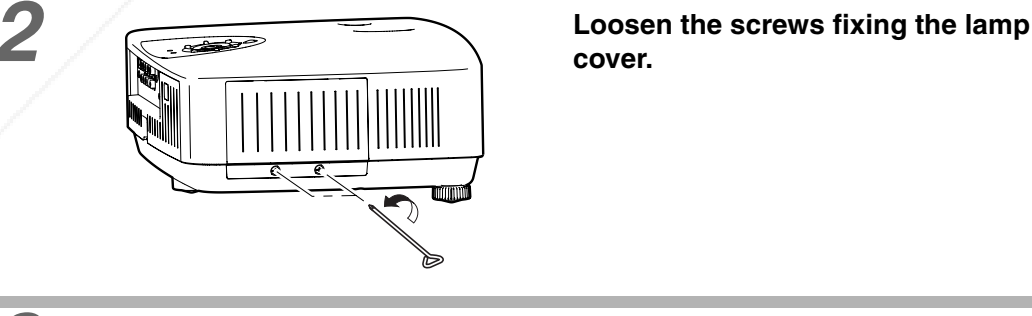

**3 Remove the lamp cover.** Lift the lamp cover up slightly from the bottom to remove it.

53

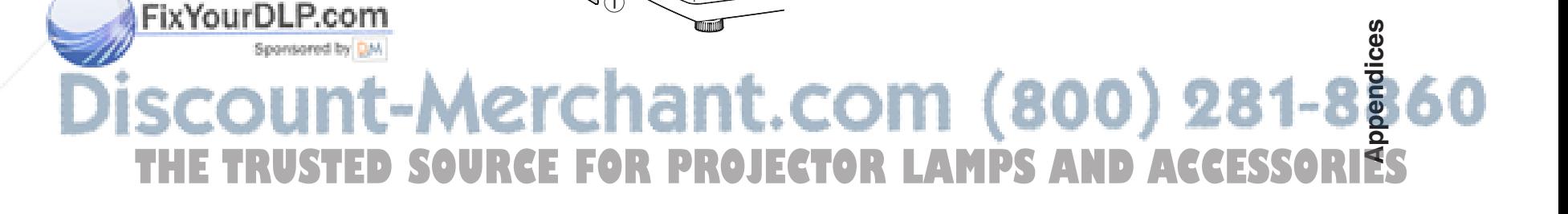

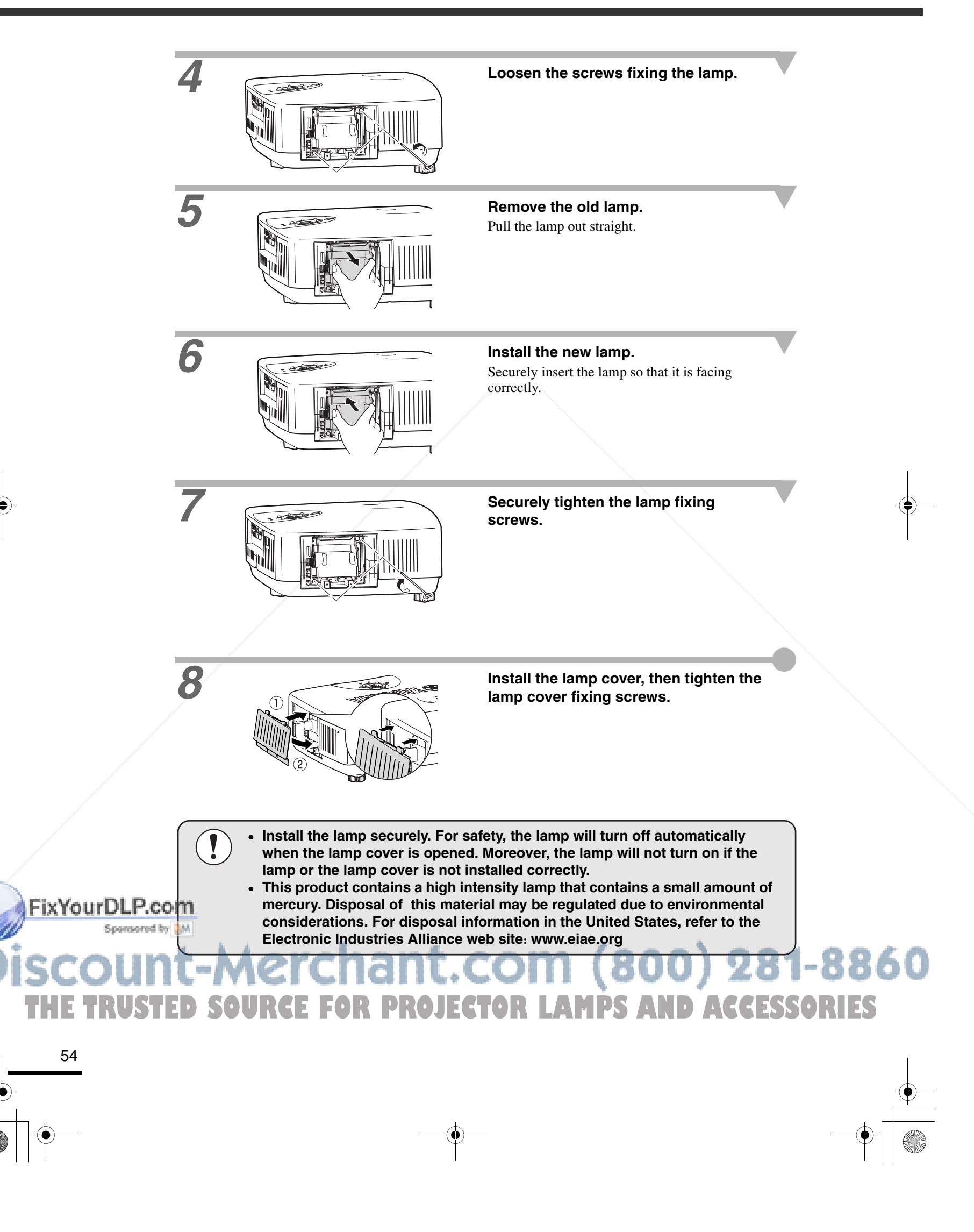

LPX-510\_E.book Page 55 Wednesday, January 21, 2004 10:58 AM

Maintenance

## **Resetting the Lamp Operating Time**

The lamp operating time must always be reset after the lamp has been replaced with a new one.The projector has a built-in lamp operating time counter.

A replacement message is displayed when the counter reaches a certain amount.

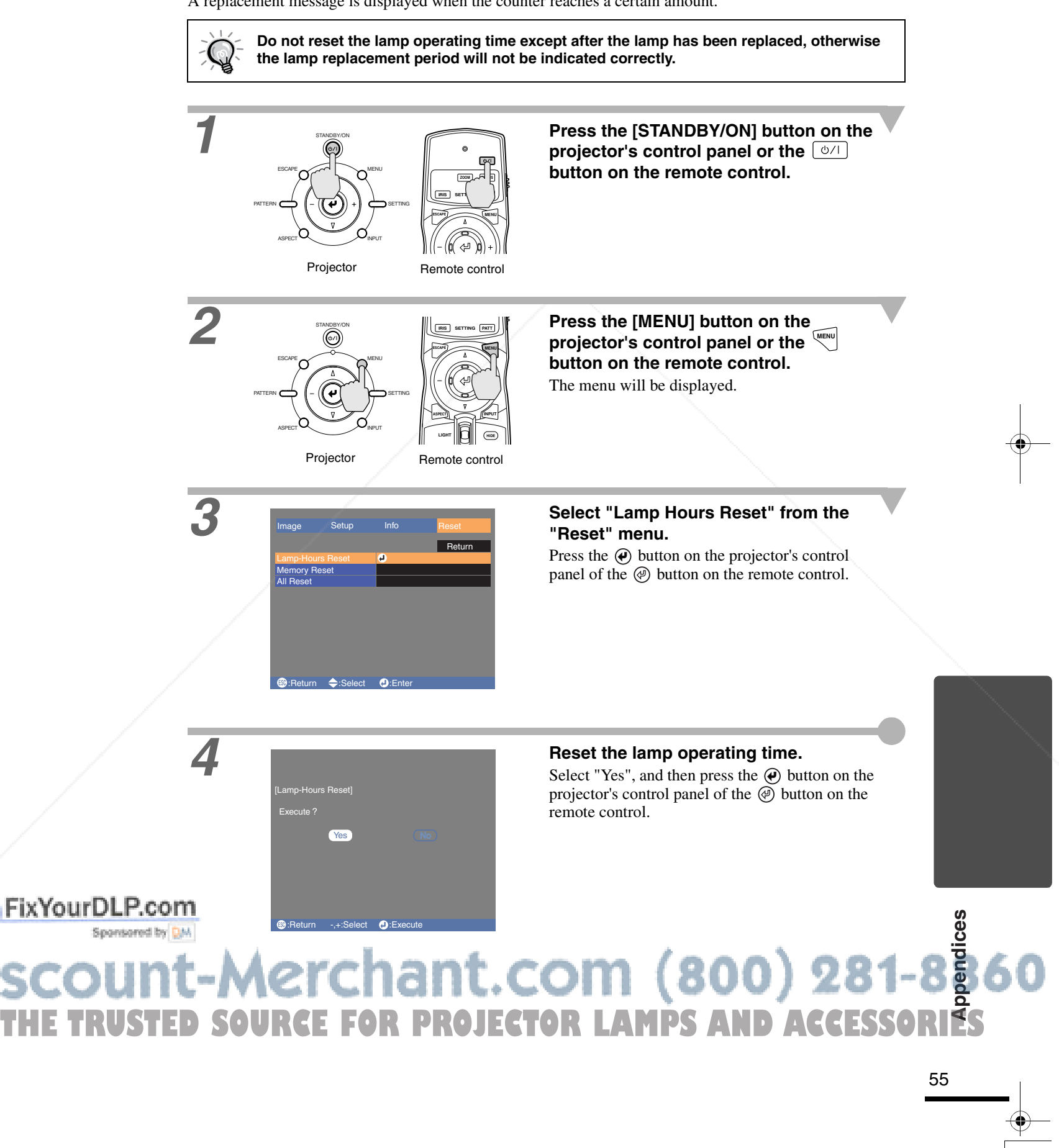

56

### **If vertical stripe interference appears in the projected images**

Vertical stripe interference may appear in the projected images at times. If this vertical stripe interference impairs image viewing, the images can be adjusted by carrying out the following procedure.

#### **Example**

Image with vertical stripe interference Image after adjustment

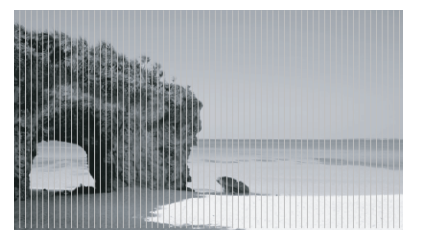

Note the following points when carrying out the procedure below.

- Turn on the power and let the projector stand for approximately 10 minutes after the lamp turns on before starting the following procedure.
- The following adjustment can be carried out more effectively if the room is made dark beforehand.
- The adjustment can also be carried out without an image source connected.
- If the vertical stripe interference becomes a problem again while using the projector after the adjustment has been carried out, you can repeat the adjustment procedure to maintain clear images.

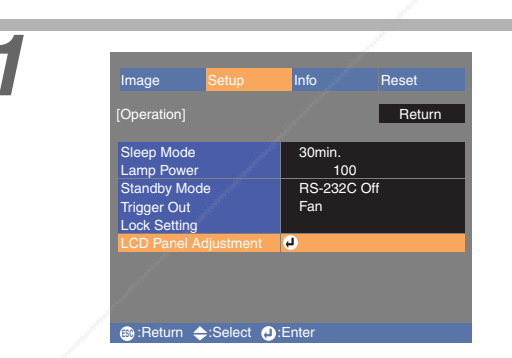

**1 Press the [MENU] button on the projector's control panel or the MENU button on the remote control.** The menu will be displayed. Select "Setup" - "Operation" - "LCD Panel Adjustment".

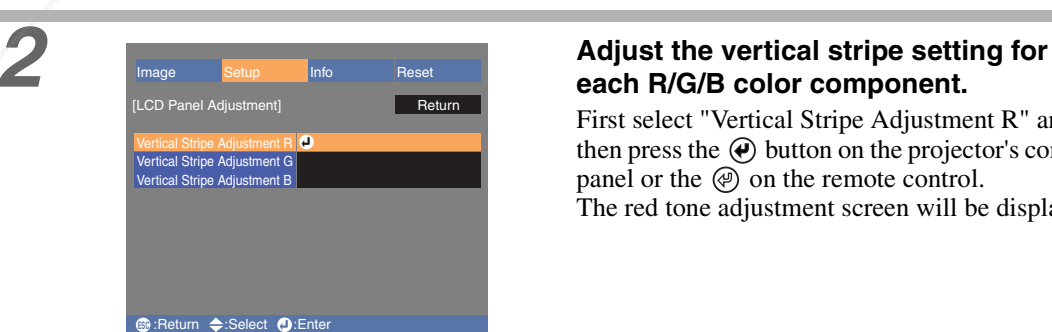

# **each R/G/B color component.**

First select "Vertical Stripe Adjustment R" and then press the  $\Theta$  button on the projector's control panel or the  $\circledast$  on the remote control. The red tone adjustment screen will be displayed.

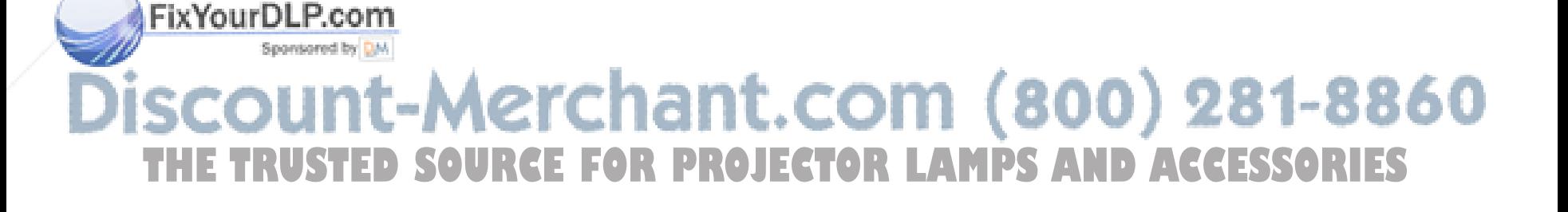

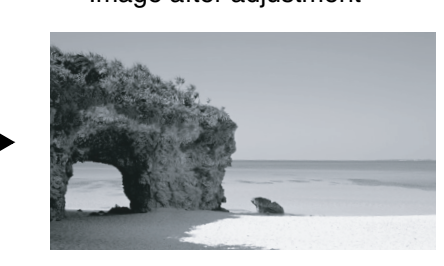

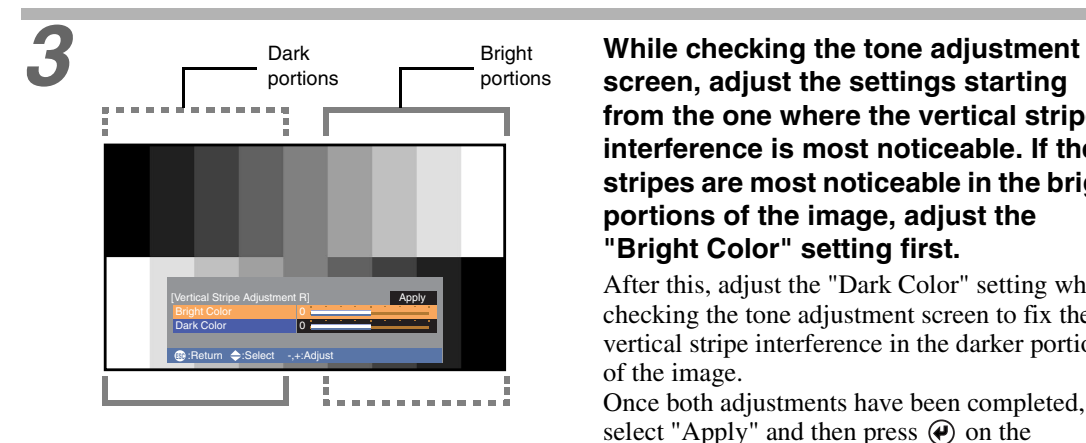

STANDBY/ON

ESCAPE MENU

PATTERN  $\Box$   $\Box$   $\Box$   $\Box$   $\Box$   $\Box$  SETTING

ASPECT **INPUT** 

**screen, adjust the settings starting from the one where the vertical stripe interference is most noticeable. If the stripes are most noticeable in the bright portions of the image, adjust the "Bright Color" setting first.**

After this, adjust the "Dark Color" setting while checking the tone adjustment screen to fix the vertical stripe interference in the darker portions of the image.

Once both adjustments have been completed, select "Apply" and then press  $\Theta$  on the projector's control panel or  $\circledast$  on the remote control.

**4 Repeat steps 2 and 3 to adjust the "Vertical Stripe Adjustment G" and "Vertical Stripe Adjustment B" settings.**

**5 Once all adjustments have been completed, press [MENU] on the projector's control panel or**  $\sqrt[\mathsf{MENN}]{}$  **on the remote control to exit the configuration menu.**

FixYourDLP.com **UNT-Merchant.com (800) 281-8860**<br>USTED SOURCE FOR PROJECTOR LAMPS AND ACCESSORIES **Appendices** Sponsored by DM

**HIDE INPUT**

**MENU**

**IRIS SETTING PATT**

**ASPECT LIGHT**

Projector Remote control

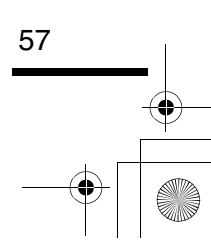

# **Optional Accessories**

The following options are available for using with the projector. The availability of these options is subject to change without prior notice.

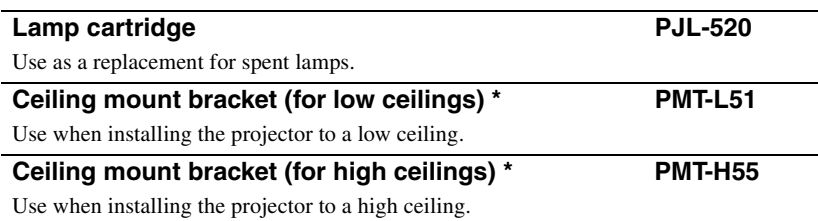

\*A special method of installation is required in order to suspend the projector from the ceiling. Please contact the place of purchase if you would like to use this installation method.

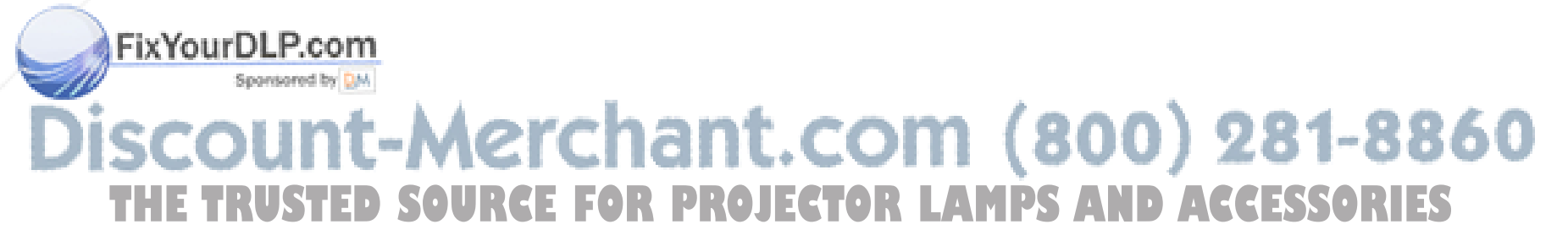

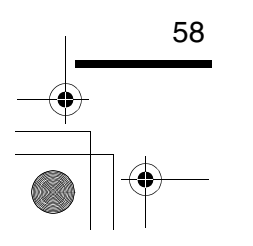

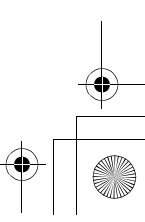

# **List of Supported Signal Resolutions**

Depending on the "Overscan"settings, the values given below will change slightly.

# **Component Video/RGB Video**

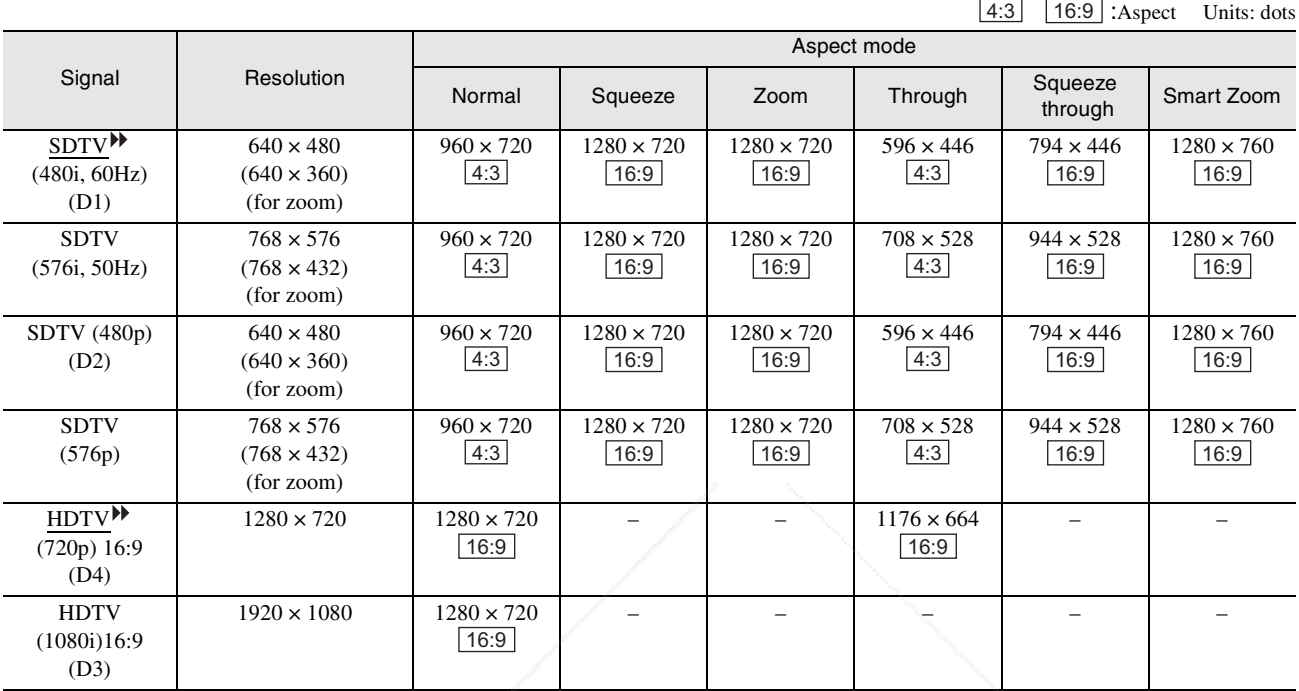

# **Composite Video/S-Video**

4:3 16:9 : Aspect Units: dots Signal Resolution Aspect mode Normal Squeeze Zoom Through Squeeze Smart Zoom TV  $(\overline{\text{NTSC}}^{\blacktriangleright})$  640 × 480  $(640 \times 360)$ (for zoom)  $\begin{array}{|c|c|c|c|c|c|}\n\hline\n960 \times 720 & 1280 \times 720 & 1280 \times 720 & 596 \times 446 & 794 \times 446 & 1280 \times 720 \\
\hline\n\hline\n4:3 & 16:9 & 4:3 & 16:9 & 16:9\n\end{array}$ TV  $(PAL^{\triangleright})$ SECAM<sup>D</sup>  $768 \times 576$  $(768 \times 432)$ (for zoom) 960 × 720 1280 × 720 1280 × 720 708 × 528 944 × 528 1280 × 720 <u>4:3 | [16:9 | [16:9 | [4:3 | [16:9 | [16:9</u> 4:3 | 16:9 | 16:9 | 16:9 | 16:9 | 16:9 | 16:9

FixYourDLP.com **THETRUSTER IN THE TEACH OF STATE**<br>The Source for Projector Lamps and Accessories **Appendices** Sponsored by DM

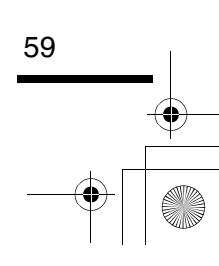

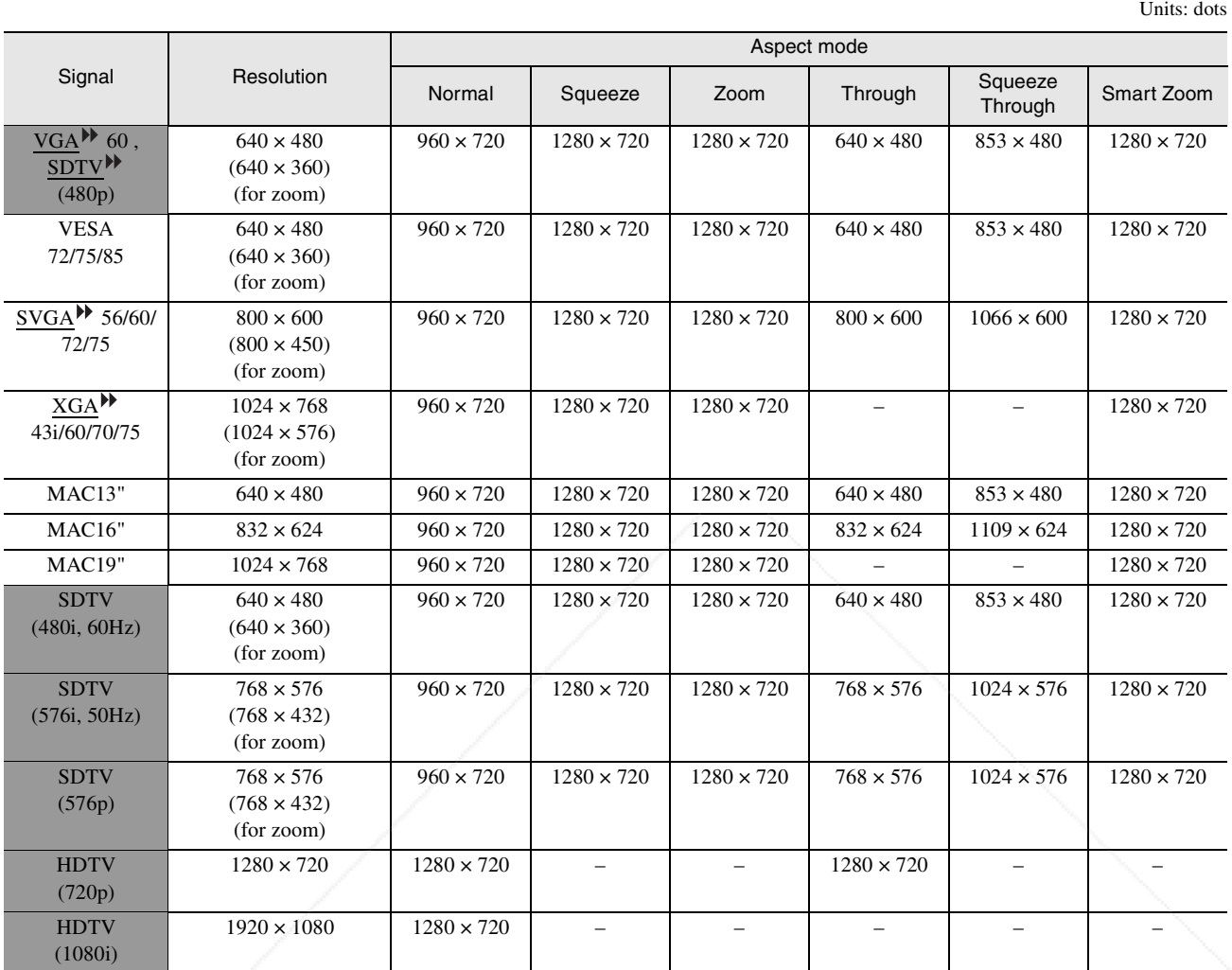

# **Analog-RGB signals/signals input to the HDMI port**

MAC signals are only supported in analogue format.

correspond to input signals from the HDMI port.

It may be possible to project signals which are not listed in the above table. However, some functions may be limited in that case.

# **Range of compatible formats for HDMI port input signals**

- 640 × 480p @ 59.94/60Hz
- $1280 \times 720p$  @ 59.94/60Hz
- 1920 × 1080i @ 59.94/60Hz
- 720 × 480p @ 59.94/60Hz
- $\bullet$  720 (1440)  $\times$  480i @ 59.94/60Hz

# **Fix Your DL&P** COOp to 50Hz

• 1920 × 1080i @ 50Hz

# •  $720 \times 576p$  @ 50Hz • 720 (1440) × 576i @ 50Hz THE TRUSTED SOURCE FOR PROJECTOR LAMPS AND ACCESSORIES

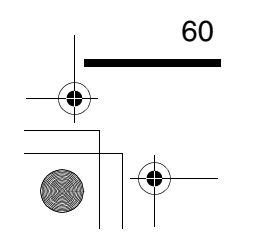

# **Specifications**

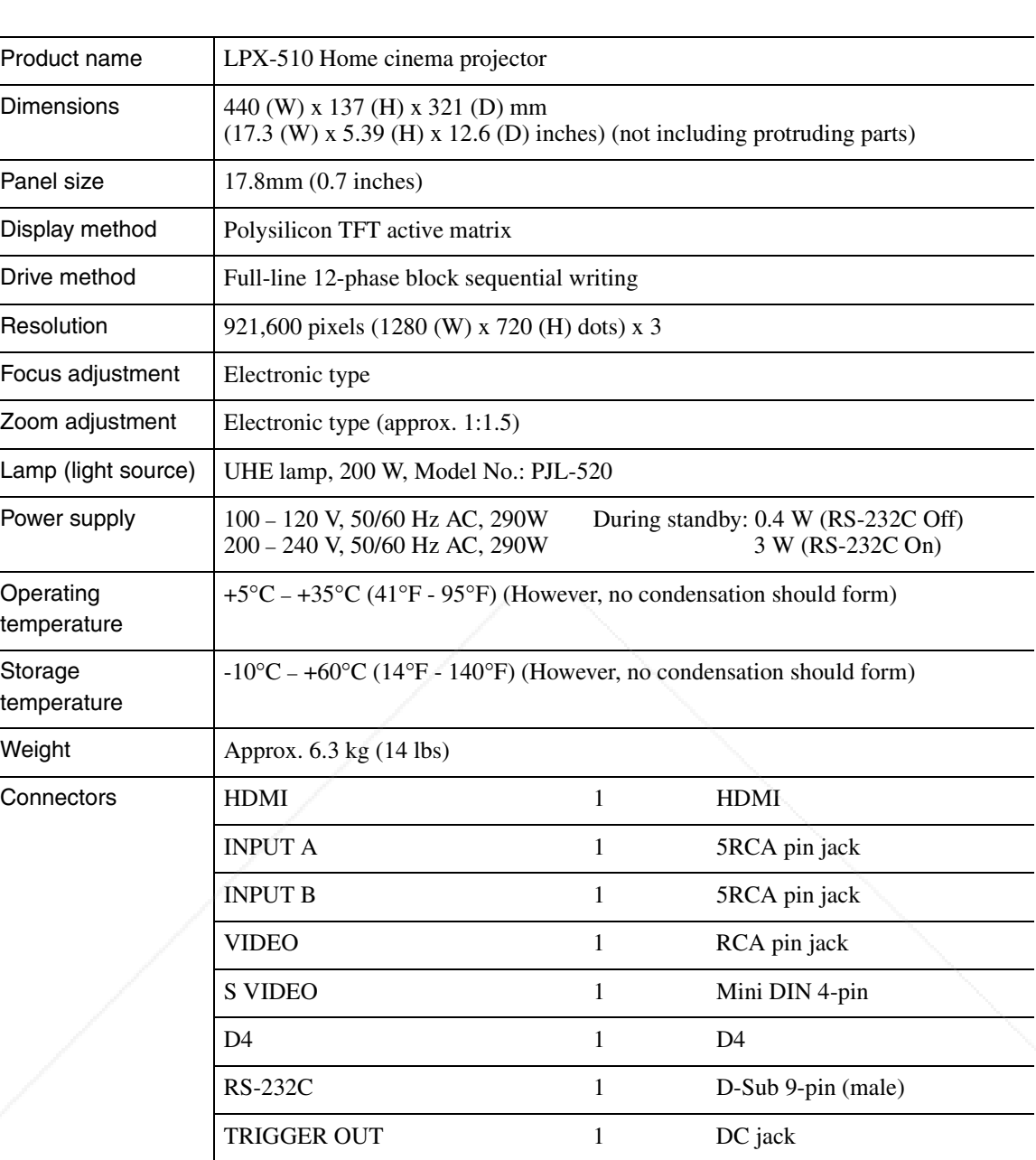

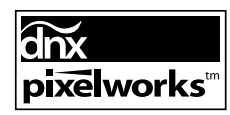

Pixelworks  $DNX^{TM}$  ICs are used in this Projector.

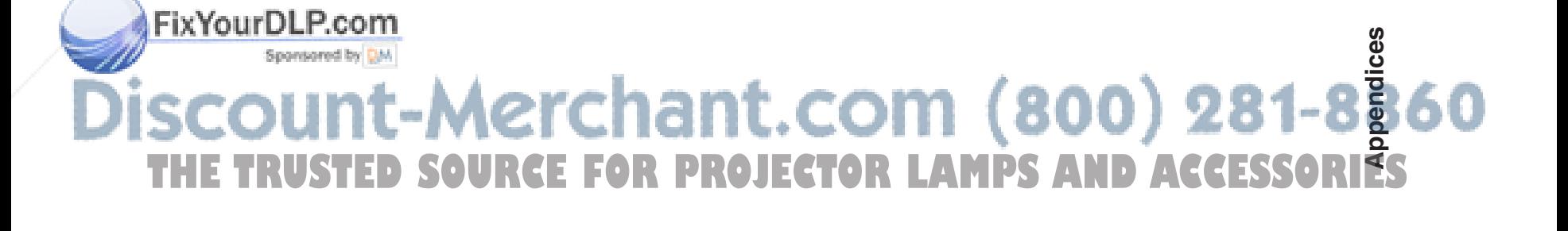

61

# **Appearance**

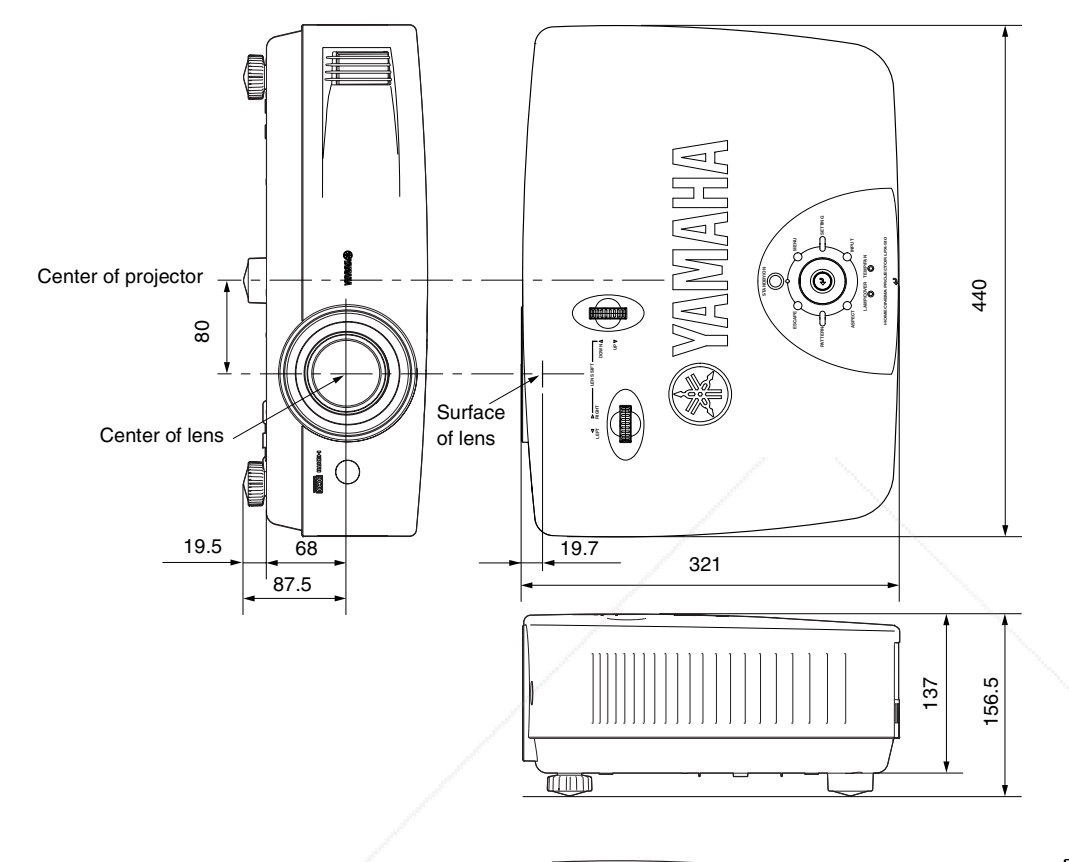

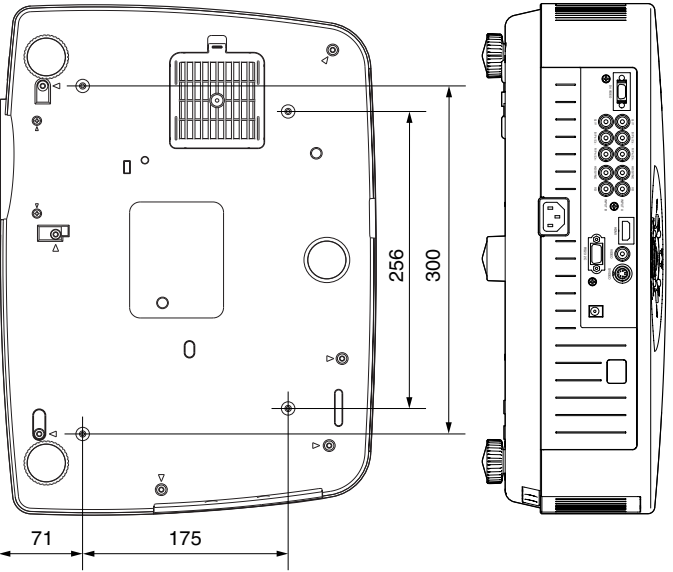

FixYourDLP.com

Units: mm **\*Center of lens = Default lens shift position** THE TRUSTED SOURCE FOR PROJECTOR LAMPS AND ACCESSORIES

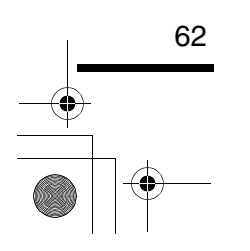

# **Part Names and Functions**

# **Front/Top**

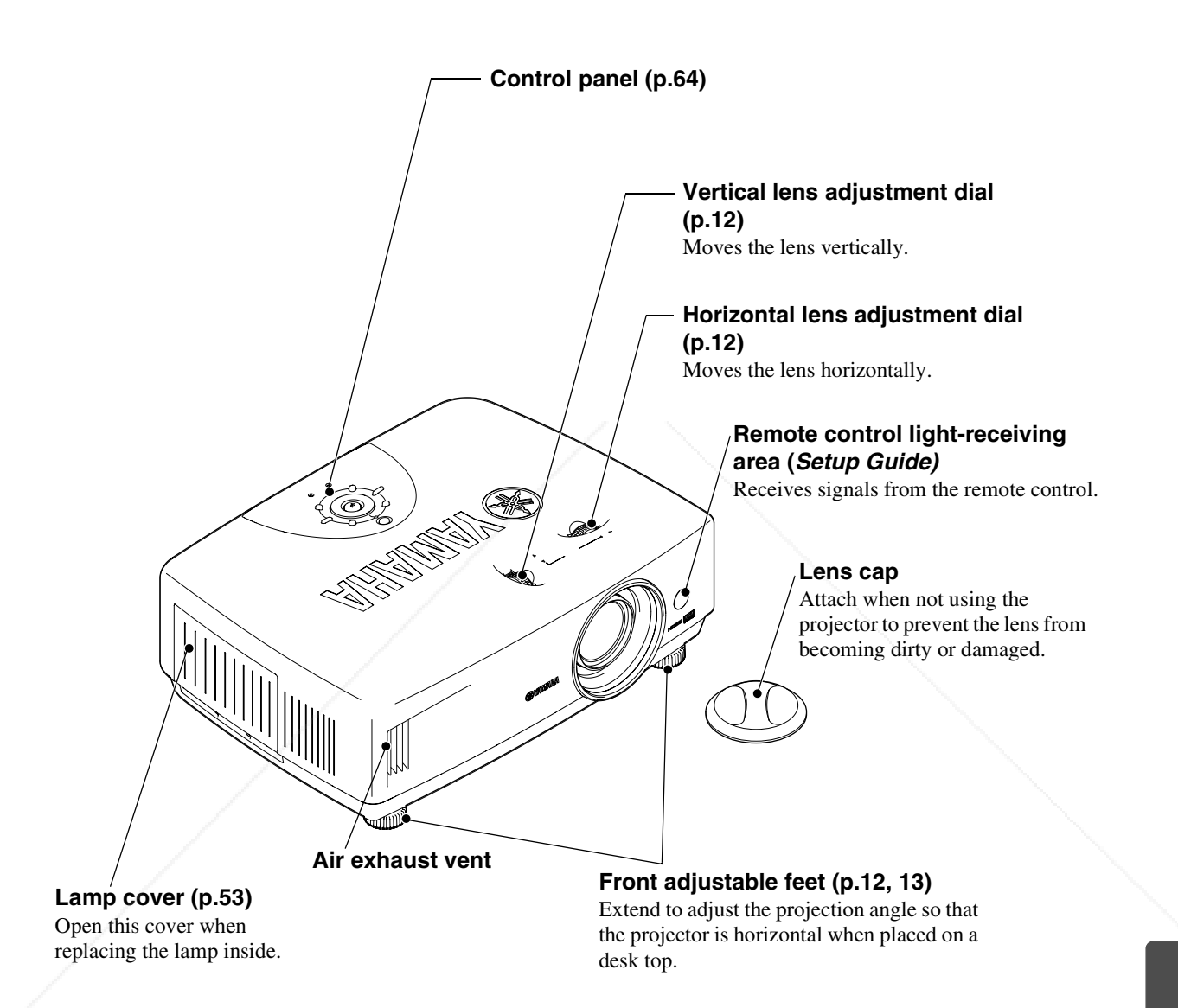

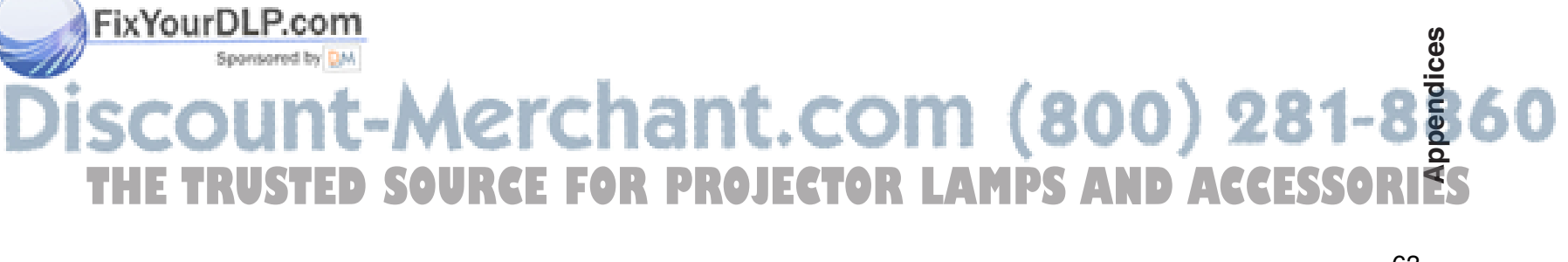

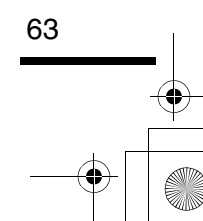

#### Part Names and Functions

# **Control Panel**

64

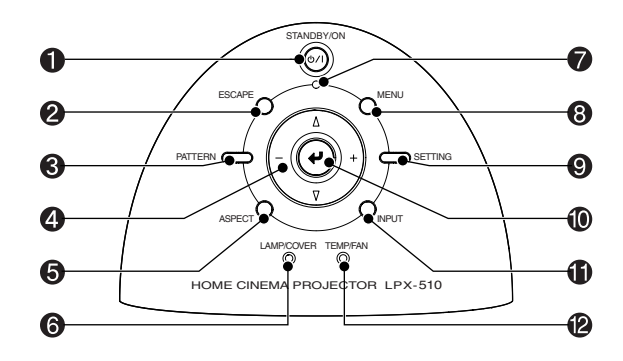

- **[STANDBY/ON] button (p.7, 9)** Press to turn the projector's power on and off.
- **[ESCAPE] button (p.11, 16, 17, 38, 39)** When pressed while a menu or selection menu is being displayed, the screen changes to the previously-displayed menu.
- **[PATTERN] button (p.14)** Displays a selection menu for selecting a test

pattern.

- *l* ▽ *l* − *l* + **buttons (p.11, 13, 14, 16, 37, 38, 39)** Used to select menu commands and change
- adjustment values.
- **[ASPECT] button (p.19)** Displays a selection menu for selecting the aspect.
- **LAMP/COVER indicator (p.42)** Lights or flashes in different colors to indicate problems with the projection lamp.
- **<sup>1</sup> b** / | **indicator** (p.6, 7, 42) Flashes or lights in different colors to indicate the operating status of the projector.
- **[MENU] button (p.18, 26, 37, 38, 39)** The full menu is displayed and cleared each time this button is pressed.
- **[SETTING] button (p.11, 16, 17)** Selects the lens adjustment mode. The adjustment mode changes in the order of zoom  $\rightarrow$  focus  $\rightarrow$  iris each time the button is pressed. Adjustment modes that have been set to lock

will not be displayed.

- **button (p.14, 18, 19, 27, 37, 38, 39)** Displays the line menu. When pressed while a menu or selection menu is being displayed, a menu command is selected and the next menu is then displayed.
- **[INPUT] button (p.7)** Displays a selection menu for selecting the image source.
- **TEMP/FAN indicator (p.42)** Lights or flashes in different colors to indicate problems with the projector's internal temperature.

# FixYourDLP.com t-Merchant.com (800) 281-8860 **THETRUSTEDSOURCEFORPROJECTORLAMPSANDACCESSORIES**

**Rear**

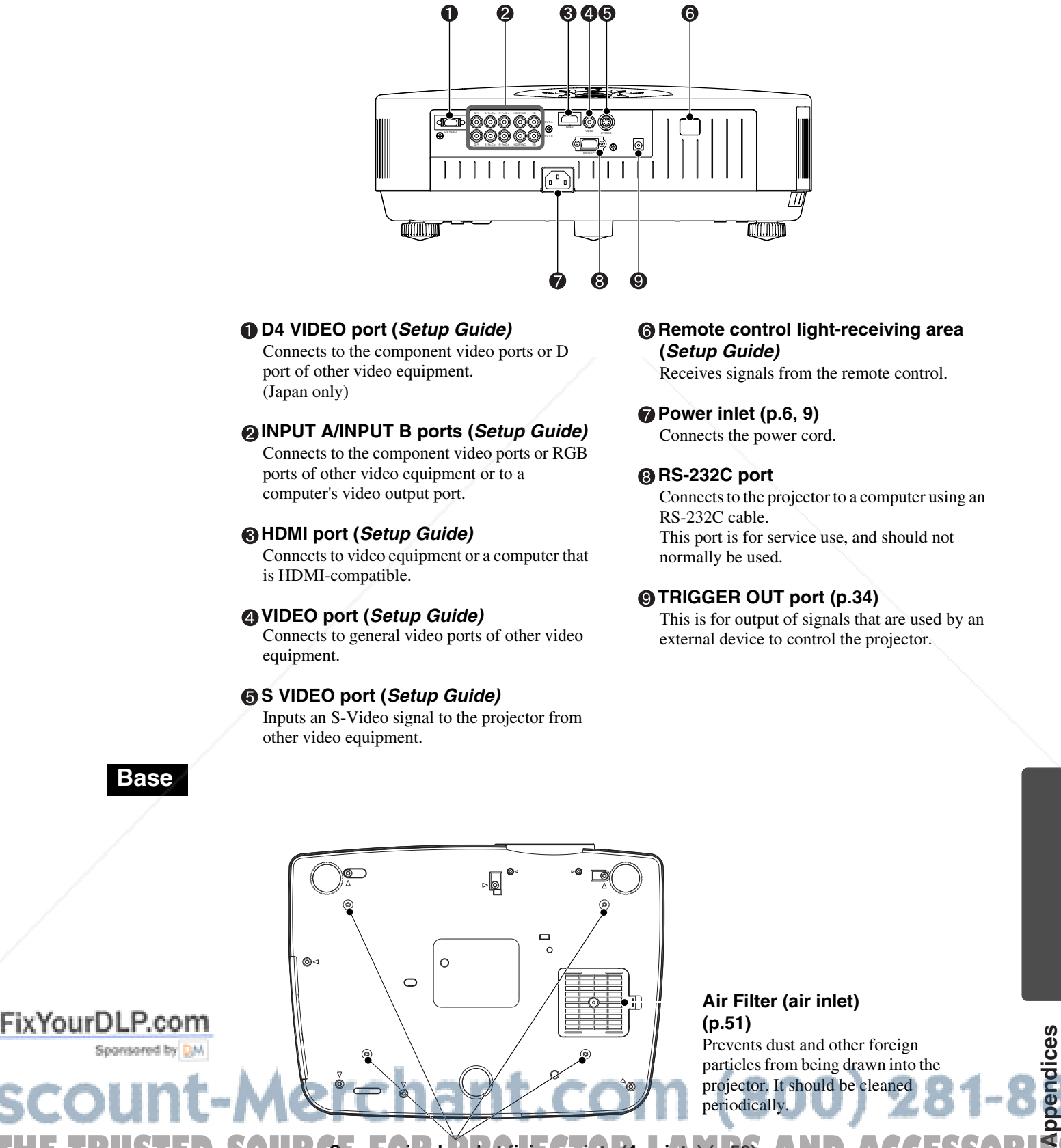

THE TRUSTED SOUR Suspension bracket fixing points (4 points) (p.58) AND ACCESSORIES Attach the optional ceiling mount here when suspending the projector from a ceiling.

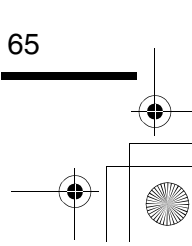

### Part Names and Functions

# **Remote Control**

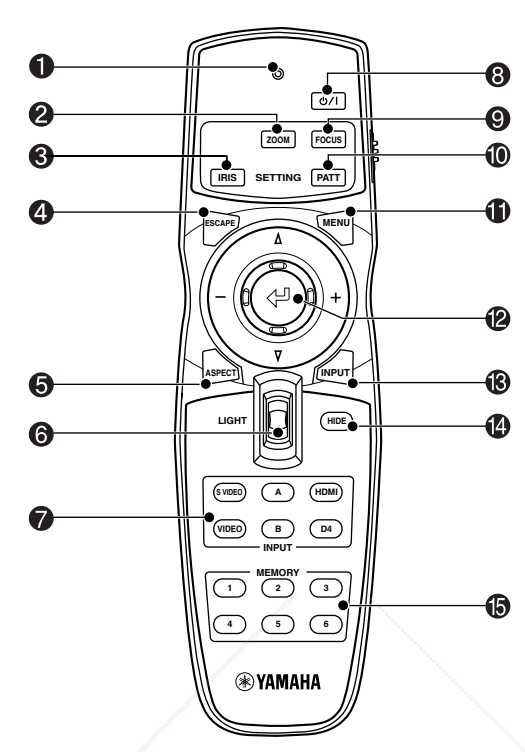

#### **O** Indicator

Illuminates when remote control signals are being output.

### **[Zoom] button (p.11)**

Press to adjust the size of projected images.

## **[IRIS] button (p.17)**

Press to adjust the brightness of images using the lens aperture.

### **[ESCAPE] button (p.38, 39)**

When pressed while a menu or selection menu is being displayed, the screen changes to the previously-displayed menu.

### **[ASPECT] button (p.19)**

Displays a selection menu for selecting the aspect.

### **[LIGHT] switch (Setup Guide)**

When the switch is tilted up or down, the [ESCAPE], [ASPECT], [MENU] and [INPUT] buttons light. After approximately 10 seconds have passed, the illumination automatically turns off.

#### **[INPUT] button (p.7)**

Lets you select the input port directly. The [A] and [B] buttons change the "Input Signal" setting in the order COMPONENT → RGB TV → RGB PC each time a button is pressed.

# **8 button** (p.7, 9)

66

ixYourDLP.com

Press to turn the projector's power on and off.

Press to adjust the focus of the projection lens.

### **[PATT] button (p.14)**

Displays a selection menu for selecting a test pattern.

**[MENU] button (p.18, 26, 37, 38, 39)** The menus turn on and off each time the [Menu] button is pressed.

### **<sup><b>**  $\otimes$  button (p.11, 14, 16, 17, 18, 19, 27,</sup> **37, 38, 39)**

Press to display the line menu. When tilted vertically or horizontally while a menu or selection menu is being displayed, a menu command is selected, and if the button is pressed, the selected command is executed or confirmed.

### **[INPUT] button (p.7)**

Displays a selection menu for selecting the image source.

### **[HIDE] button (p.35)**

The projected images switch off and on each time the [HIDE] button is pressed. When the images are switched off, the screen will appear in accordance with the setting made using the "Hide Screen" command in the "Setup" menu. However, the video playback still continues

while moving images are paused, so image playback will not resume exactly from the point

# where playback was paused.

**[MEMORY] button (p.27)**

**THE TRUSTED SCRUP button (p.16) PROJECTOR** Save" command in the "Image" menu and SOORIES Retrieves the settings stored using the "Memor Save" command in the "Image" menu and applies them to the projected images.

# **Glossary**

 $80$ 

7

ISC

Following is an explanation of some of the terms used in this guide which may be unfamiliar or which were not explained in the manual itself. Further information can be obtained by referring to other commerciallyavailable publications.

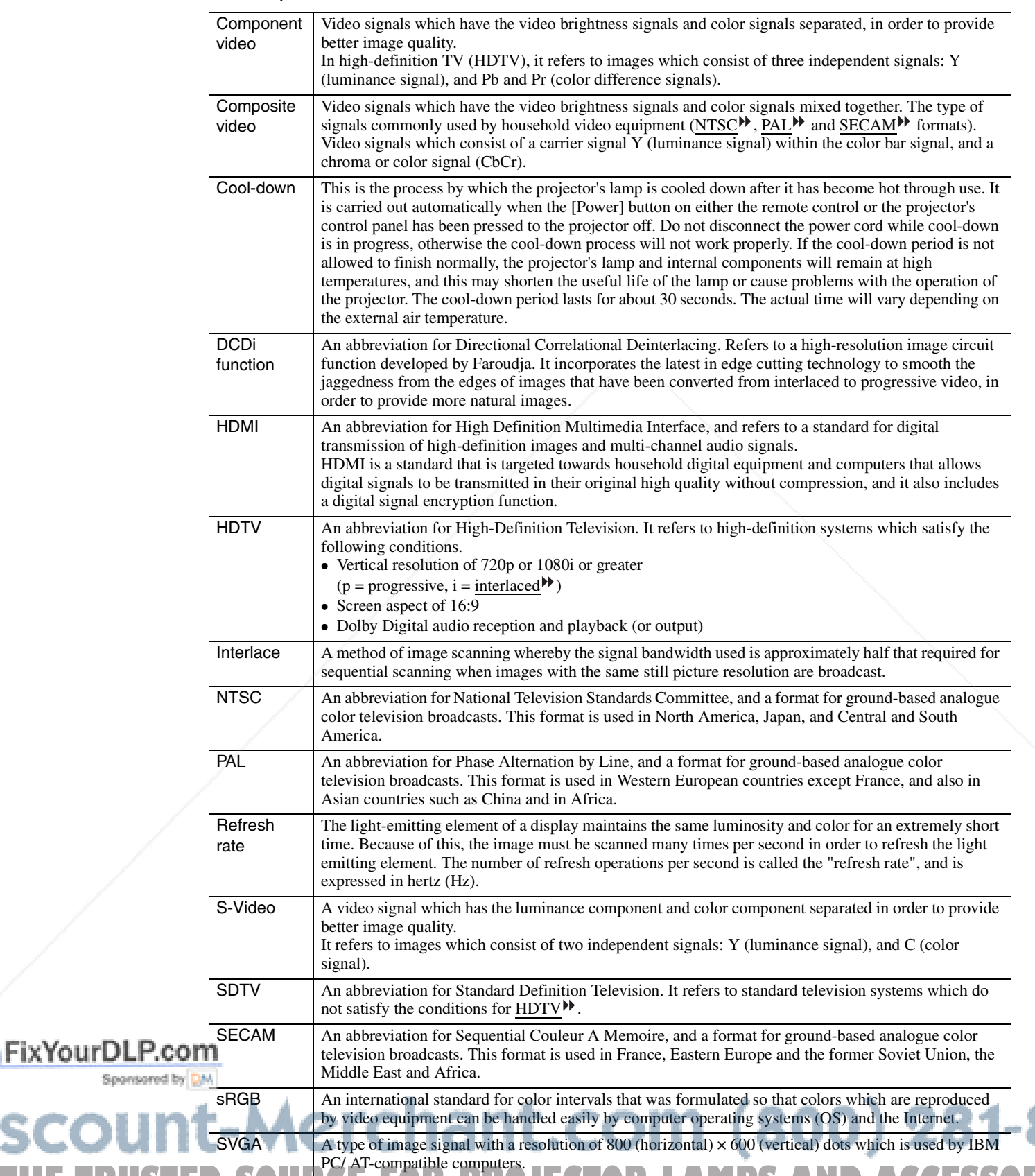

THE TRUSTE<del>D SOURCE FOR PROJECTOR LAMPS AND ACCESSO</del>RIES

67

**Appendices**

Glossary

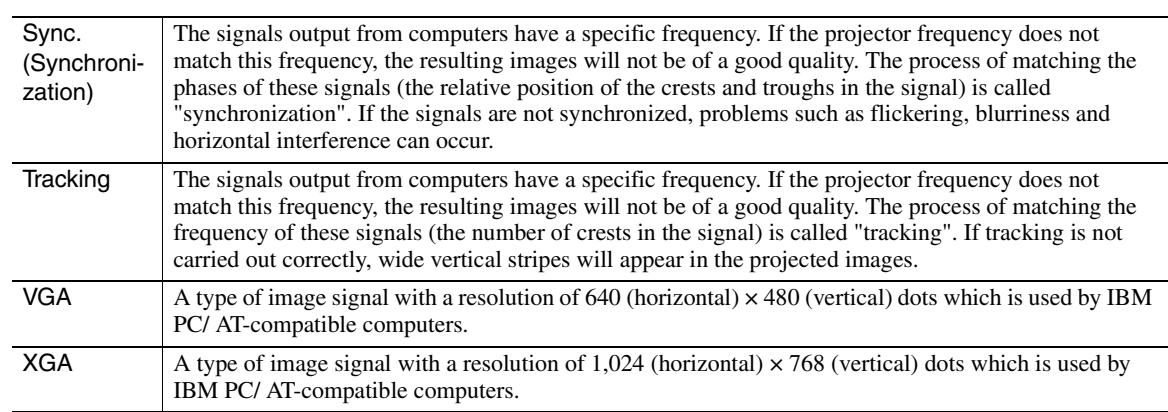

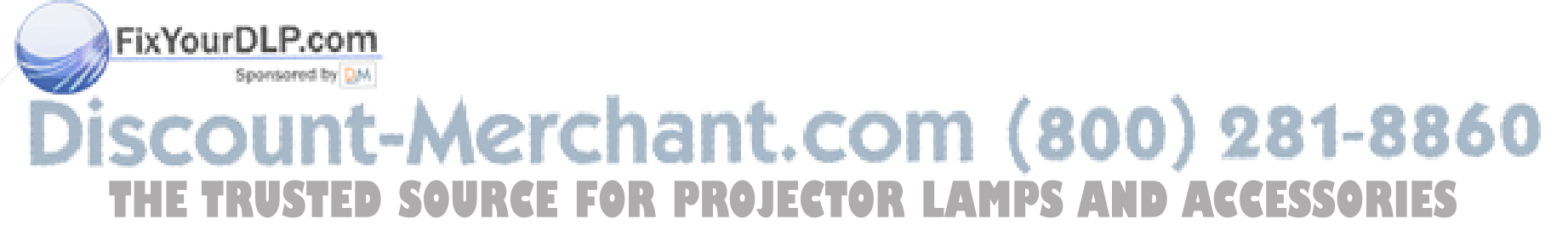

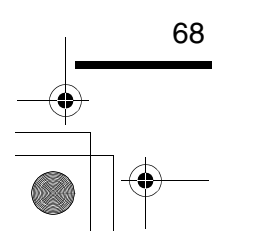

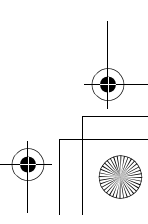
All rights reserved. No part of this publication may be reproduced, stored in a retrieval system, or transmitted in any form or by any means, electronic, mechanical, photocopying, recording, or otherwise, without the prior written permission of YAMAHA CORPORATION. No patent liability is assumed with respect to the use of the information contained herein. Neither is any liability assumed for damages resulting from the use of the information contained herein.

Neither YAMAHA CORPORATION nor its affiliates shall be liable to the purchaser of this product or third parties for damages, losses, costs, or expenses incurred by purchaser or third parties as a result of: accident, misuse, or abuse of this product or unauthorized modifications, repairs, or alterations to this product, or (excluding the U.S.) failure to strictly comply with YAMAHA CORPORATION's operating and maintenance instructions.

 YAMAHA CORPORATION shall not be liable against any damages or problems arising from the use of any options or any consumable products other than those designated as Original YAMAHA Products or YAMAHA Approved Products by YAMAHA CORPORATION.

**General Notice:** The following trademarks and registered trademarks are the property of their respective owners and are used in this publication for identification purposes only.

Macintosh, Mac, and iMac are registered trademarks of Apple Computer, Inc. IBM is a registered trademark of International Business Machines Corporation. Windows and Windows NT are trademarks of Microsoft Corporation in the United States of America. Pixelworks and DNX are trademarks of Pixelworks, Inc.

"DCDi $^{\circledR}$  by Faroudja" is a registered trade mark of Genesis Microchip Inc.

Other product names used herein are also for identification purposes only and may be trademarks of their respective owners. YAMAHA disclaims any and all rights in those marks.

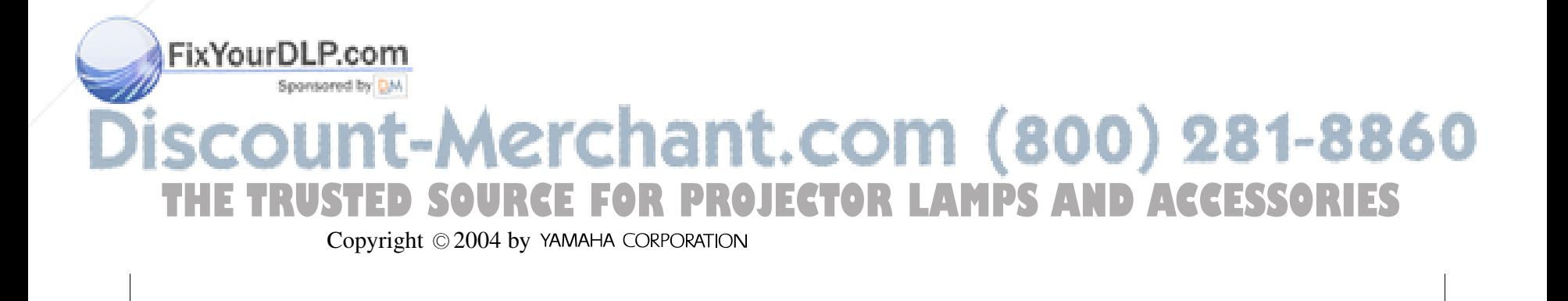

## **SYAMAHA**

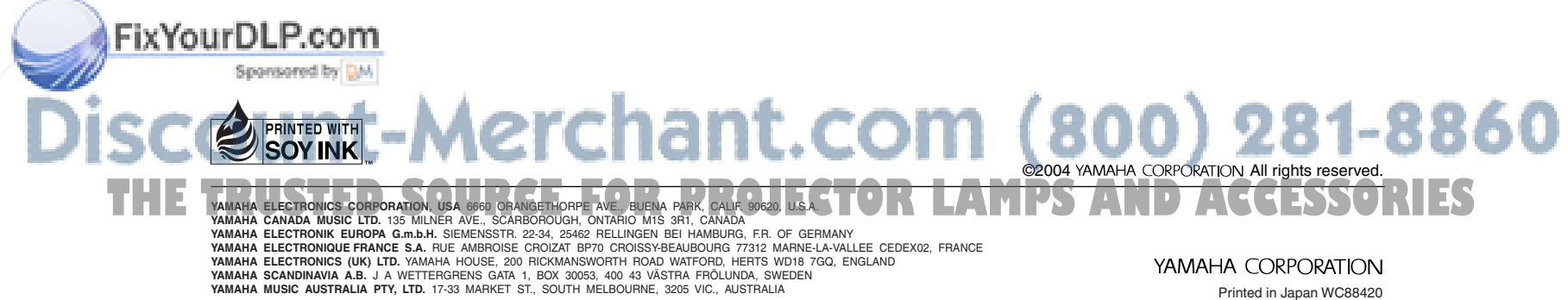

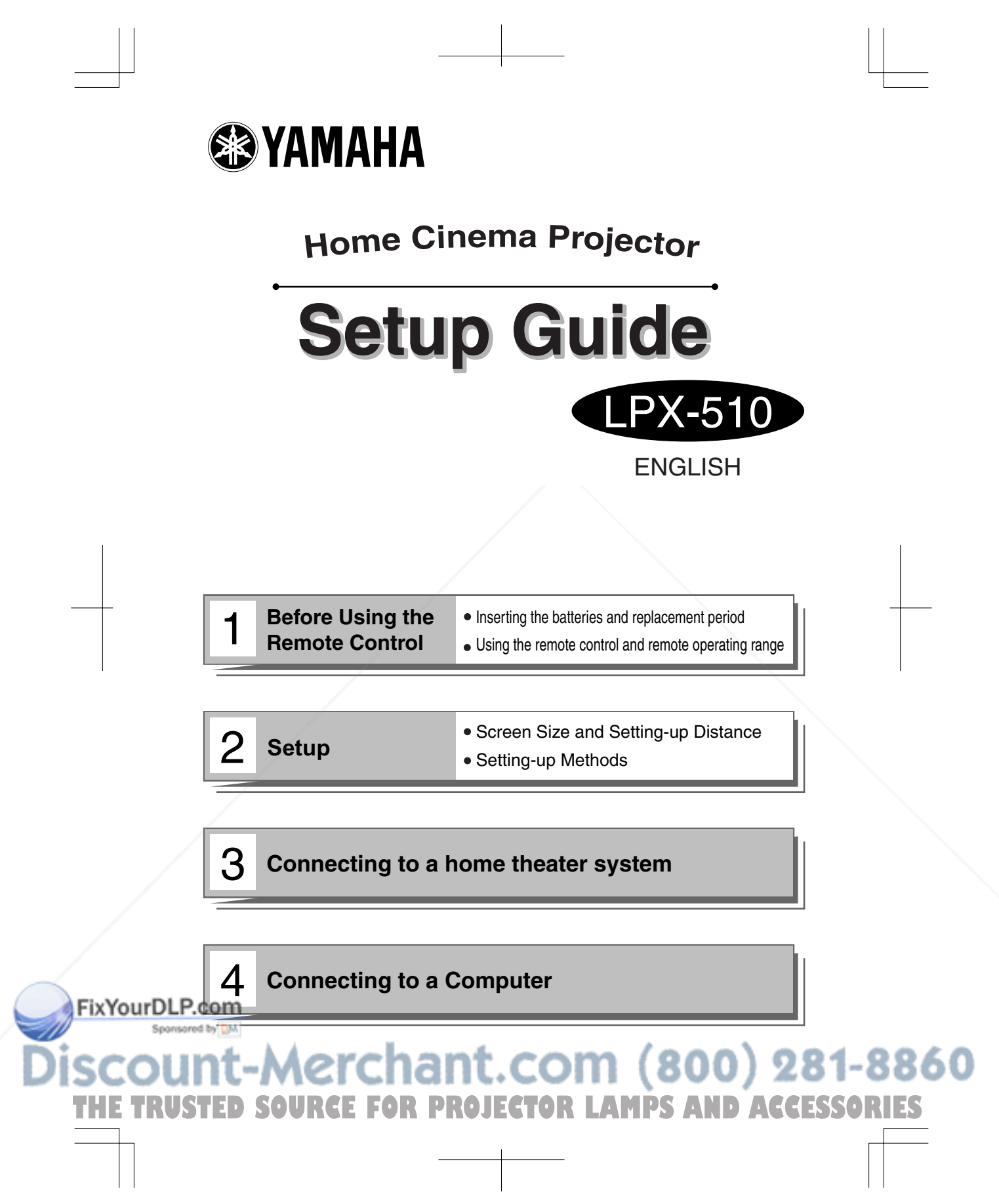

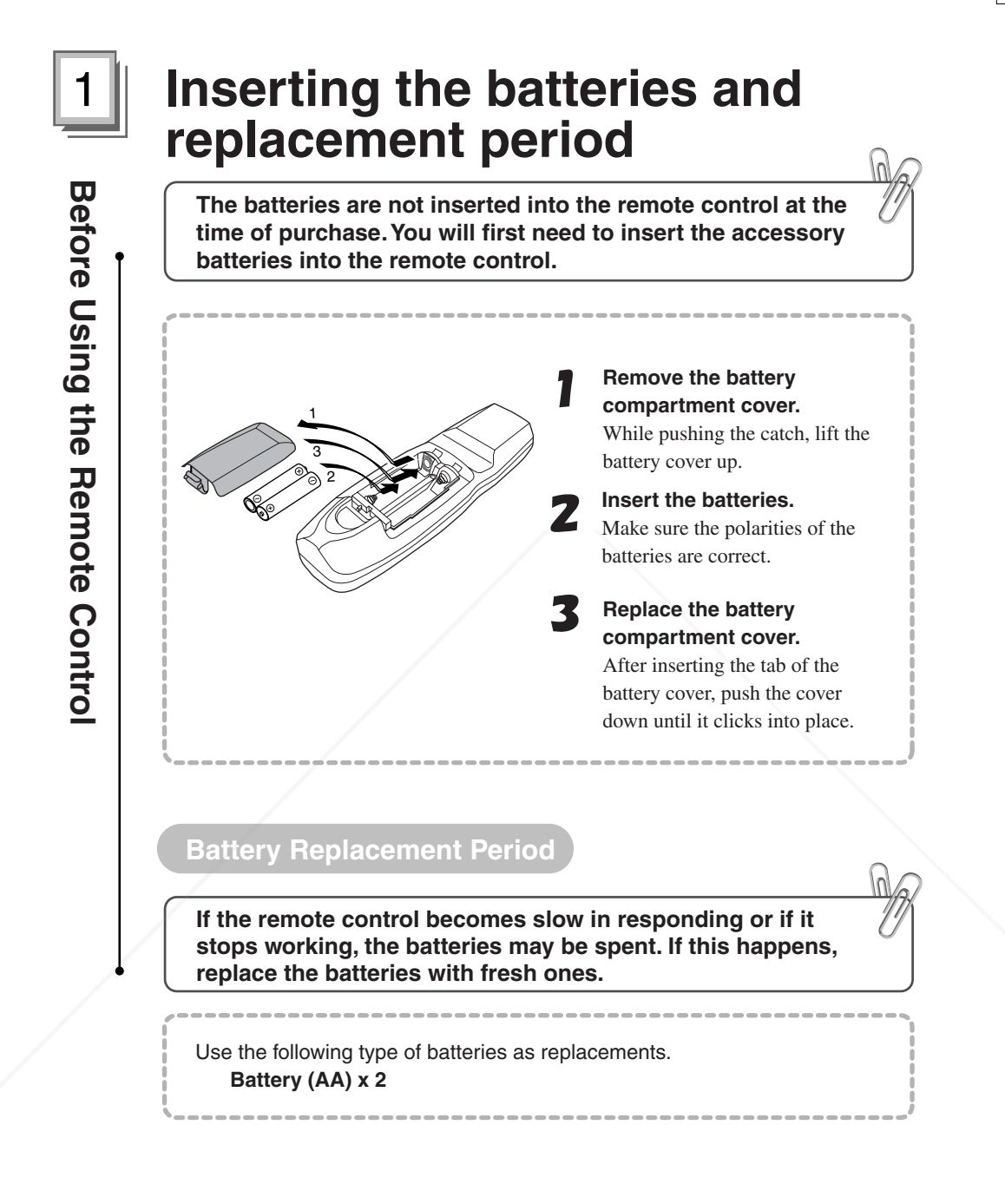

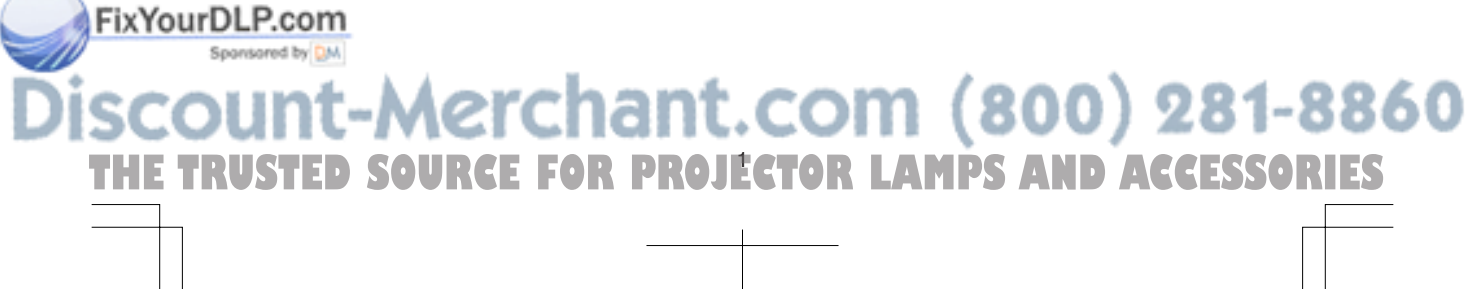

#### **Using the remote control and remote operating range**

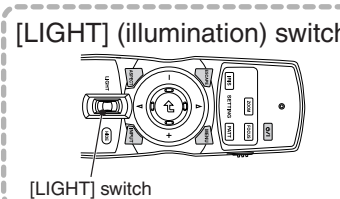

[LIGHT] (illumination) switch When the [LIGHT] switch is tilted up or down, the buttons with indicators shown in the illustration at left will light for approximately 10 seconds. If the [LIGHT] switch is tilted up or down while the buttons are lit, they will stay lit for a further 10 seconds.

**Use the remote control within the ranges indicated below. If the distance or angle between the remote control and the remote control light-receiving area is outside the normal operating range, the remote control may not work.**

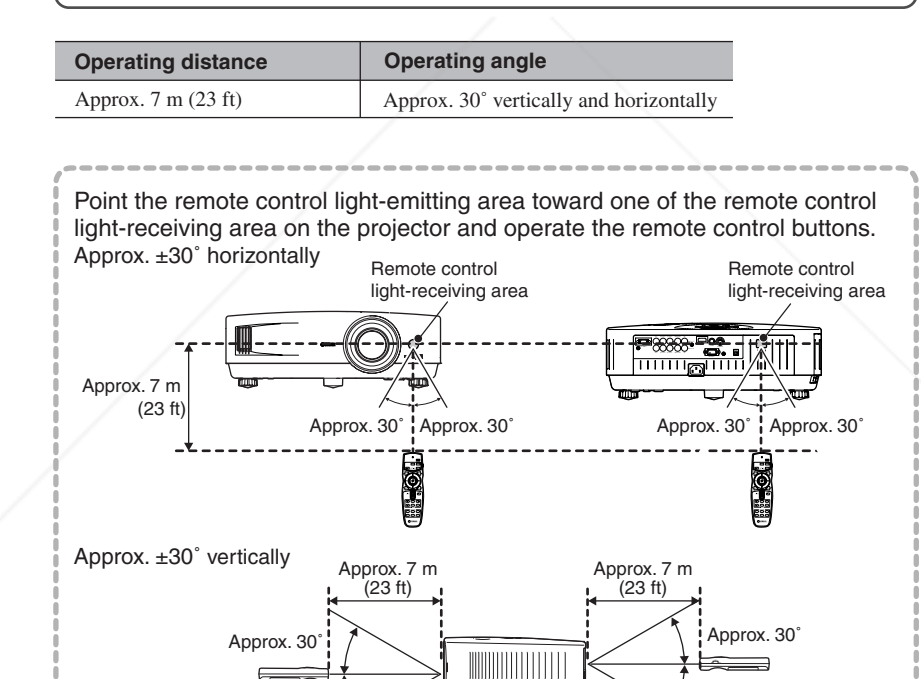

Approx. 30

FixYourDLP.com

Do not allow sunlight or light from fluorescent lamps to shine directly onto the projector's remote control light-receiving area, otherwise it may interfere with the reception of signals from the remote control.

2

**THETRUSTEDSOURCEFORPROJECTORLAMPSANDACCESSORIES**

Approx. 30˚

LPX510 SET UP GUIDE English-03

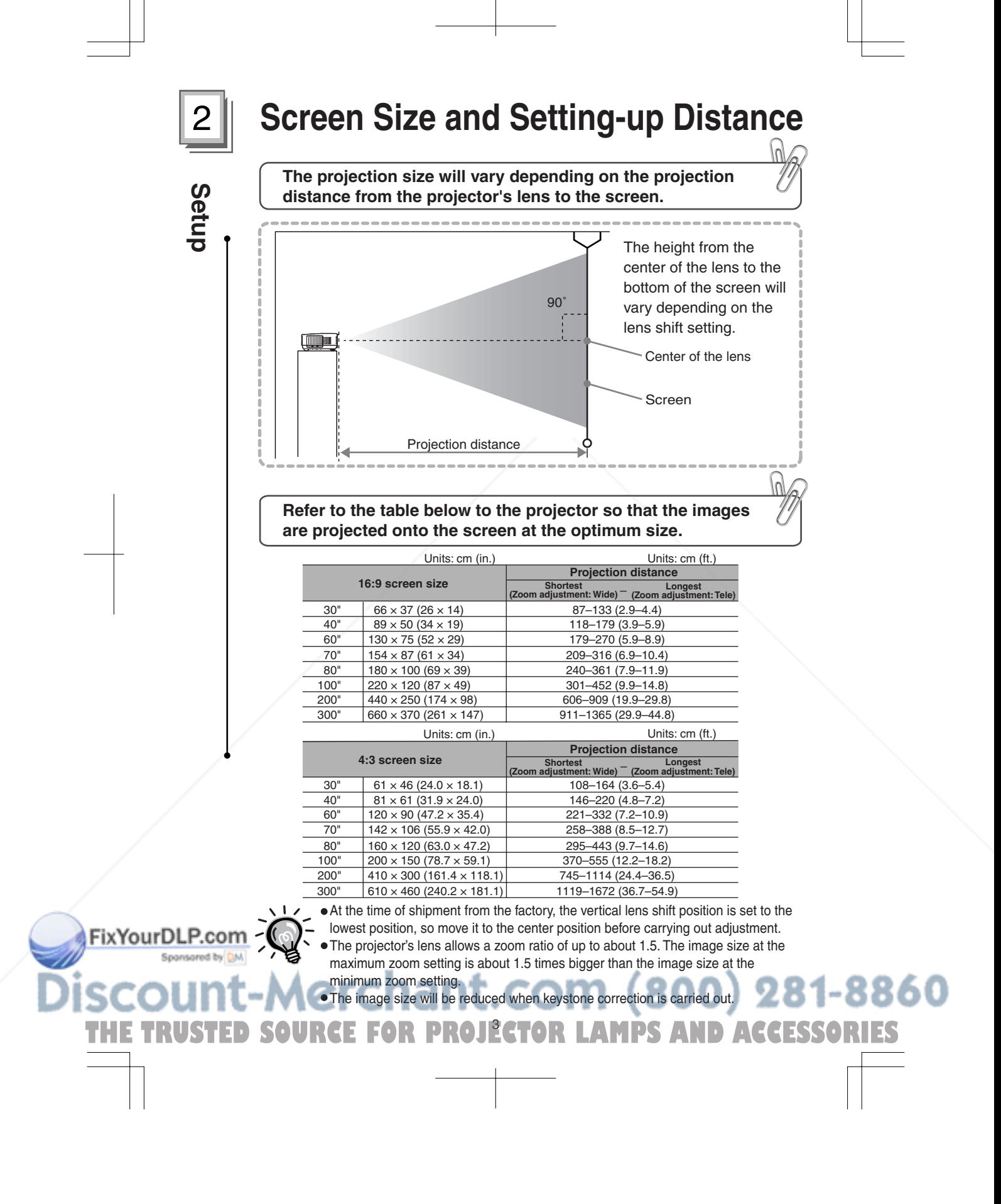

### **Setting-up Methods**

**The projector supports the following 4 projection methods, allowing you to choose the best method for displaying your images. After setting up the projector, refer to the OWNER'S MANUAL for details on turning on the power and adjusting settings such as the screen size. ("Basic Operations" in OWNER'S MANUAL)**

**Be sure to read "Caution" in OWNER'S MANUAL for details on safe handling when setting up the projector.**

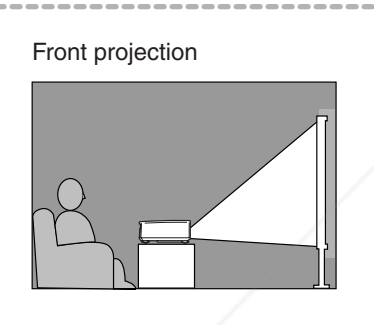

Rear projection using a translucent screen

THE TRUSTED SOURCE FOR PROJ<mark>E</mark>C

FixYourDLP.com

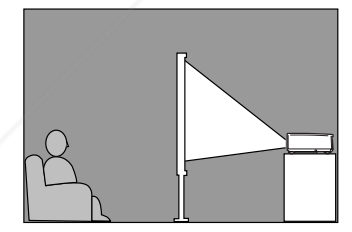

-----------Front/ceiling projection

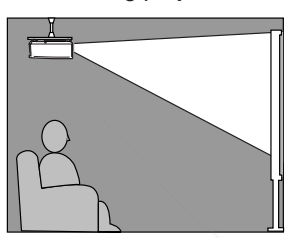

Rear projection onto a translucent screen with the projector installed to the ceiling

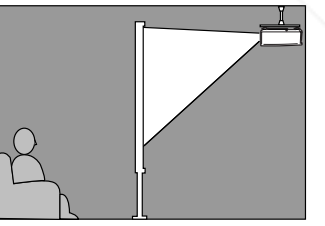

**CTORLAMPSANDACCESSORIES**

281-8860

- If the projector is projecting from above or below the screen or from the side of the screen, use the **lens shift function to adjust the image projection position. (OWNER'S MANUAL "Adjusting the screen image" Adjusting the projection position (lens shift) )**
- **\*2 When installing to the ceiling or projecting from behind the screen, set the "Projection" command in the menu ("Setup" "Screen" "Projection") to match the method of projection being used. ("Setup" menu in OWNER'S MANUAL)**
	- **Leave a space of at least 20 cm between the projector and the wall when setting up the projector near a wall.**
	- **The customer must never carry out installation work such as suspending the projector from a ceiling themselves. (Specialist techniques and experience are required for such work. Ask your dealer for advice.)**

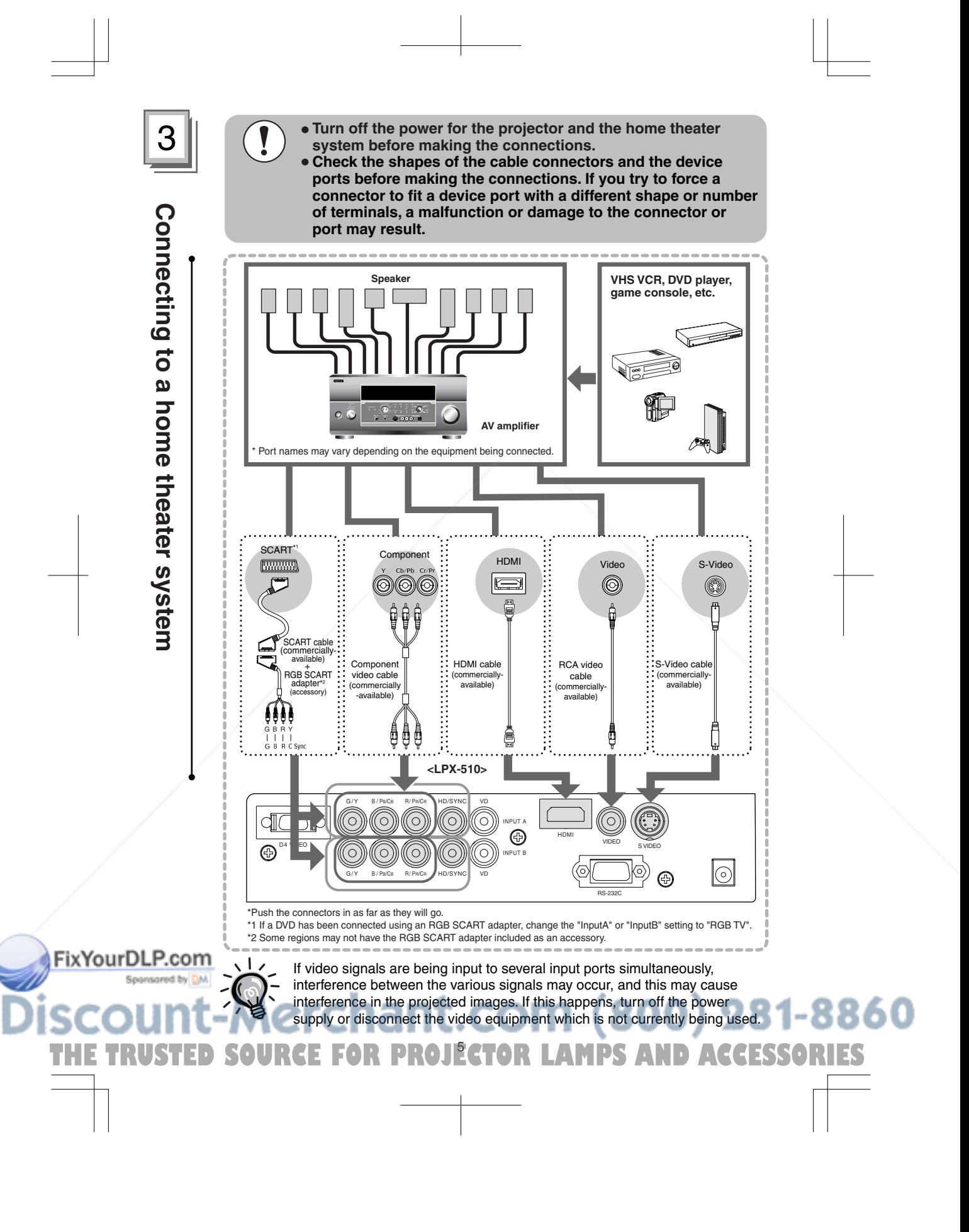

**Turn off the power for both the projector and the computer before connecting them. If the power for either device is on at the time of connection, damage may result.**

**Check the shapes of the cable connectors and the device ports before making the connections. If you try to force a connector to fit a device port with a different shape or number of terminals, damage to the connector or port may result.**

**The projector cannot be connected to some types of computer, or projection of images may not be possible even if actual connection is possible. Make sure that the computer you intend to use satisfies the conditions given below.**

#### **Condition 1: The computer must have a image signal output port.**

Check that the computer has a port such as an RGB port, monitor port or video port which can output image signals. If the computer has a built-in monitor, or if using a laptop computer, it may not be possible to connect the computer to the projector, or alternatively you may need to purchase a separate external output port. Refer to the OWNER'S MANUAL for your computer under a heading such

as "Connecting an external monitor" or similar for further details.

**Condition 2: The display resolution and frequency of the computer must be listed in the "List of Supported Signal Resolutions".**

Some computers may have functions for changing the output resolution. Refer to the OWNER'S MANUAL for the computer and change the setting to within a range given in the list of supported resolutions.

You may need to purchase a separate adapter to connect the computer to the projector, depending on the shape of the computer's monitor port. Refer to the OWNER'S MANUAL for the computer for details. The optional Mac Adapter Set is required in order to connect the

projector to a Macintosh computer.

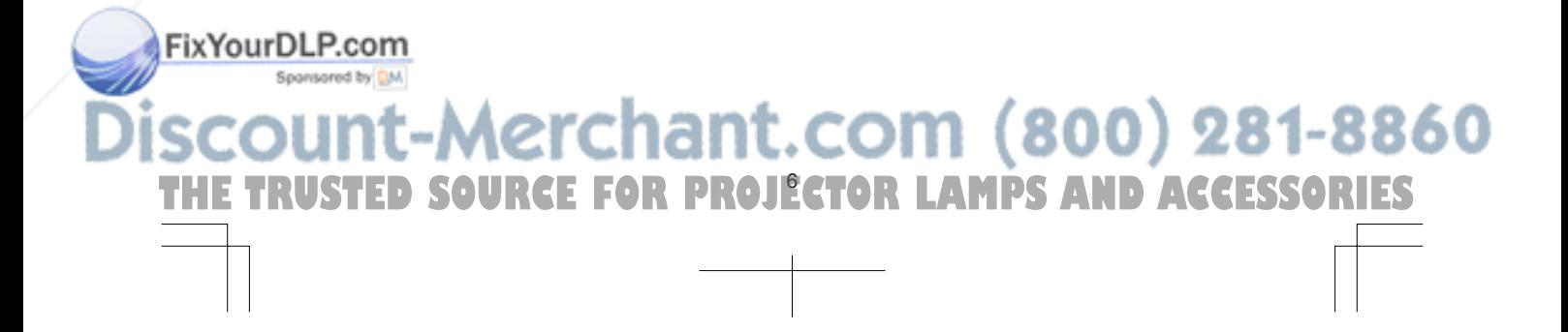

Connecting to a Computer **Connecting to a Computer**

4

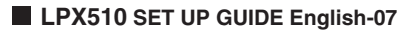

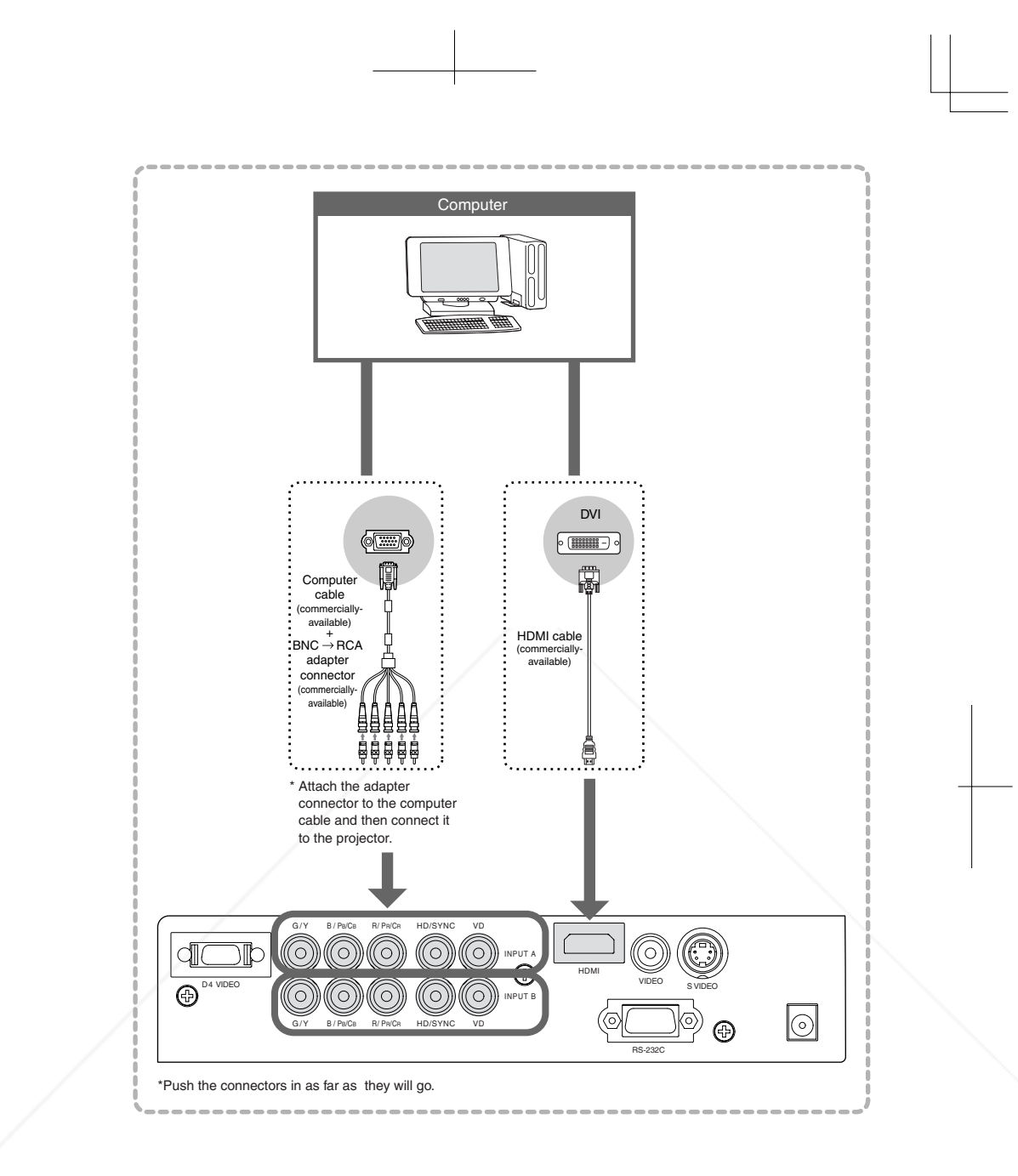

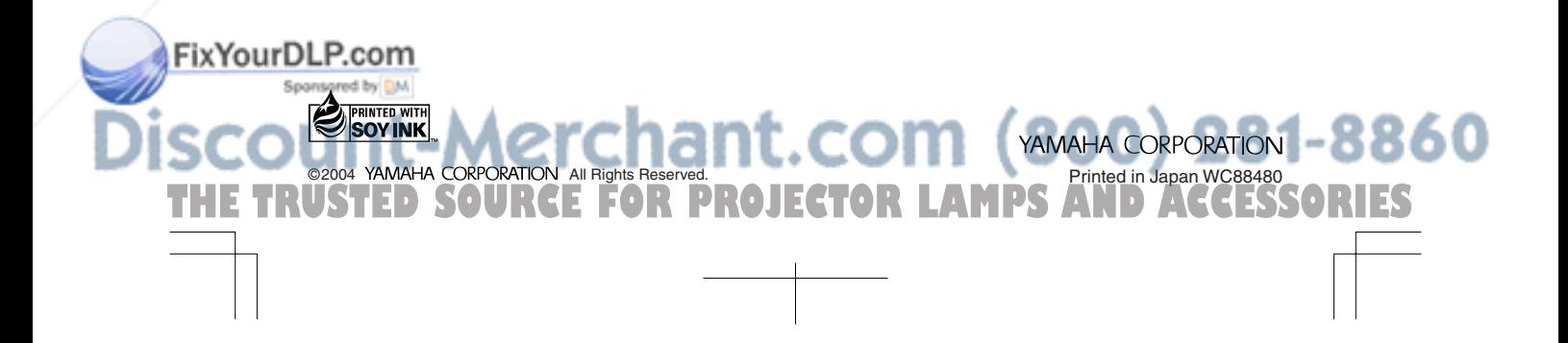

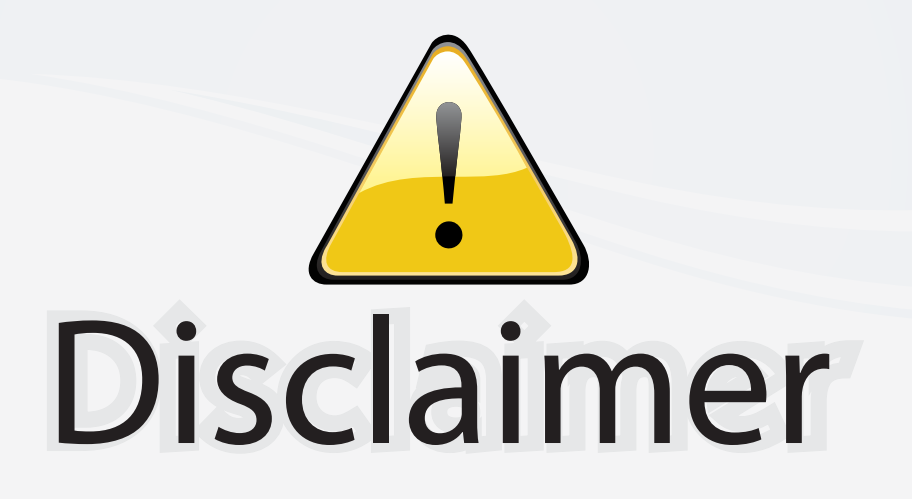

This user manual is provided as a free service by FixYourDLP.com. FixYourDLP is in no way responsible for the content of this manual, nor do we guarantee its accuracy. FixYourDLP does not make any claim of copyright and all copyrights remain the property of their respective owners.

About FixYourDLP.com

FixYourDLP.com (http://www.fixyourdlp.com) is the World's #1 resource for media product news, reviews, do-it-yourself guides, and manuals.

Informational Blog: http://www.fixyourdlp.com Video Guides: http://www.fixyourdlp.com/guides User Forums: http://www.fixyourdlp.com/forum

FixYourDLP's Fight Against Counterfeit Lamps: http://www.fixyourdlp.com/counterfeits

# Sponsors:

RecycleYourLamp.org – Free lamp recycling services for used lamps: http://www.recycleyourlamp.org

Lamp Research - The trusted 3rd party lamp research company: http://www.lampresearch.com

Discount-Merchant.com – The worlds largest lamp distributor: http://www.discount-merchant.com

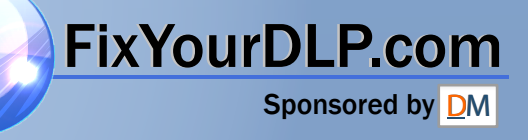